Product Description

**Model EIR608-xSFP** Documentation Number: EIR608-xSFP\_0708m

## **H&H** electronics

 707 Dayton Road -- P.O. Box 1040 -- Ottawa, IL 61350 USA Phone (815) 433-5100 -- General Fax (815) 433-5105

**Phone** (815) 433-5100 -- **General Fax** (815) 433-5105

Website: **www.bb-elec.com**

**Sales** e-mail: orders@bb-elec.com -- **Fax** (815) 433-5109

**Technical Support** e-mail: support@bb.elec.com -- **Fax** (815) 433-5104

#### **European Headquarters**

B&B Electronics

Westlink Commercial Park -- Oranmore, Co. Galway, Ireland

**Phone** +353 91-792444 -- **Fax** +353 91-792445

Website: **www.bb-europe.com**

Sales e-mail: sales@bb-europe.com

**Technical Support** e-mail: support@bb-europe.com

© 2008 B&B Electronics Mfg. Co. Inc. - Revised February 2008

## **Eight Port Managed Industrial**

## **Ethernet Switches**

**User Manual** 

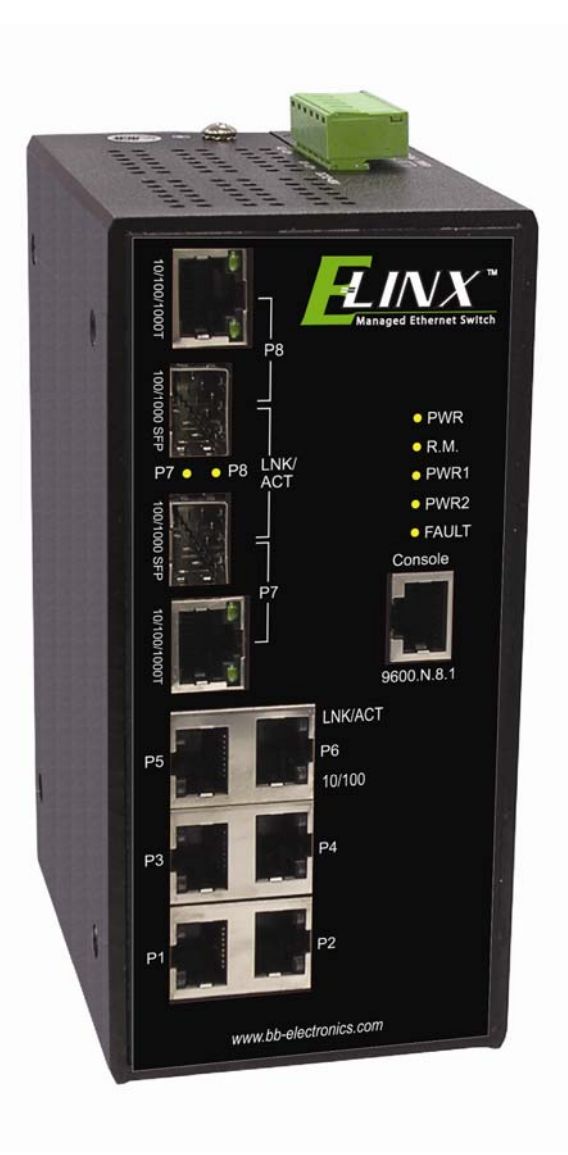

B&B Electronics Mfg Co Inc – 707 Dayton Rd - PO Box 1040 - Ottawa IL 61350 - Ph 815-433-5100 - Fax 815-433-5104 – *www.bb-elec.com*<br>B&B Electronics – Westlink Commercial Park – Oranmore, Galway, Ireland – Ph +353 91-792444

## **FCC**

This Equipment has been tested and found to comply with the limits for a Class-A digital device, pursuant to Part 15 of the FCC rules. These limits are designed to provide reasonable protection against harmful interference. This equipment generates, uses, and can radiate radio frequency energy and, if not installed and used in accordance with the instructions, may cause harmful interference to radio communications. However, there is no guarantee that interference will not occur in a particular installation. If this equipment does cause harmful interference to radio or television reception, which can be determined by turning the equipment off and on, the user is encouraged to try to correct the interference by one or more of the following measures:

- Reorient or relocate the receiving antenna.
- Increase the separation between the equipment and receiver.
- Connect the equipment into an outlet on a circuit different from that to which the receiver is connected.
- Consult the dealer or an experienced radio/TV technician for help.

### **CE**

This is a Class-A product. In a domestic environment this product may cause radio interference in which case the user may be required to take adequate measures.

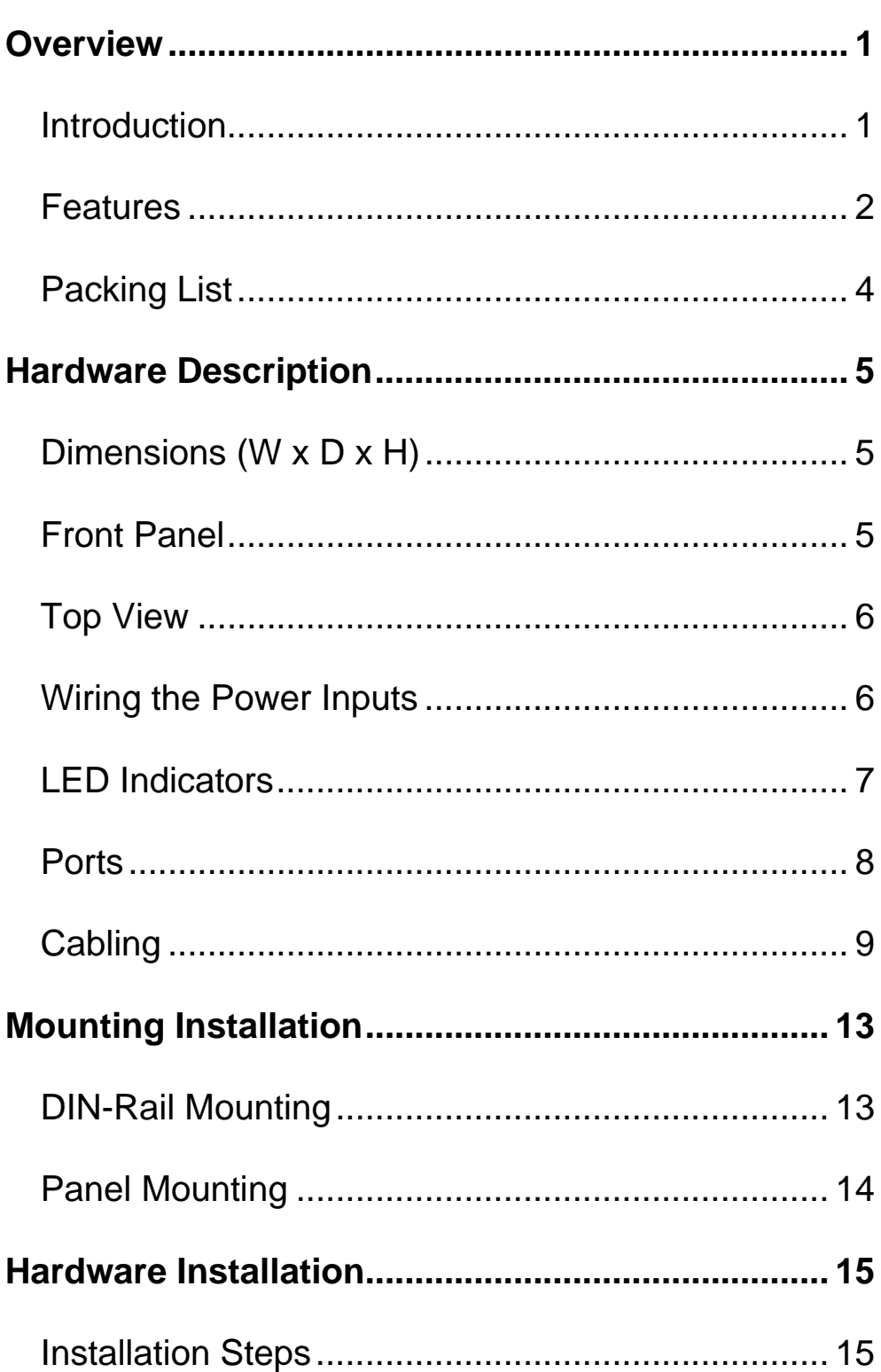

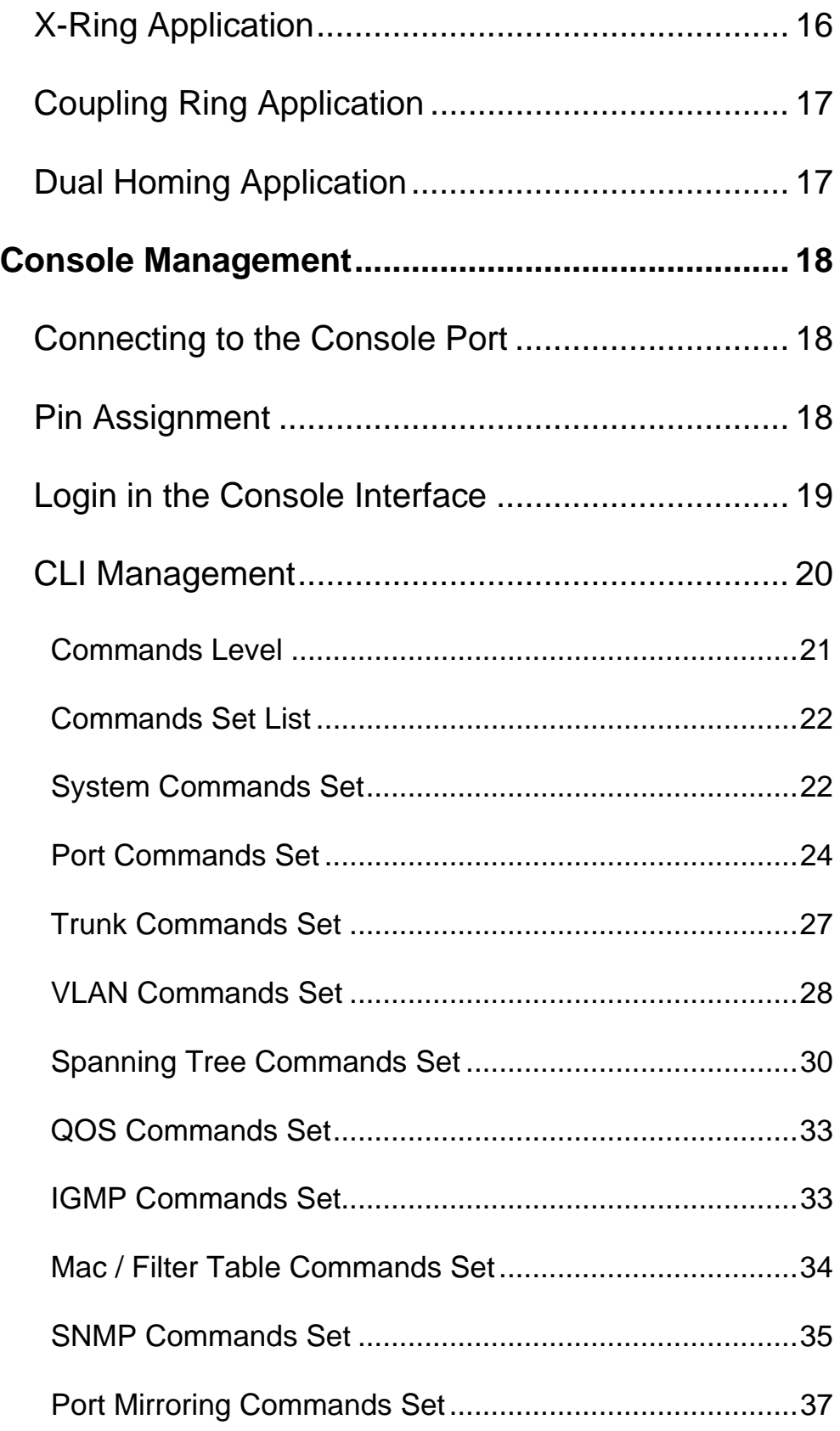

Manual Documentation Number: EIR608-xSFP\_0708M Table of Contents

ix and the contract of the contract of the contract of the contract of the contract of the contract of the con

B&B Electronics Mfg Co Inc - 707 Dayton Rd - PO Box 1040 - Ottawa IL 61350 - Ph 815-433-5100 - Fax 815-433-5104 - *www.bb-elec.com*<br>B&B Electronics - Westlink Commercial Park - Oranmore, Galway, Ireland - Ph +353 91-792444

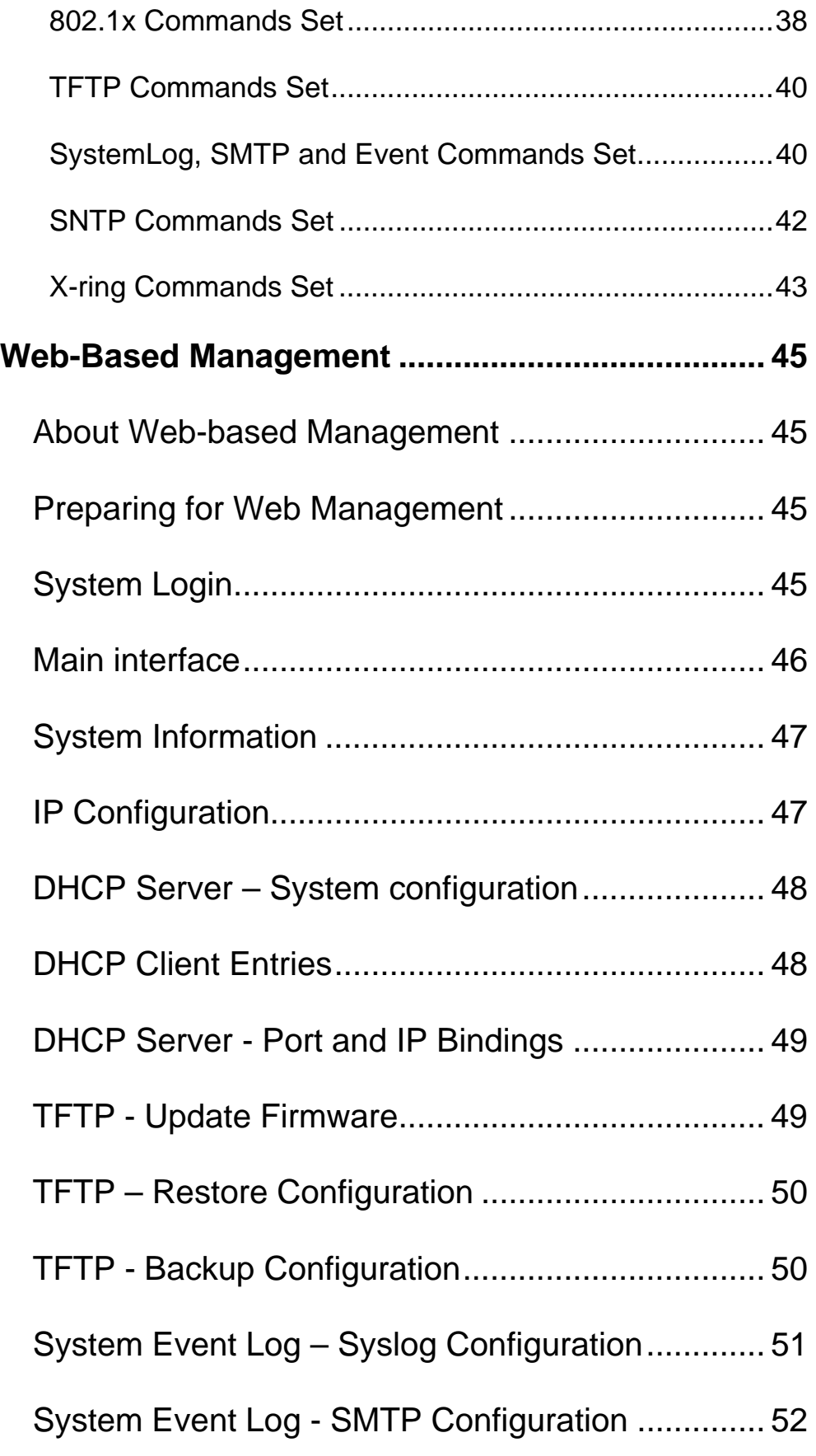

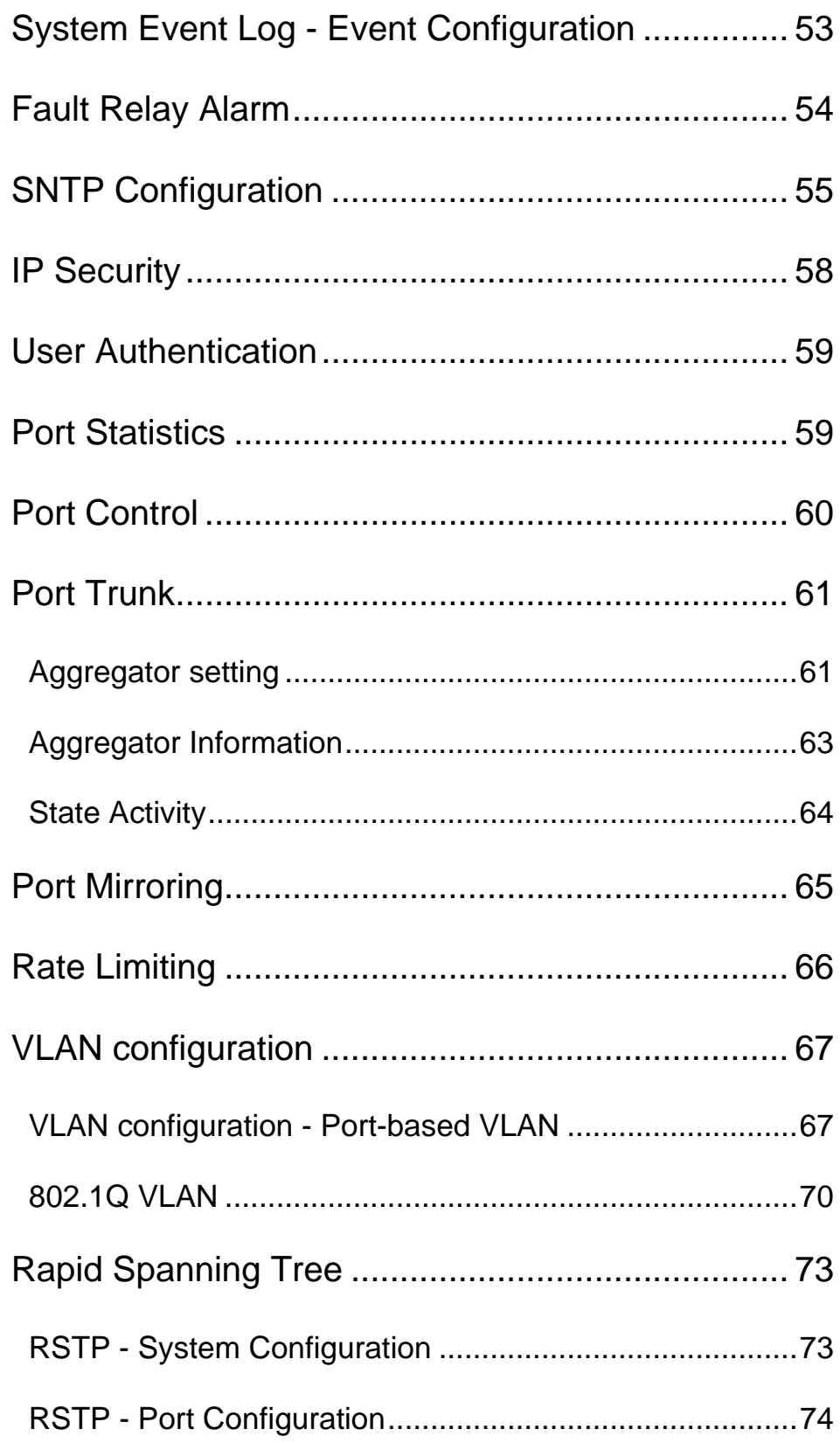

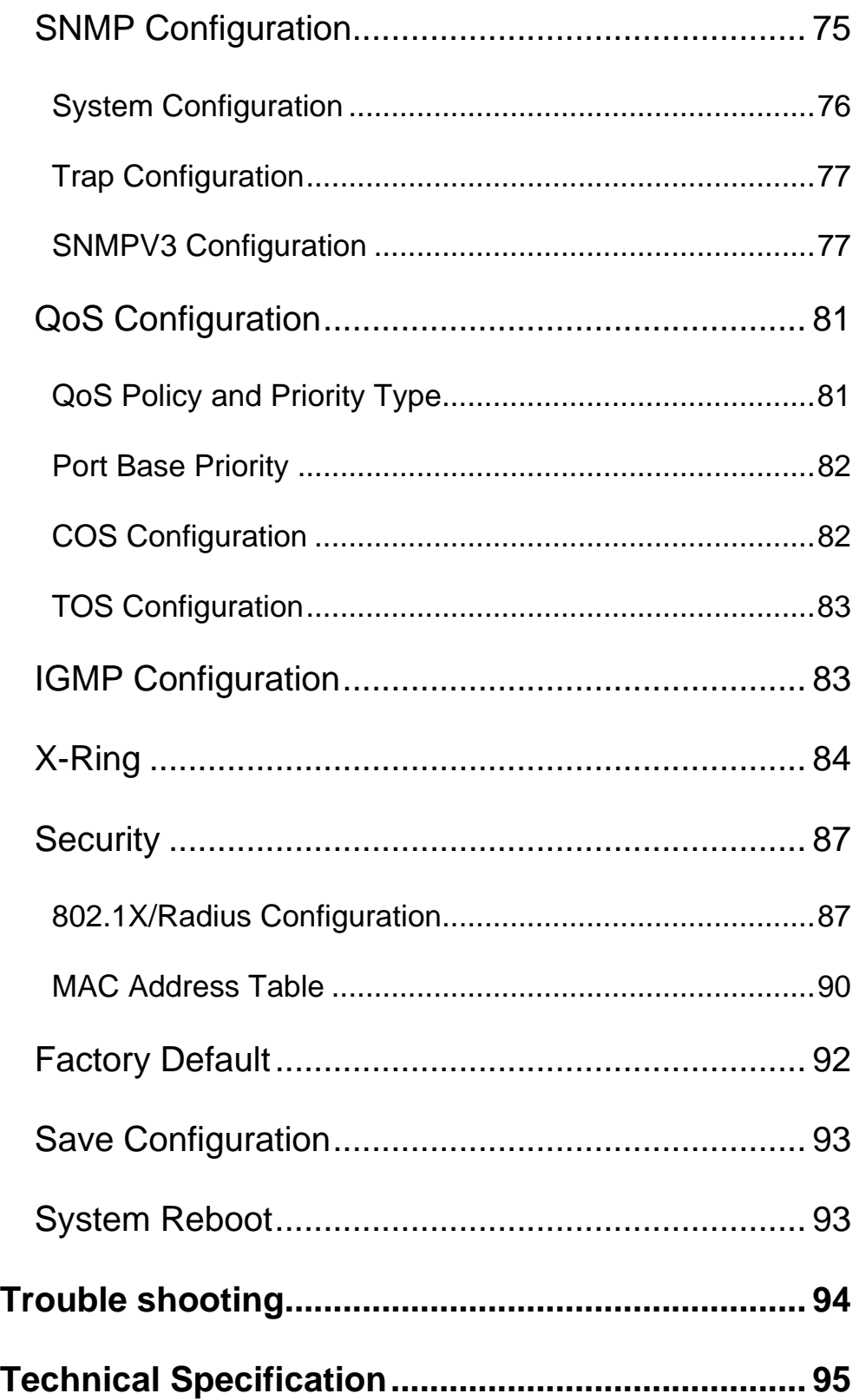

## **Overview**

#### **Introduction**

This managed industrial switch comes equipped with a proprietary redundant network protocol—X-Ring which provides an easy way to establish a redundant Ethernet network. With ultra high-speed recovery time (less than 300 ms) and a long MTBF (Mean Time Between Failures) the industrial switch will continue to operate until a Gigabit network infrastructure has been established, without requiring extra upgrade costs.

In addition to10/100/1000Base-TX fast Ethernet ports, the switch has SFP (mini-GBIC) ports. Traditional RJ-45 ports can be used for up linking short distance (less than 100 m) wide-band paths, while the SFP slots can be used for the application of wideband uploading and long distance transmissions adding flexibility.

## **Features**

- 4 x 10/100/1000Base-T Mbps Ethernet ports
- 4 x SFP (mini-GBIC) port (support 100/1000 Dual Mode)
- Full/half duplex flow control
- Auto-negotiation
- MDI/MDI-X auto-crossover
- Packet Buffer up to 1Mbits
- MAC Address up to 8Kbytes
- Surge (EFT) protection (3,000 VDC for power line)
- Ethernet EDS protection (4,000 VDC)
- **Power Supply** 
	- ¾ Wide-range Redundant Power Design
	- ¾ Reverse Polarity Protection
	- ¾ Overload Current Protection
- Case/Installation
	- ¾ IP-30 Protection
	- ¾ DIN Rail and Panel Mount Design
- **B** Spanning Tree
	- ¾ IEEE802.1d Spanning Tree
	- ¾ IEEE802.1w Rapid Spanning Tree
- **VI AN** 
	- ¾ Port Based VLAN
	- $\geqslant$  802.1 Q Tag VLAN
	- ¾ GVRP
	- $\triangleright$  Double Tag VLAN (Q in Q)\*
	- ¾ Private VLAN\*\*
- X-Ring
	- ¾ X-Ring, Dual Homing, Couple Ring and Dual Ring Topology
	- $\triangleright$  Provide redundant backup feature and the recovery time below 300ms
- **Port Trunk with LACP**
- $\blacksquare$  802.1ab LLDP\*\*
- QoS (Quality of Service)
	- ¾ IEEE 802.1p Class of Service
	- $\triangleright$  4 Priority queues per port
	- ¾ Port Base, Tag Base and Type of Service Priority
- Bandwidth Control
	- $\triangleright$  Ingress Packet Filter and Egress Rate Limit
	- ¾ Broadcast/Multicast Packet Filter Control
- Port Mirror: Monitor traffic in switched networks.
	- $\triangleright$  TX Packet only
	- $\triangleright$  RX Packet only
	- $\triangleright$  Both of TX and RX Packet
- System Event Log
	- ¾ System Log Server/Client
	- ¾ SMTP e-mail Alert
	- $\triangleright$  Relay Alarm Output System Events
- **B** Security
	- ¾ Port Security: MAC address entries/filter
	- $\triangleright$  IP Security: IP address security management to prevent intrusion.
	- ¾ Login Security: IEEE802.1X/RADIUS
- SNMP Trap
	- $\triangleright$  Cold Start
	- $\triangleright$  Power Status
	- $\triangleright$  Authentication Failure
	- $\triangleright$  X-Ring topology Change
	- $\triangleright$  Link up / Link down
- IGMP with Query mode for Multi Media Application
- **THRUME:** TETP Firmware Update and System Configure Restore and Backup
- Operating Temperatures: 14 to 140 F (-10 to 60 C)

## **Packing List**

- One EIR608-xSFP Managed Industrial Switch
- One Quick Start Guide
- One RS-232 DB9 to RJ-45 adapter
- One CD Rom with this user manual
- Two Wall Mounting Bracket and Screws

## **Hardware Description**

## **Dimensions (W x D x H)**

2.9 x 4.2 x 6.4 in (7.4 x 10.7 x 16.3 cm)

**Front Panel** 

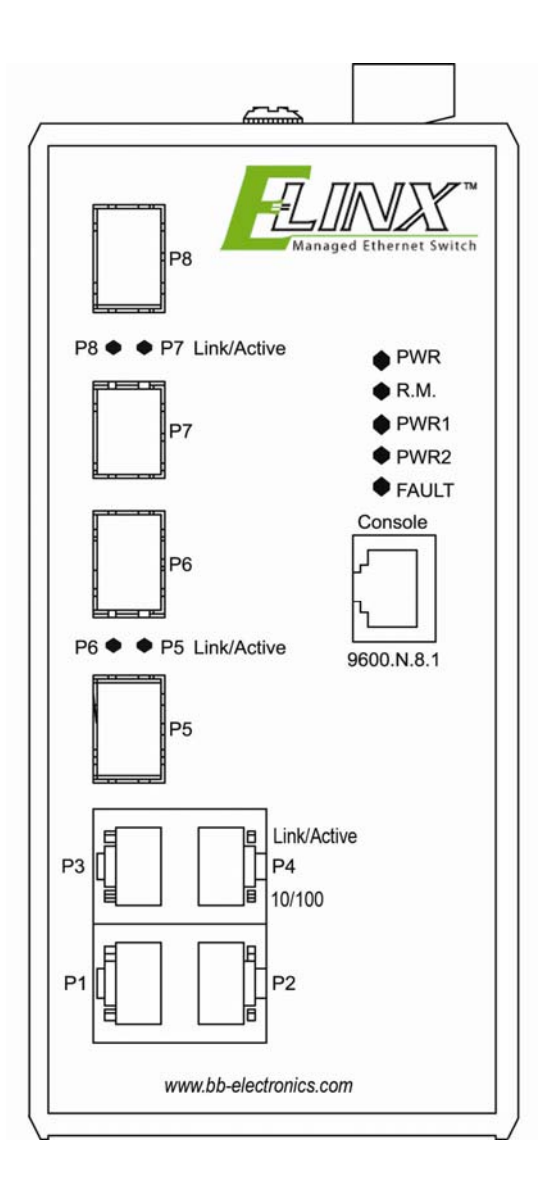

**Top View** 

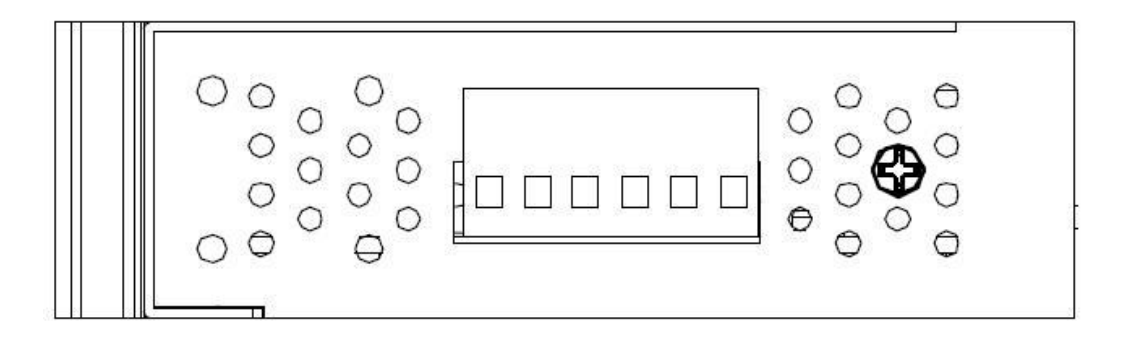

## **Wiring the Power Inputs**

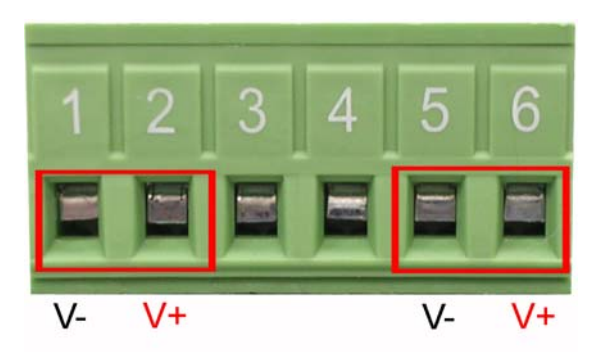

Insert the positive and negative leads into the V+ and V- contacts on the terminal block connector.

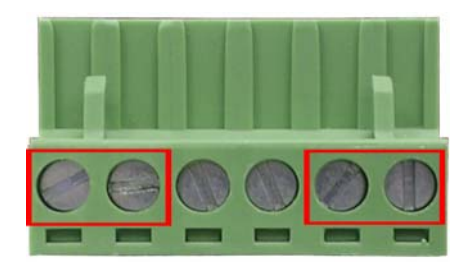

Tighten the wire-clamp screws

*Note Use 12 to 14 AWG wire* 

## **Wiring the Fault Alarm Contact**

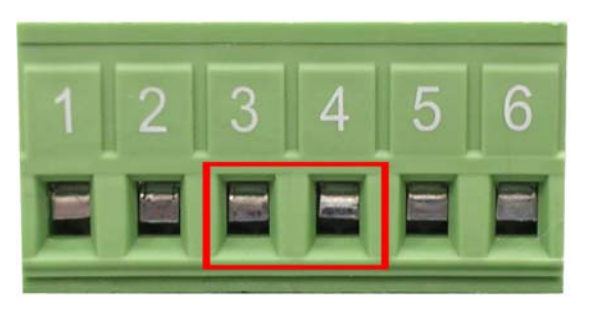

Insert the wires into the fault alarm contact (No. 3 & 4)

**[NOTE]** Use 12 to 24 AWG wire.

**[NOTE]** Relay contacts are normally closed.

**[NOTE]** The Relay Alarm also requires software configuration. Refer to the

Web Based Management Fault Relay Alarm Section.

#### **LED Indicators**

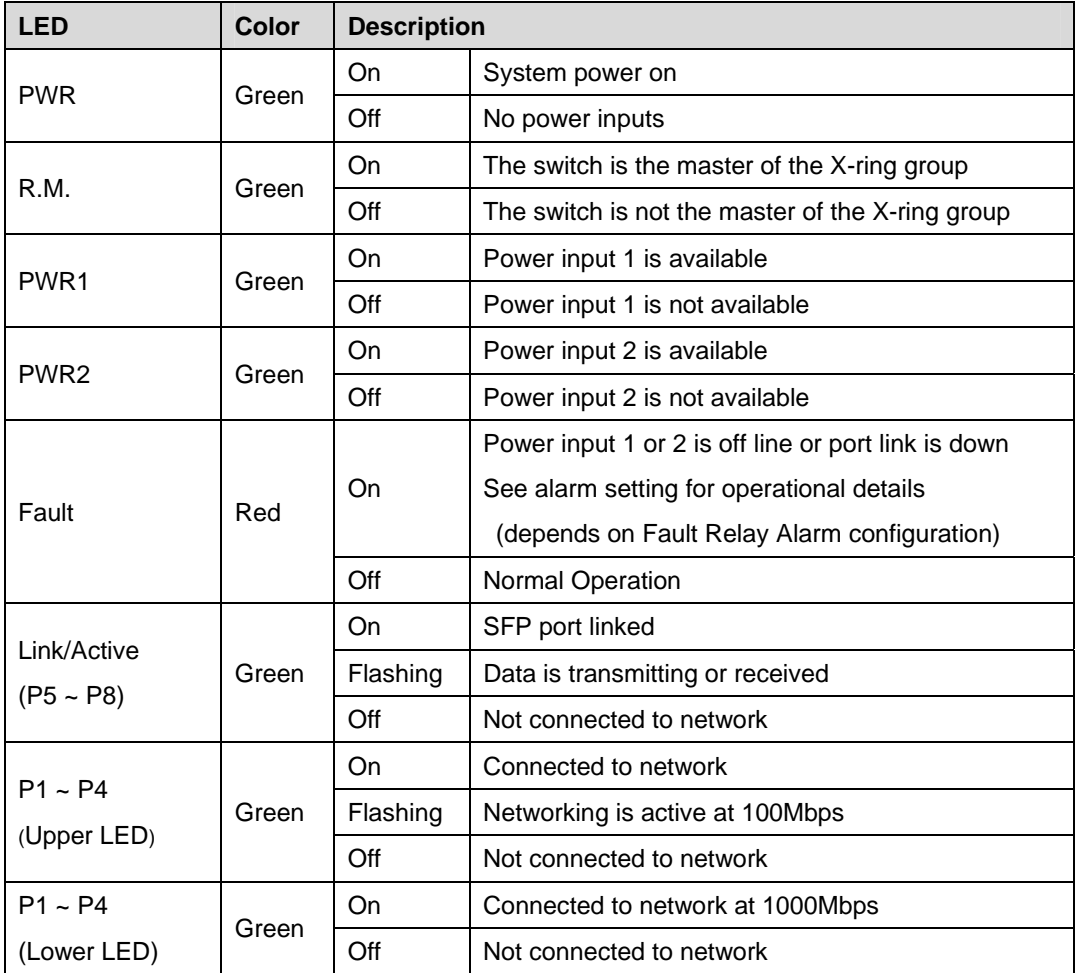

Manual Documentation Number: EIR608-xSFP\_0708m 7

#### **Ports**

**RJ-45 ports (Auto MDI/MDIX)**: The RJ-45 ports are auto-sensing for 10Base-T, 100Base-TX or 1000Base-T devices connections and Auto MDI/MDIX.

#### **RJ-45 Pin Assignments**

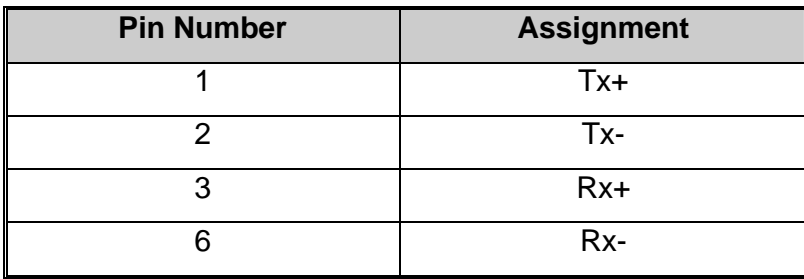

All ports on this industrial switch support automatic MDI/MDI-X operation. You can use straight-through cables (See Figure below) for all network connections to PCs or servers, or to other switches or hubs. In straight-through cable, pins 1, 2, 3, and 6, at one end of the cable, are connected straight through to pins 1, 2, 3 and 6 at the other end of the cable. The 10BASE-T/100BASE-TX/1000BASE-T MDI and MDI-X port pin outs are as tabled below.

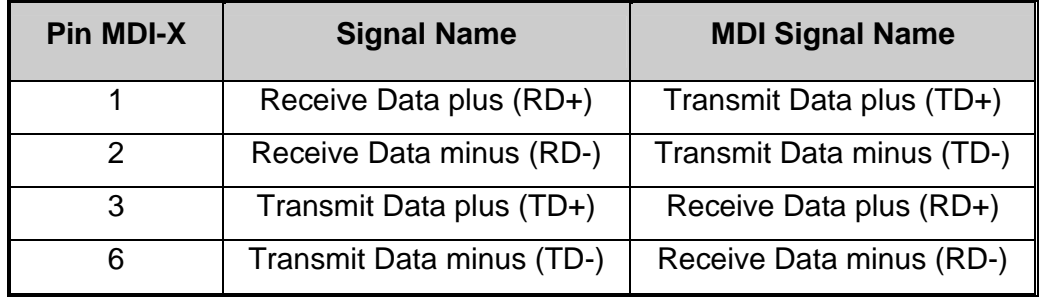

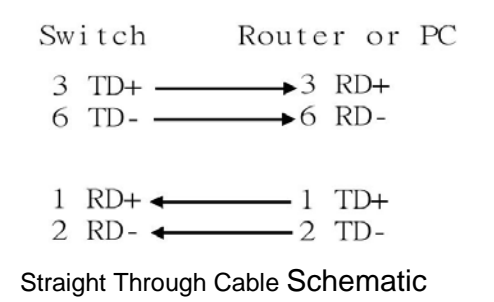

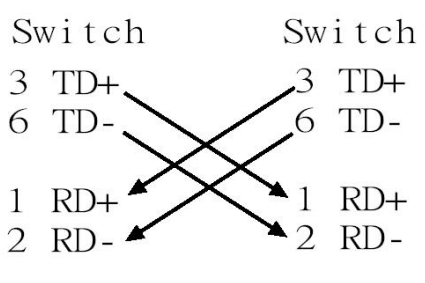

Cross Over Cable Schematic

### **Cabling**

Use the four twisted-pair, Category 5e or above cabling for RJ-45 port connection. The cable between the switch and the link partner (switch, hub, workstation, etc.) must be less than 100 meters (328 ft.) long.

The small form-factor pluggable (SFP) is a compact optical transceiver used in optical communications for both telecommunication and data communication applications.

Follow these steps to connect the transceiver and LC Cable:

First, insert the transceiver into the SFP module. A triangle is marked on the bottom of the module.

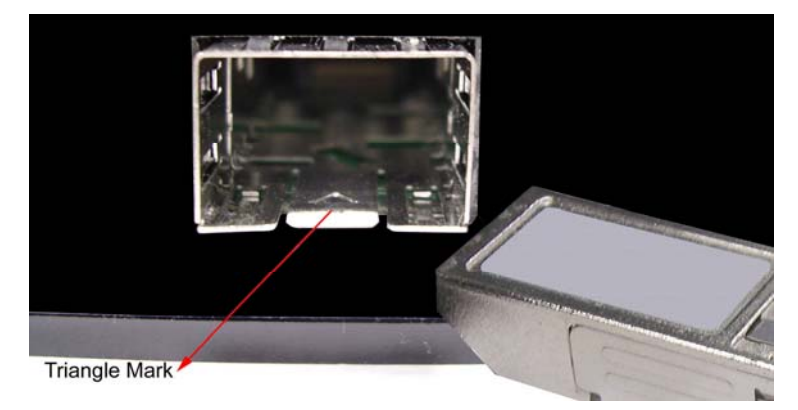

*Transceiver to the SFP module* 

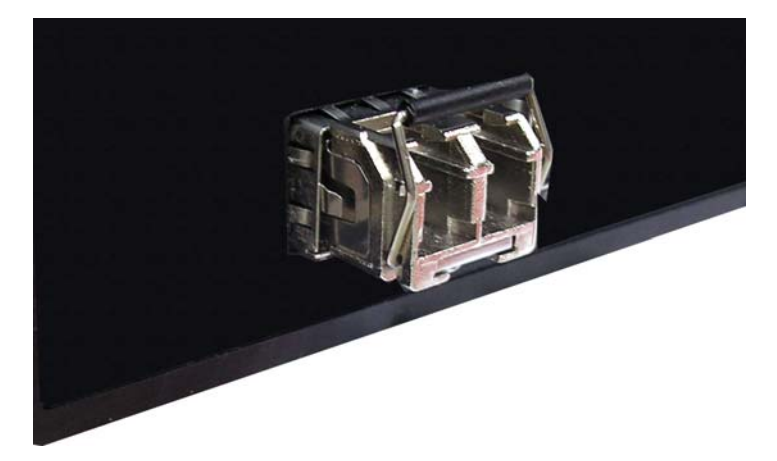

*Transceiver Inserted* 

Second, insert the fiber cable of LC connector into the transceiver.

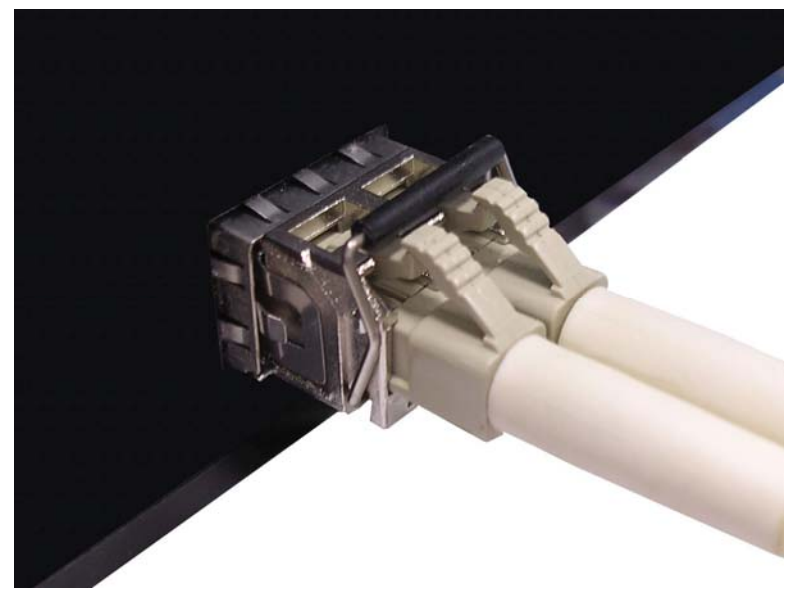

*LC connector to the transceiver* 

To remove the LC connector from the transceiver, follow the steps shown below:

First, press the upper side of the LC connector from the transceiver and pull it out to release.

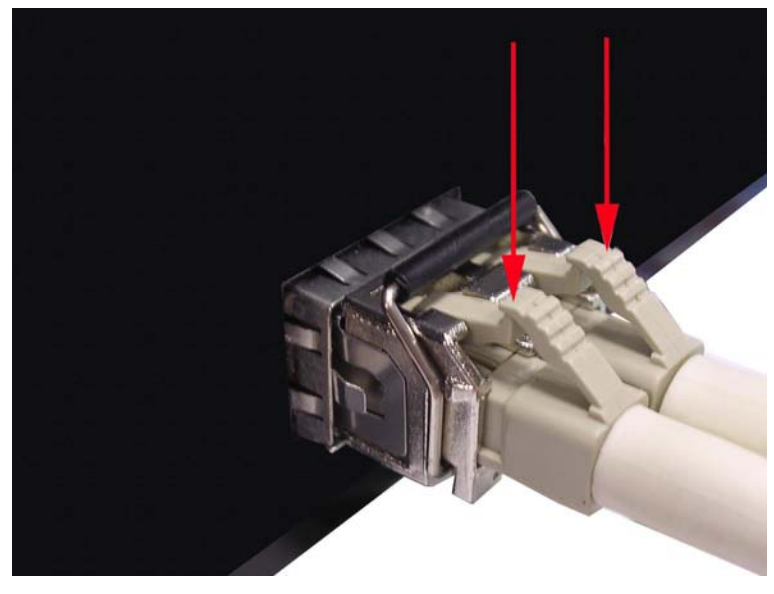

*Remove LC connector* 

Manual Documentation Number: EIR608-xSFP\_0708m

B&B Electronics Mfg Co Inc – 707 Dayton Rd - PO Box 1040 - Ottawa IL 61350 - Ph 815-433-5100 - Fax 815-433-5104 – *www.bb-elec.com* B&B Electronics – Westlink Commercial Park – Oranmore, Galway, Ireland – Ph +353 91-792444 – Fax +353 91-792445 – *www.bb-europe.com* Second, push down the metal loop and pull the transceiver out by the plastic part.

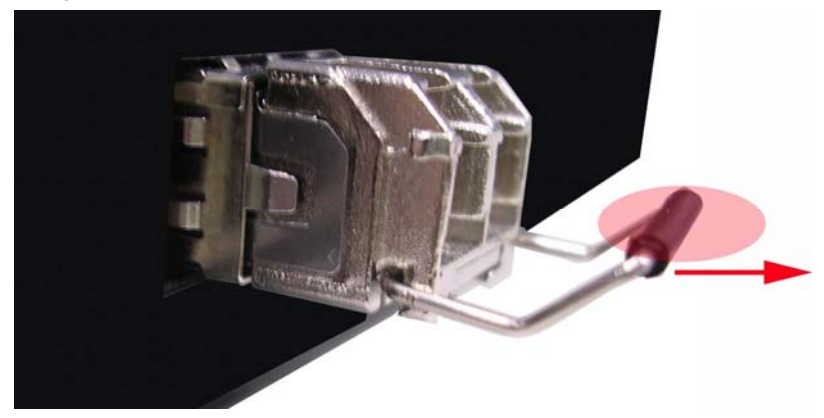

*Pull out from the SFP module* 

# **Mounting Installation**

## **DIN-Rail Mounting**

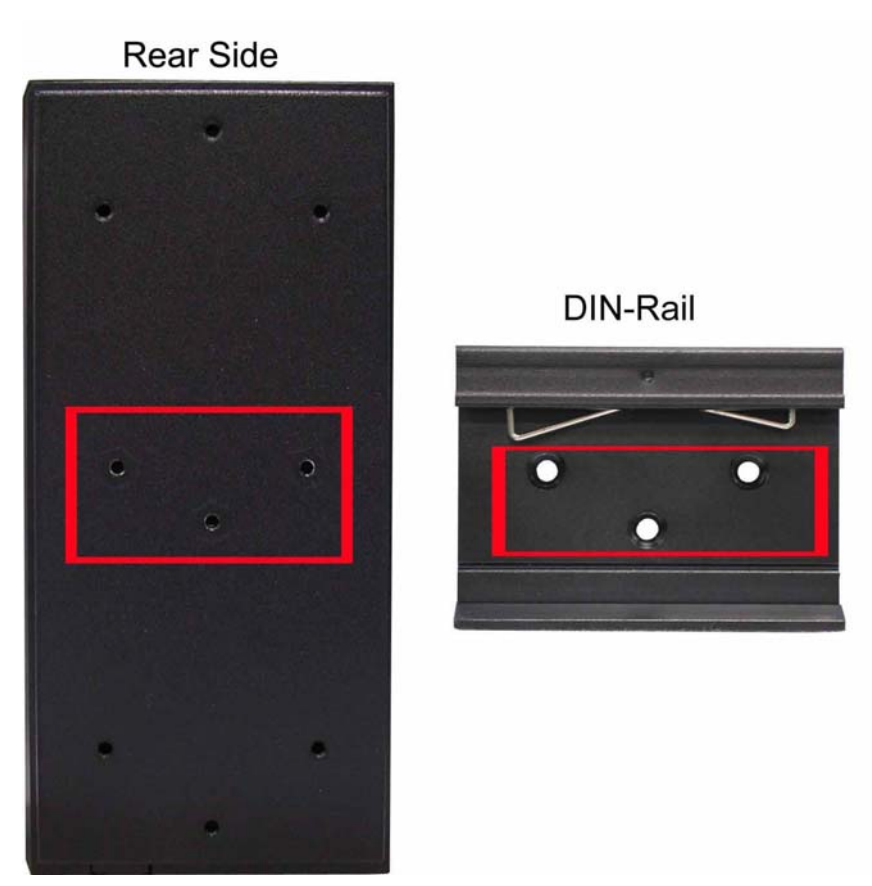

1. First, insert the top of DIN-Rail into the track.

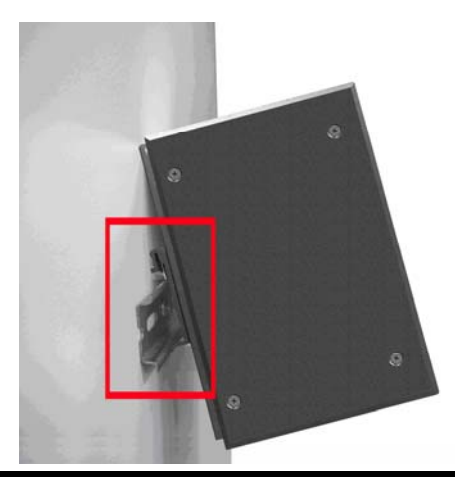

2. Then, lightly push the button of DIN-Rail into the track.

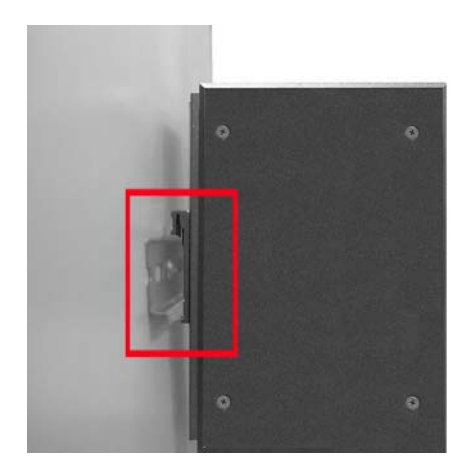

- 3. Ensure the DIN-Rail is tightly on the track.
- 4. To remove the industrial switch from the track, reverse the steps above.

### **Panel Mounting**

Follow the steps as below to mount the industrial switch with wall mount plate.

- 1. Remove the DIN-Rail from the industrial switch.
- 2. Place the panel mount plate on the rear panel.
- 3. Use the screws to attach the panel mount.
- 4. Use the hook holes at the corners of the plate to mount the switch to the.
- 5. To remove the wall mount plate, reverse steps above.

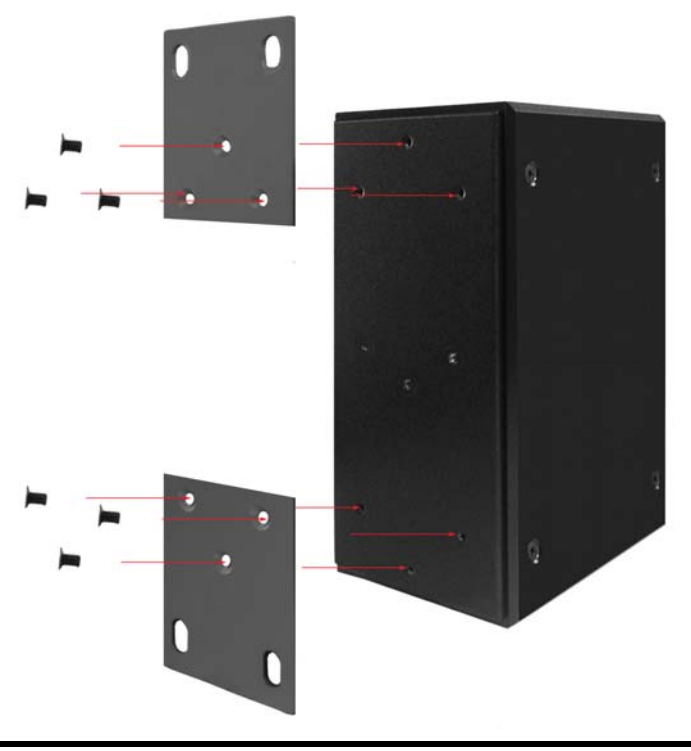

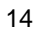

B&B Electronics Mfg Co Inc – 707 Dayton Rd - PO Box 1040 - Ottawa IL 61350 - Ph 815-433-5100 - Fax 815-433-5104 – *www.bb-elec.com*<br>B&B Electronics – Westlink Commercial Park – Oranmore, Galway, Ireland – Ph +353 91-792444

# **Hardware Installation**

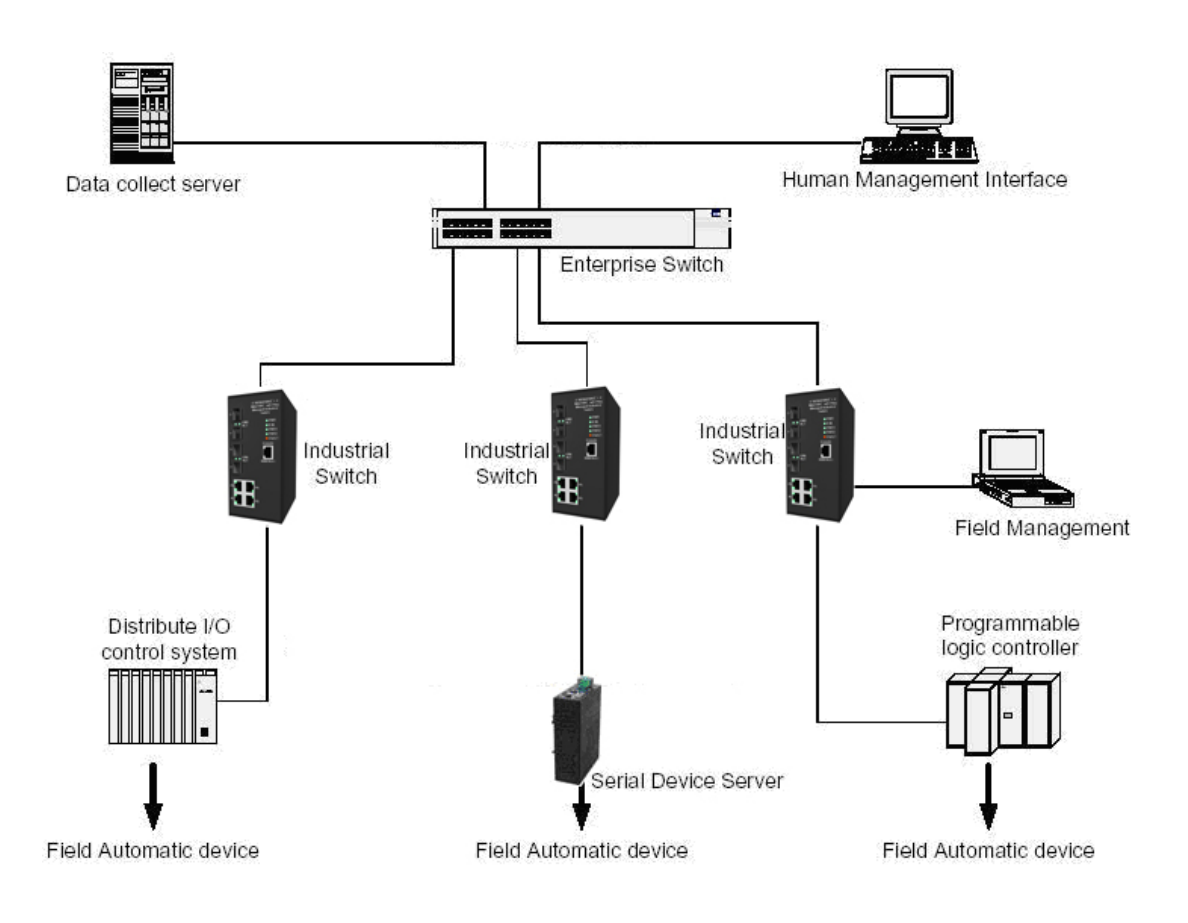

#### **Installation Steps**

- 1. Unpack the Industrial switch.
- 2. Ensure the DIN-Rail is tightly screwed to the Industrial switch. If not, refer to **DIN-Rail Mounting** section for DIN-Rail installation. To panel mount the Industrial switch, refer to **Panel Mounting** section.
- 3. Apply power to the switch (refer to the **Wiring the Power Inputs** section). The power LED will light.
- 4. Connect CAT 5 cables to the Industrial switch's RJ-45 ports and to the network devices.

**[NOTE] If the network devices do not support MID/MDIX, a crossover cable may be required.**

- 5. Connect the fiber optic cables to the industrial switch and network device. Ensure that the switch's fiber optic transmitter is connected to the network devices receiver and vice versa.
- 6. Connect the fiber optic cables.
- 7. When all the connections are made and the LEDs show normal indications, the installation is complete.

#### **X-Ring Application**

This switch incorporates the X-Ring Protocol to ensure network reliability and system restoration within 300 ms in the event of a connection failure. The X-Ring algorithm is similar to the spanning tree protocol (STP) algorithm but it has faster recovery time. The following figure below is an example of an X-Ring application.

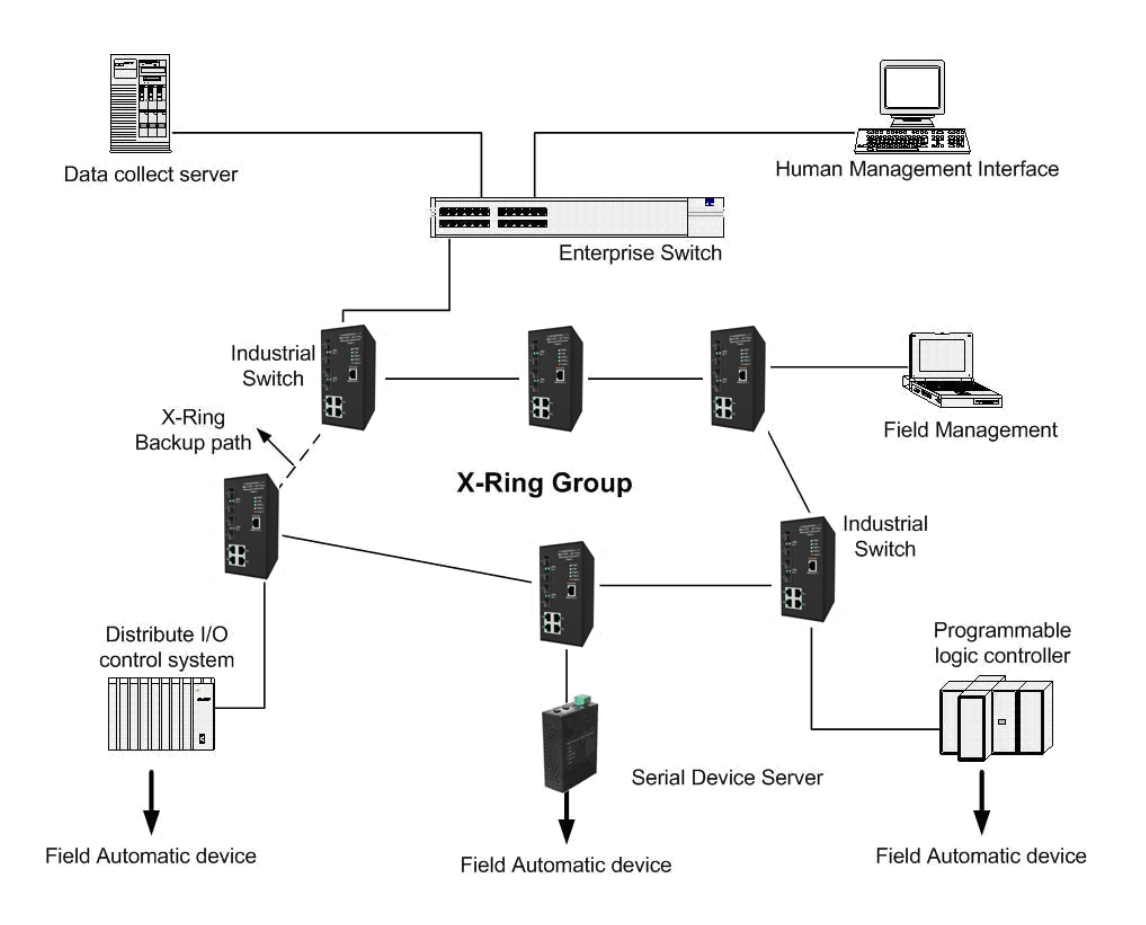

16 Manual Documentation Number: EIR608-xSFP\_0708m

B&B Electronics Mfg Co Inc – 707 Dayton Rd - PO Box 1040 - Ottawa IL 61350 - Ph 815-433-5100 - Fax 815-433-5104 – *www.bb-elec.com* B&B Electronics – Westlink Commercial Park – Oranmore, Galway, Ireland – Ph +353 91-792444 – Fax +353 91-792445 – *www.bb-europe.com*

## **Coupling Ring Application**

If the network has more than one X-Ring group, the coupling ring function is used to connect them and add redundancy. This ensures that transmissions between the two ring groups will not fail. The figure below is an example of the coupling ring application.

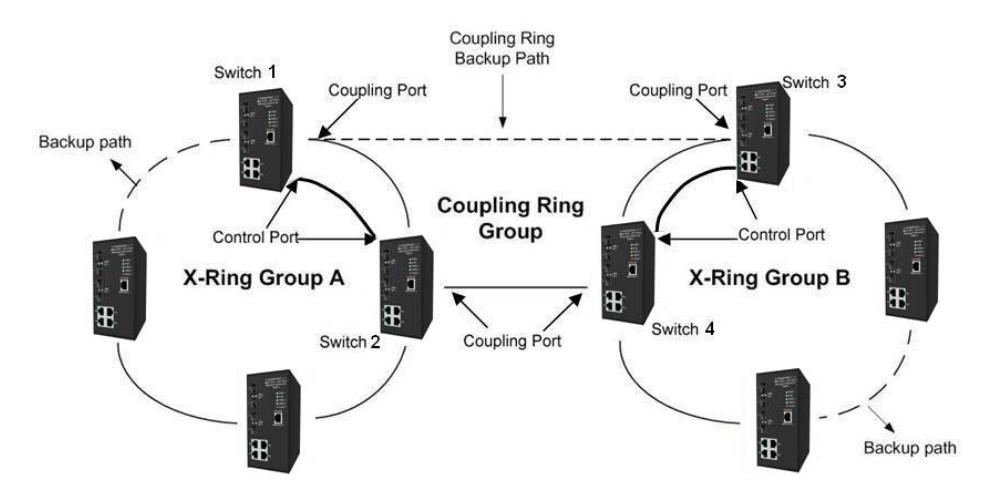

#### **Dual Homing Application**

The Dual Homing function is used to prevent a connection loss between the X-Ring group and the upper level/core switch. Assign a port in each X-ring group to be the Dual Homing ports The Dual Homing function can only be used when the X-Ring function is active. Each X-Ring group can have one Dual Homing port. Note: The upper level switches must have RSTP enabled.

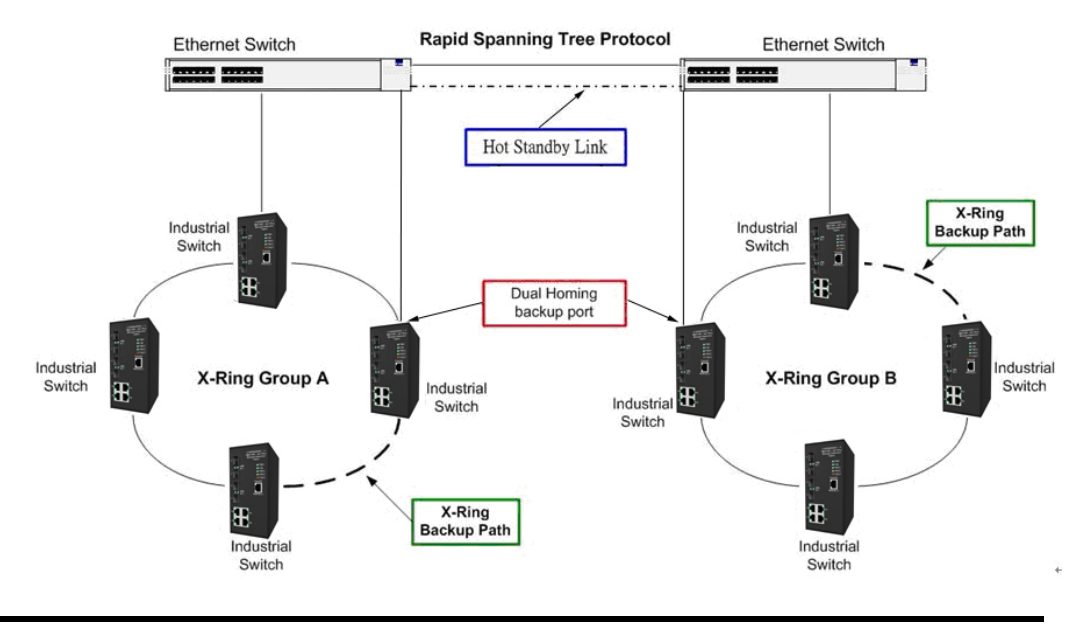

#### Manual Documentation Number: EIR608-xSFP\_0708m 17

B&B Electronics Mfg Co Inc – 707 Dayton Rd - PO Box 1040 - Ottawa IL 61350 - Ph 815-433-5100 - Fax 815-433-5104 – *www.bb-elec.com* B&B Electronics – Westlink Commercial Park – Oranmore, Galway, Ireland – Ph +353 91-792444 – Fax +353 91-792445 – *www.bb-europe.com*

## **Connecting to the Console Port**

Attach the DB9 end to a PC or terminal and the RJ-45 end to the console port on the switch. The PC must have support a terminal emulation program.

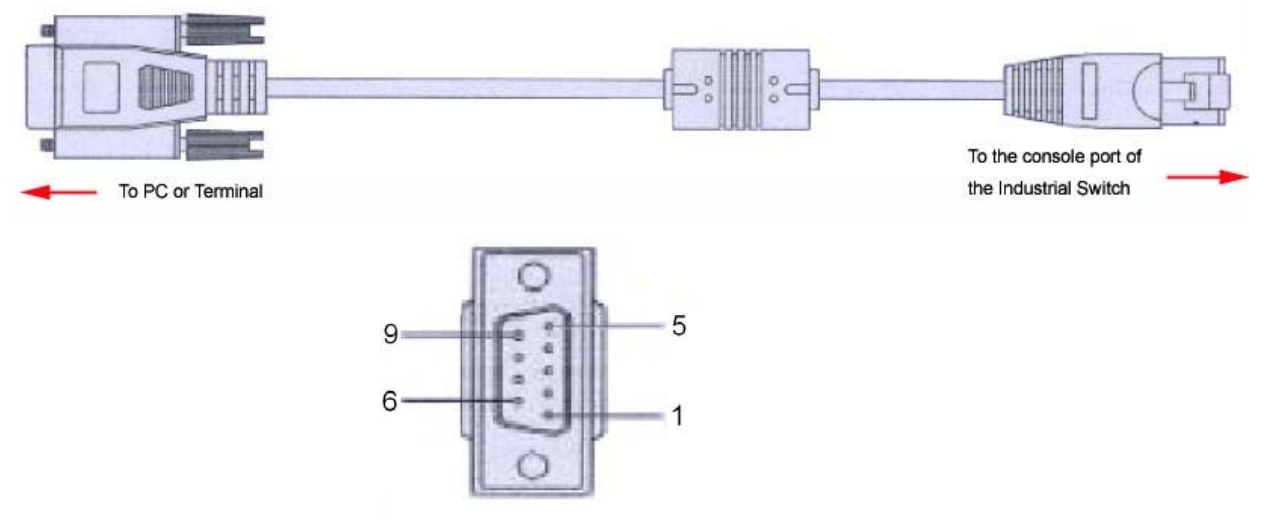

DB 9-pin Female

### **Pin Assignment**

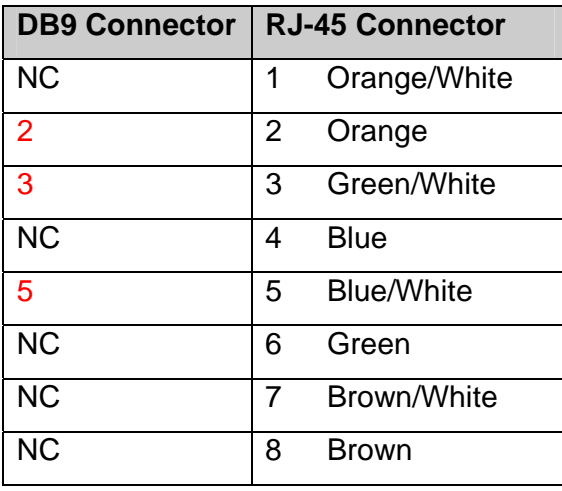

18 Manual Documentation Number: EIR608-xSFP\_0708m

#### **Login in the Console Interface**

**Baud Rate: 9600 bps** 

**Data Bits: 8 Parity: none** 

**Stop** 

When the connection between Switch and PC is ready, turn on the PC, run a terminal emulation program or Hyper Terminal, and configure the following communication parameters:

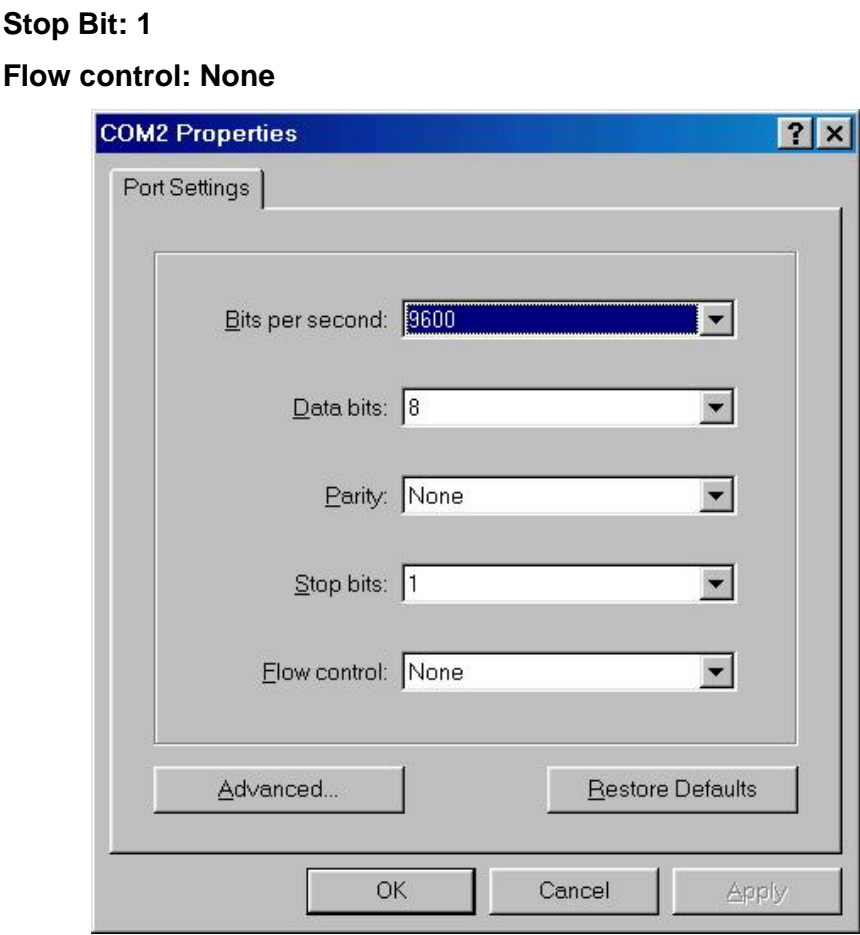

The settings of communication parameters

After entering the parameter, click '**OK**'. When the blank screen shows up, press Enter on the PC keyboard. A login screen will be displayed. Enter '**root**' for the User name and Password.

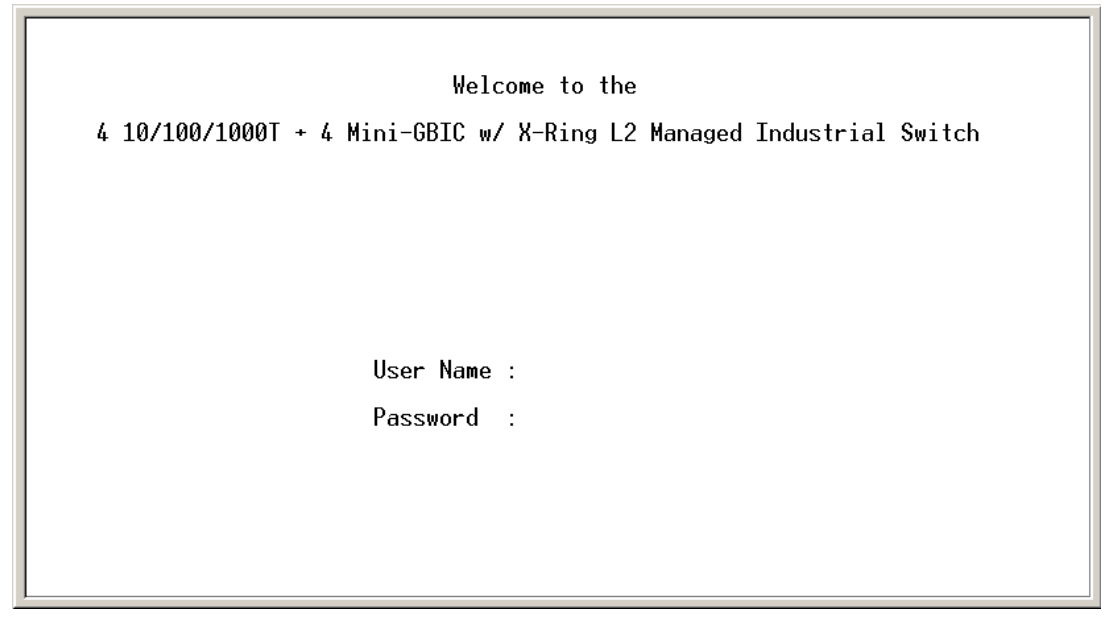

Console login interface

## **CLI Management**

After you login to the system, you will see a command prompt. To enter CLI management interface, type '**enable**' and press enter.

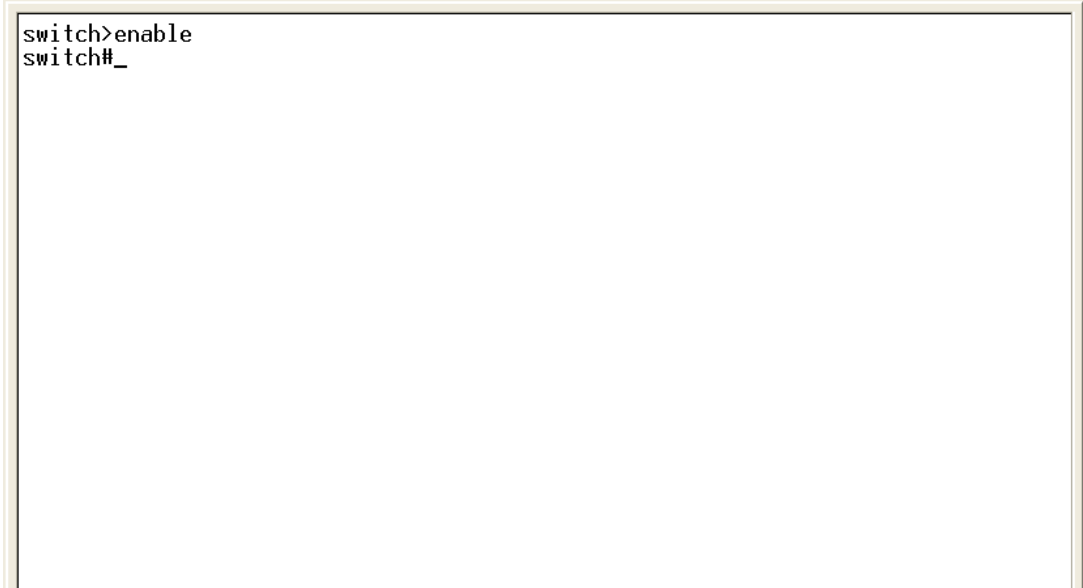

CLI command interface

#### **Commands Level**

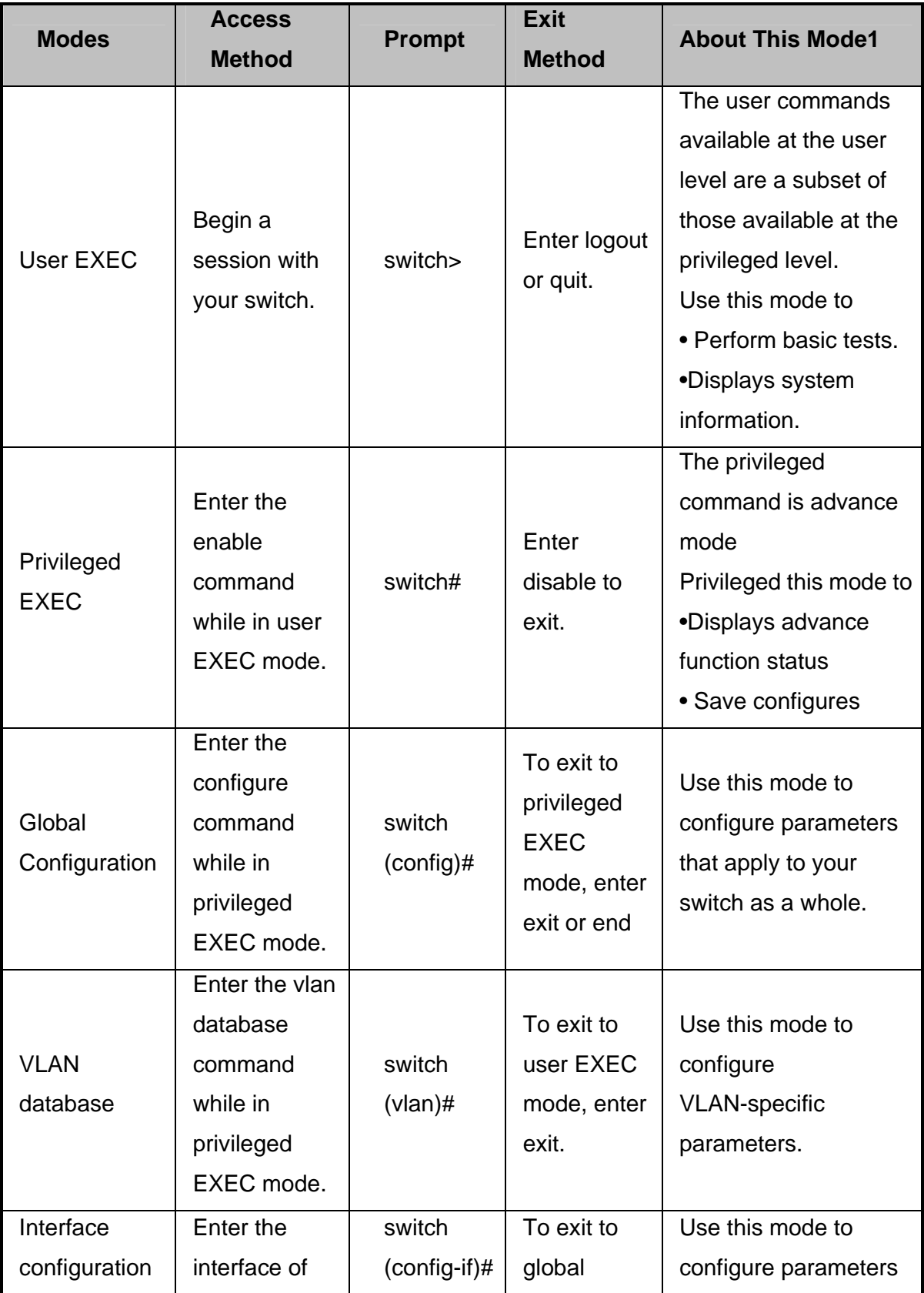

Manual Documentation Number: EIR608-xSFP\_0708m 21

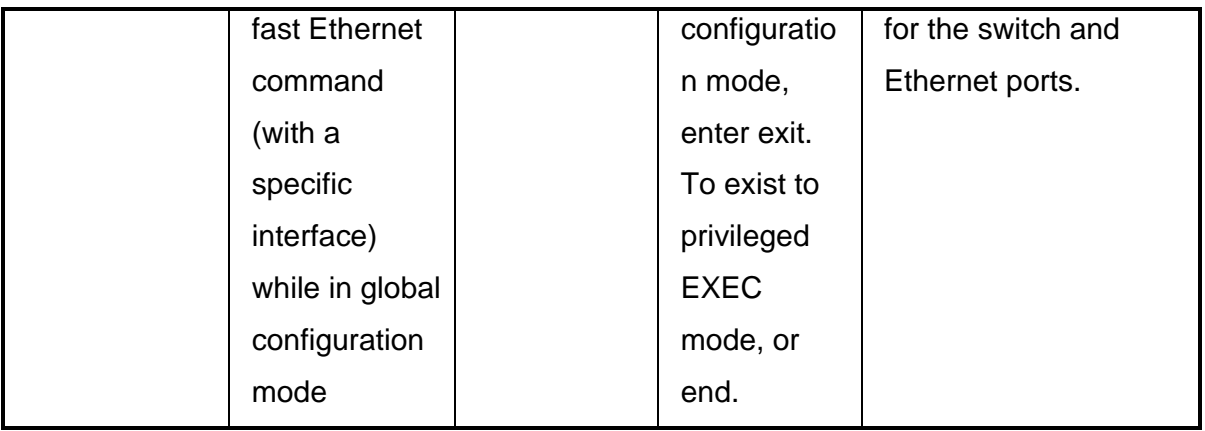

#### **Commands Set List**

### **System Commands Set**

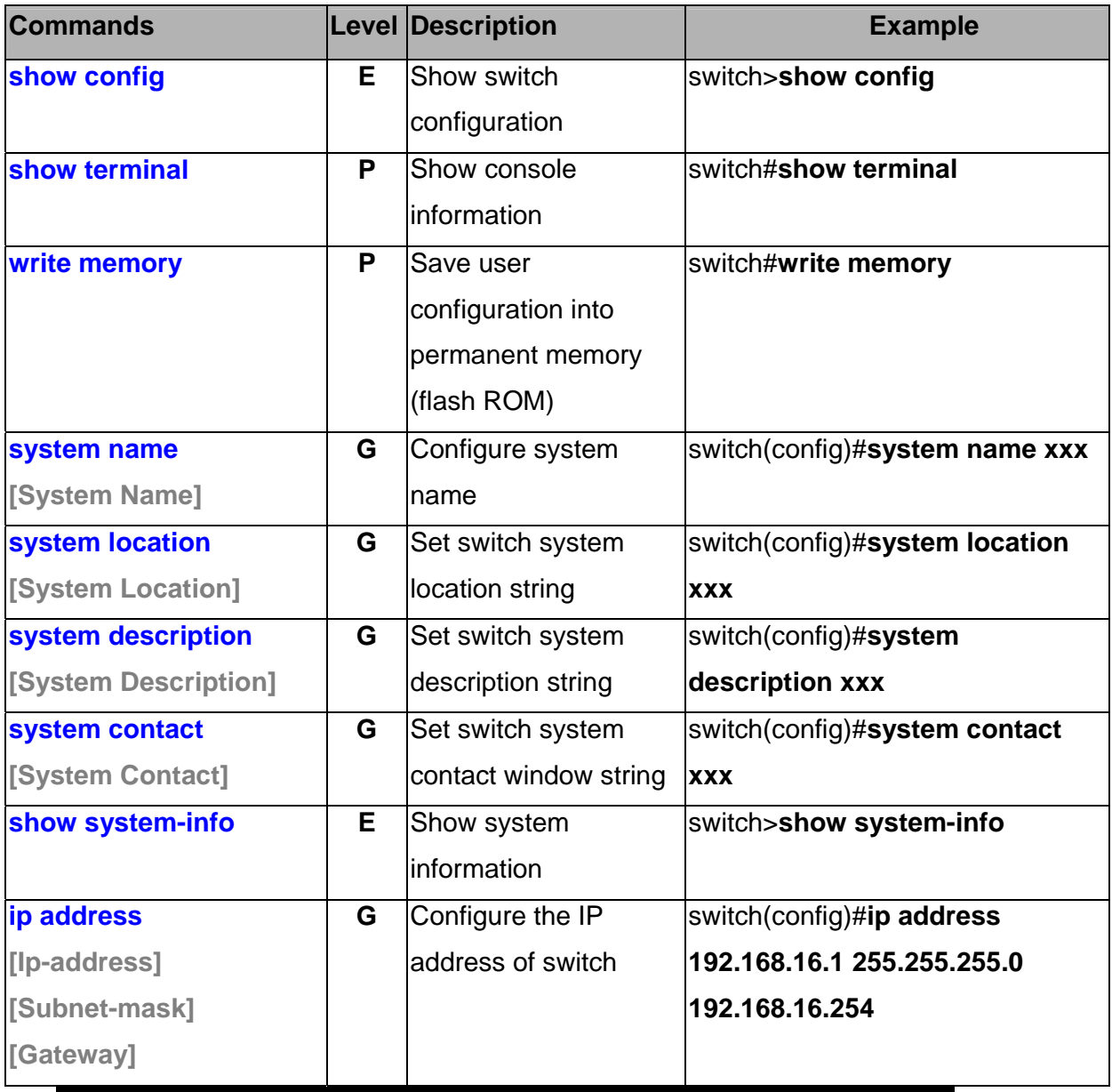

<sup>22</sup> Manual Documentation Number: EIR608-xSFP\_0708m

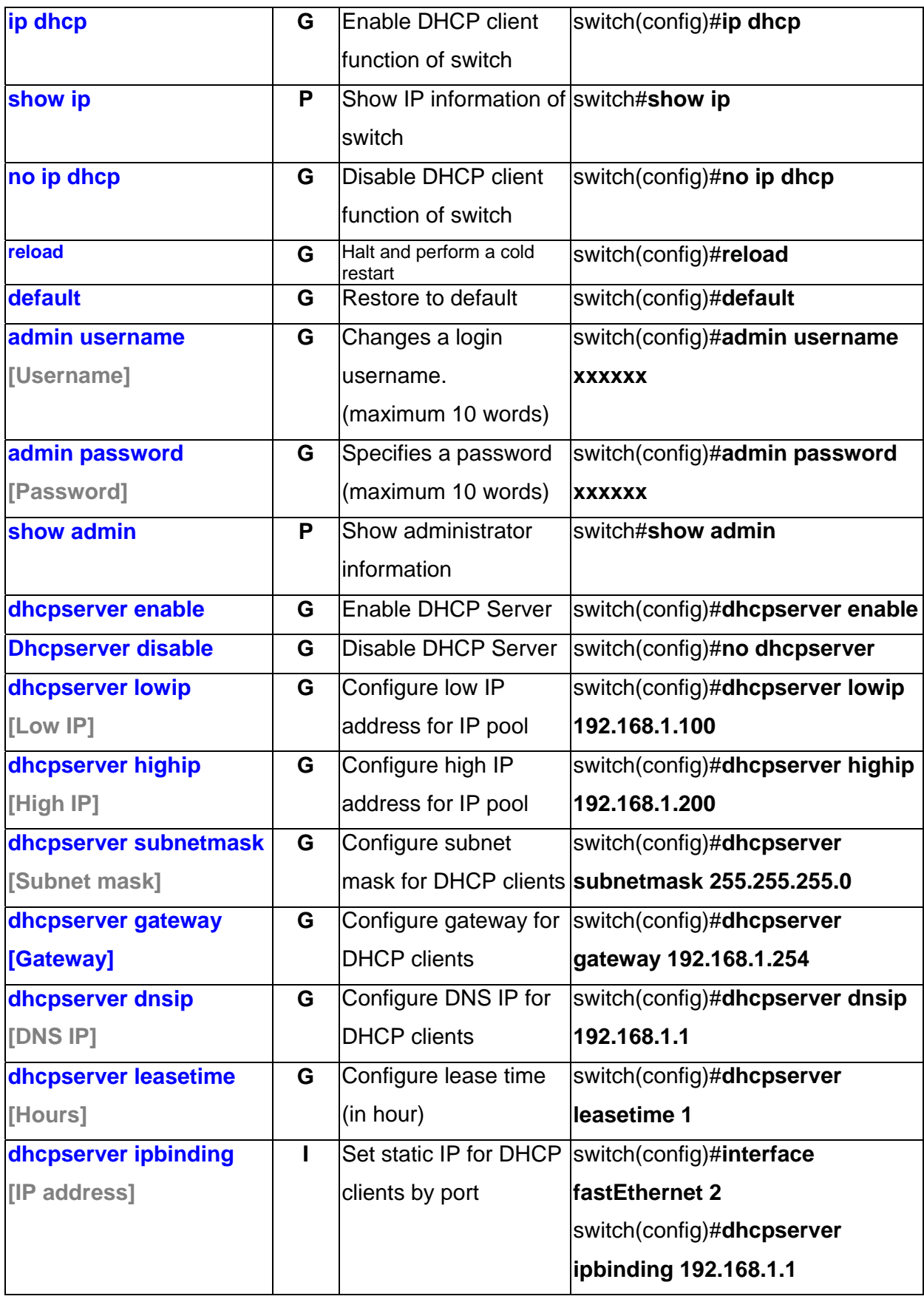

Manual Documentation Number: EIR608-xSFP\_0708m 23

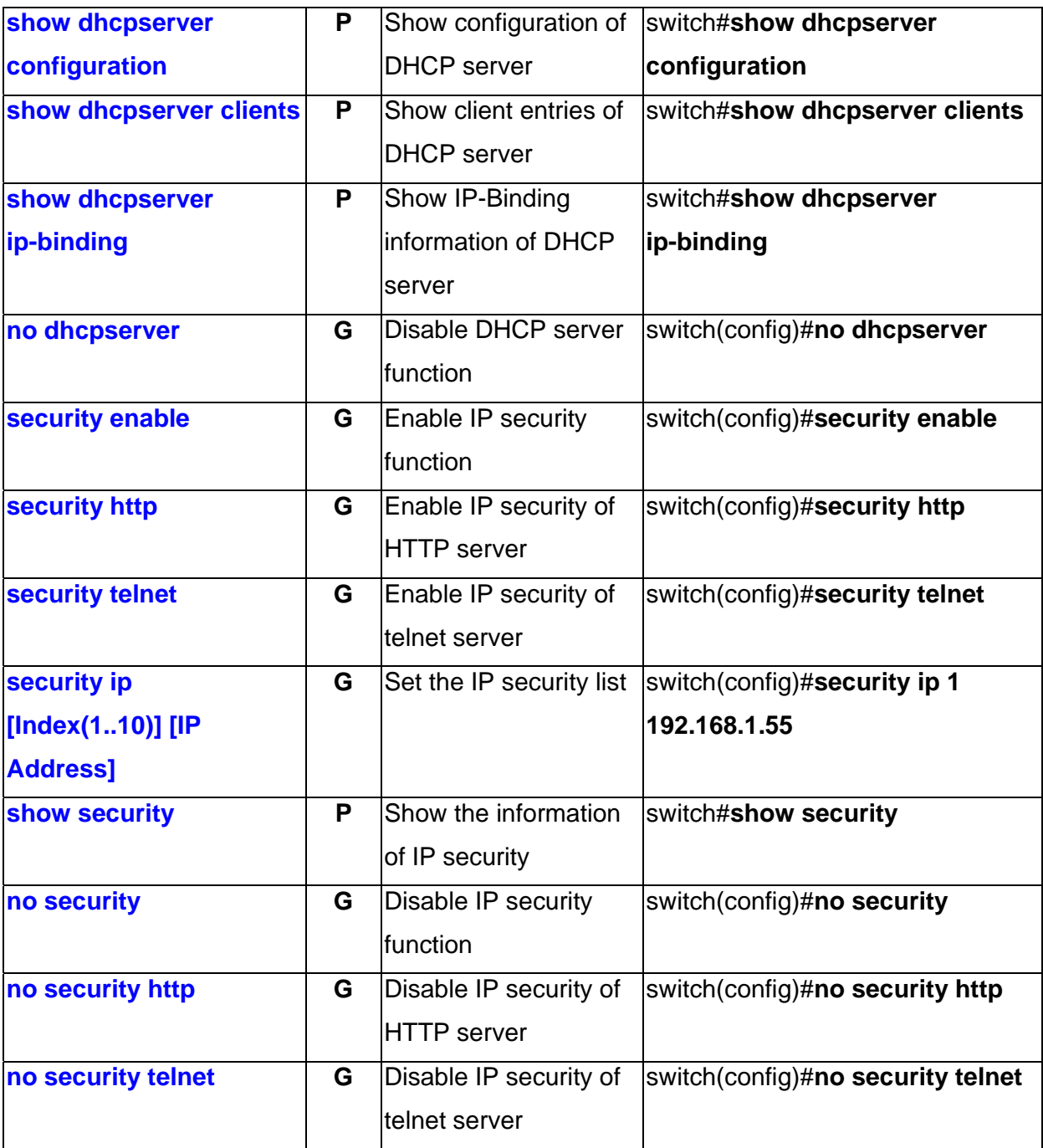

#### **Port Commands Set**

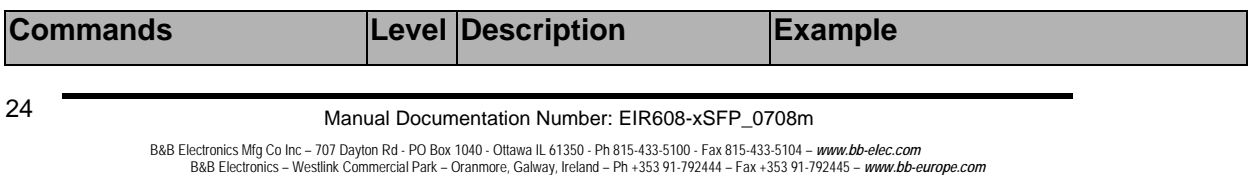

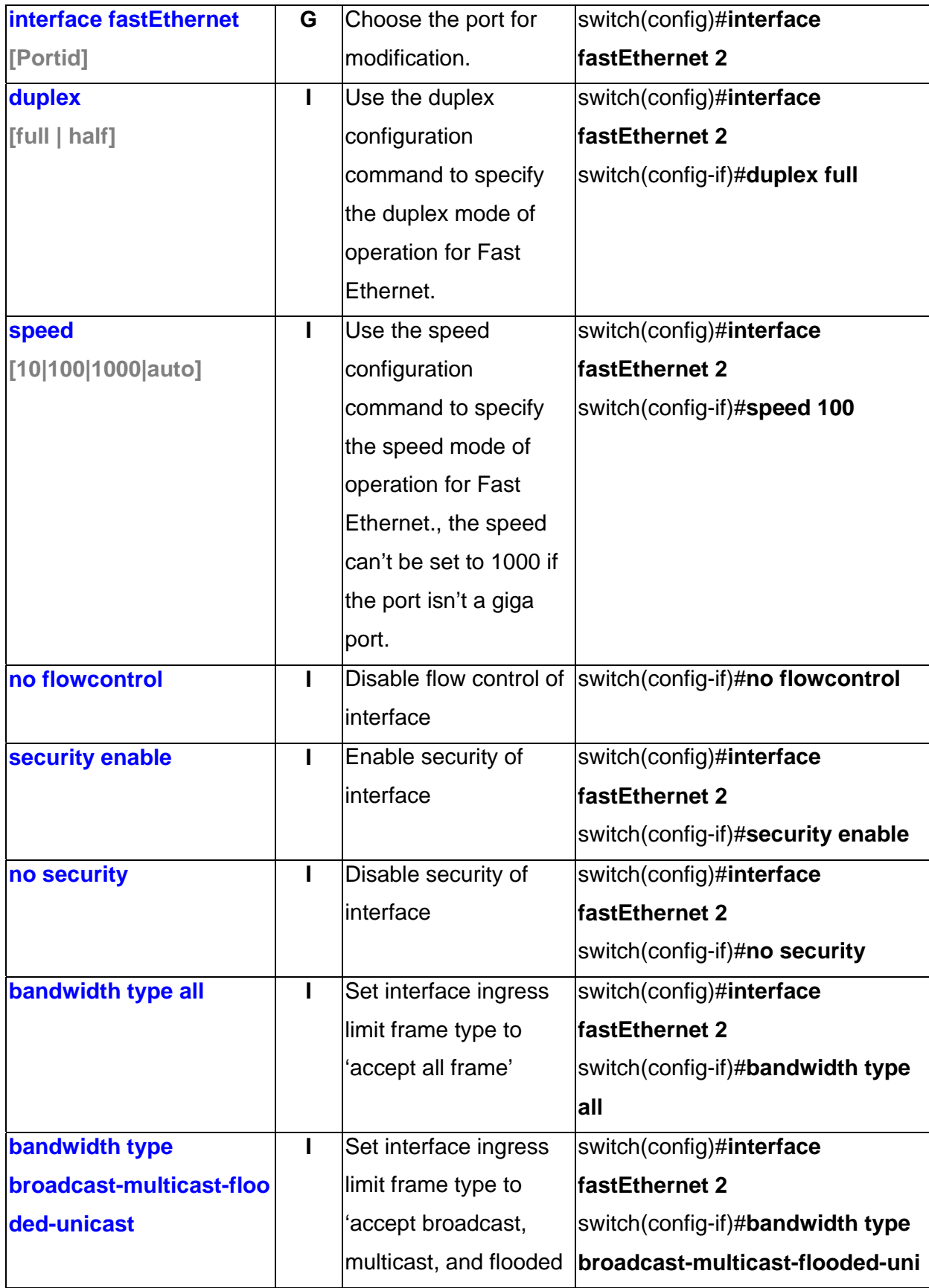

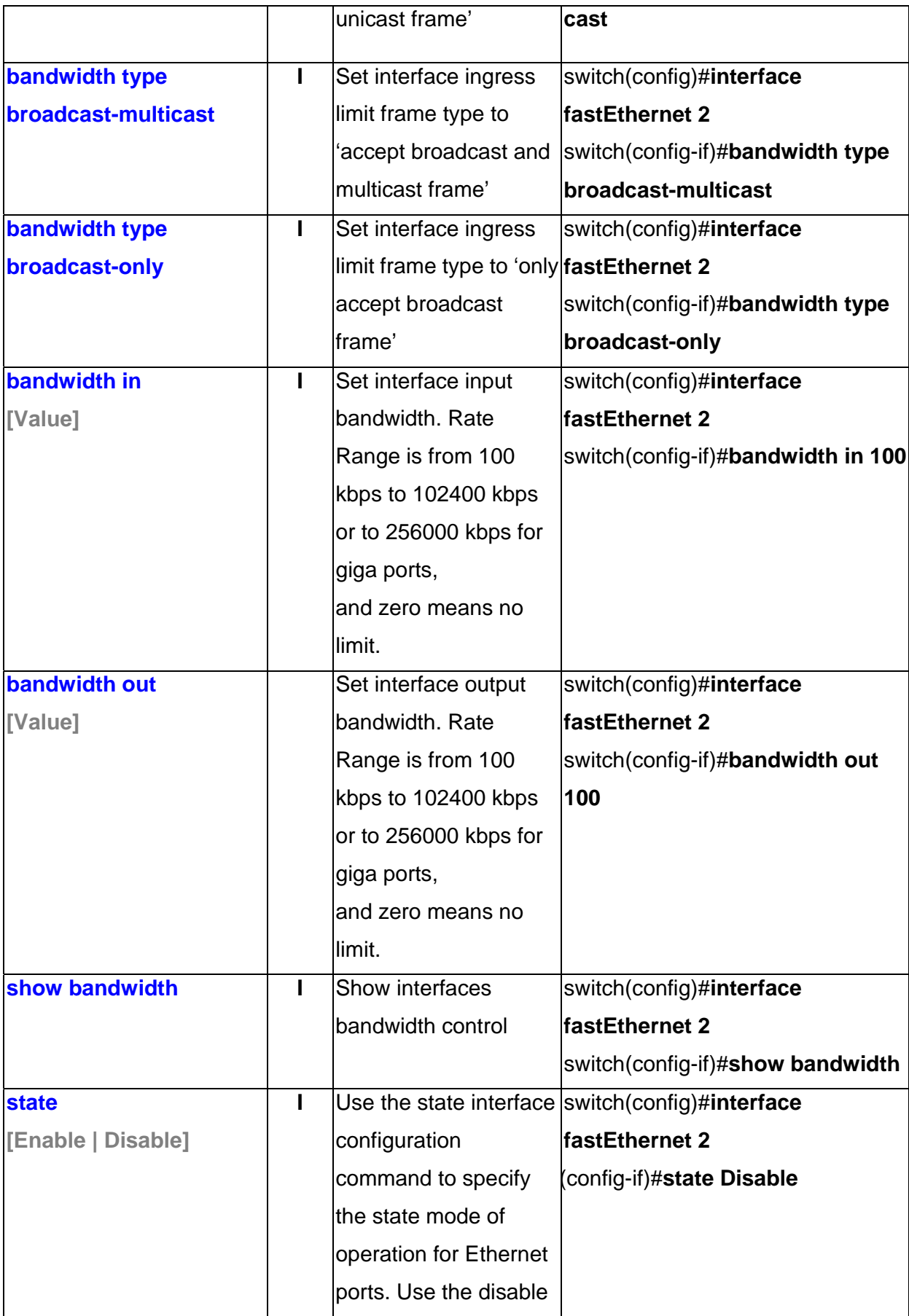

<sup>26</sup> Manual Documentation Number: EIR608-xSFP\_0708m

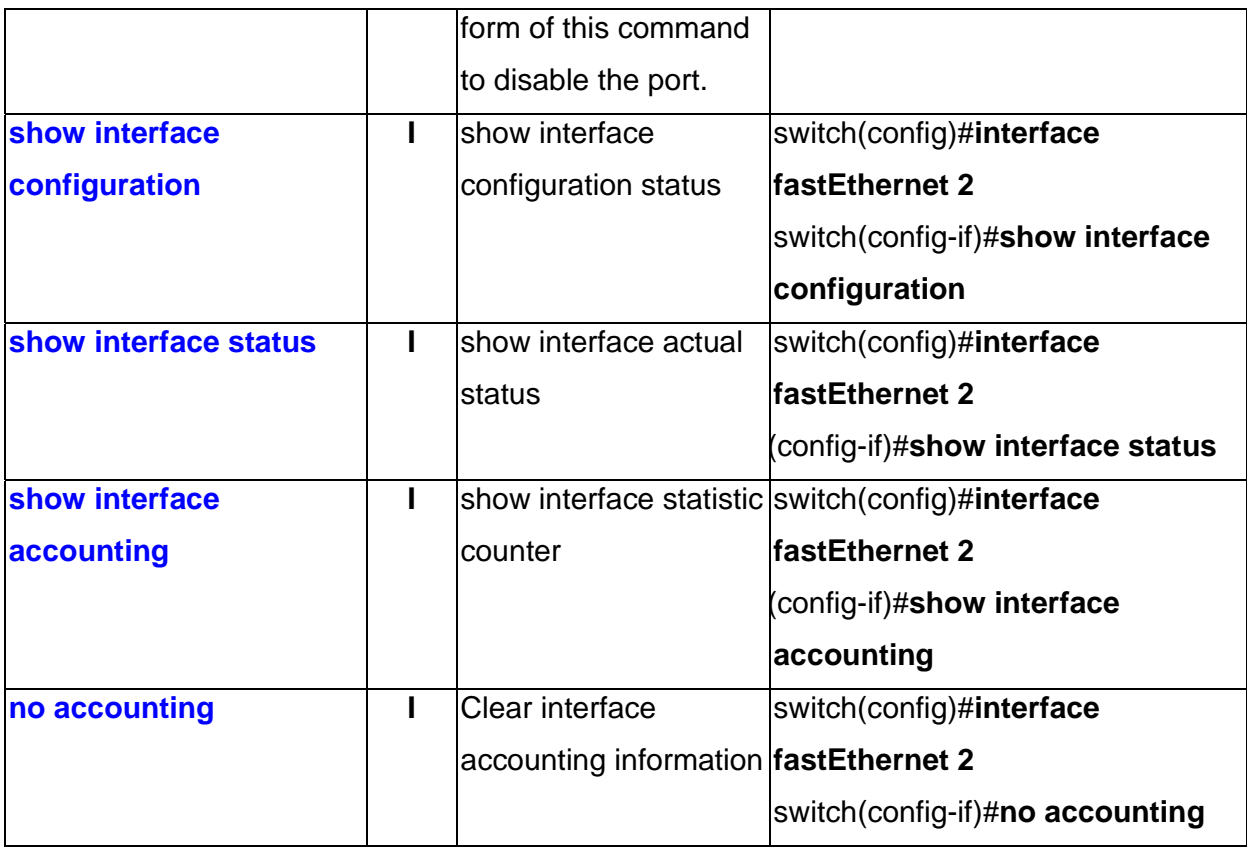

### **Trunk Commands Set**

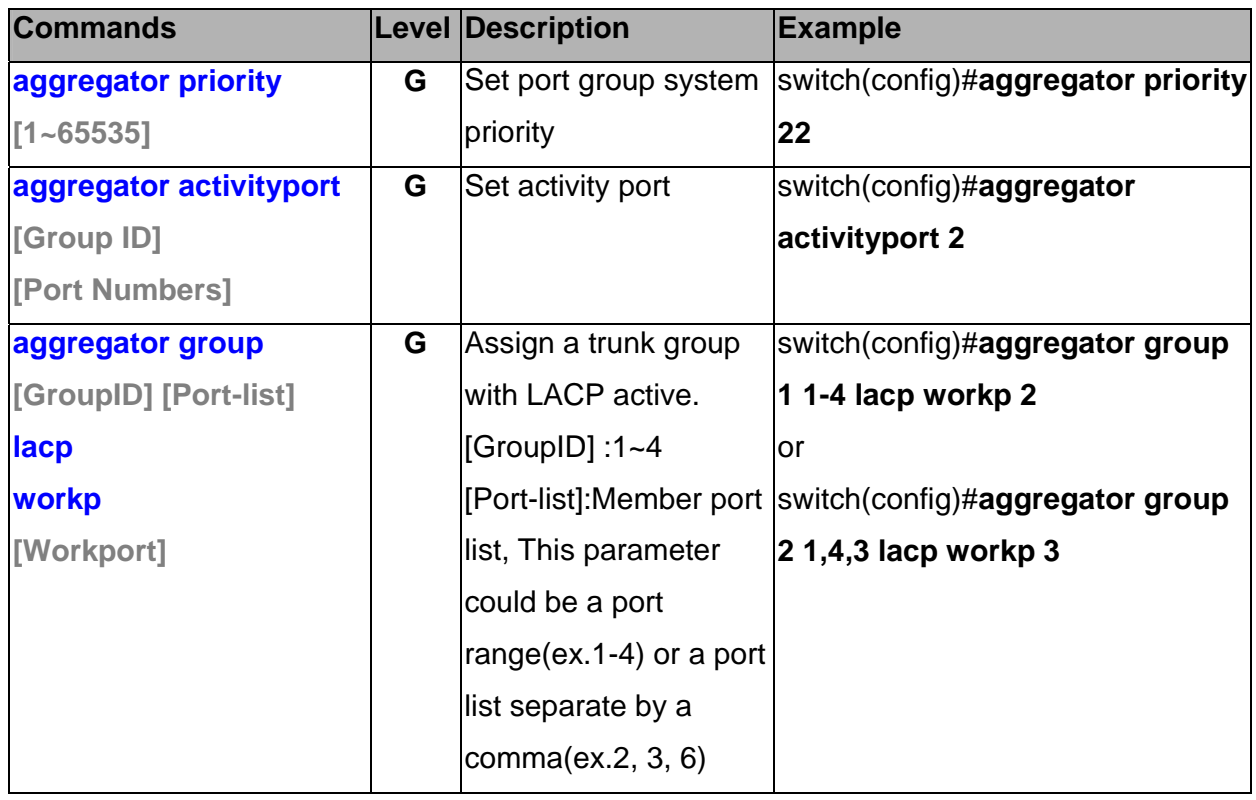

Manual Documentation Number: EIR608-xSFP\_0708m 27

B&B Electronics Mfg Co Inc – 707 Dayton Rd - PO Box 1040 - Ottawa IL 61350 - Ph 815-433-5100 - Fax 815-433-5104 – *www.bb-elec.com*<br>B&B Electronics – Westlink Commercial Park – Oranmore, Galway, Ireland – Ph +353 91-792444

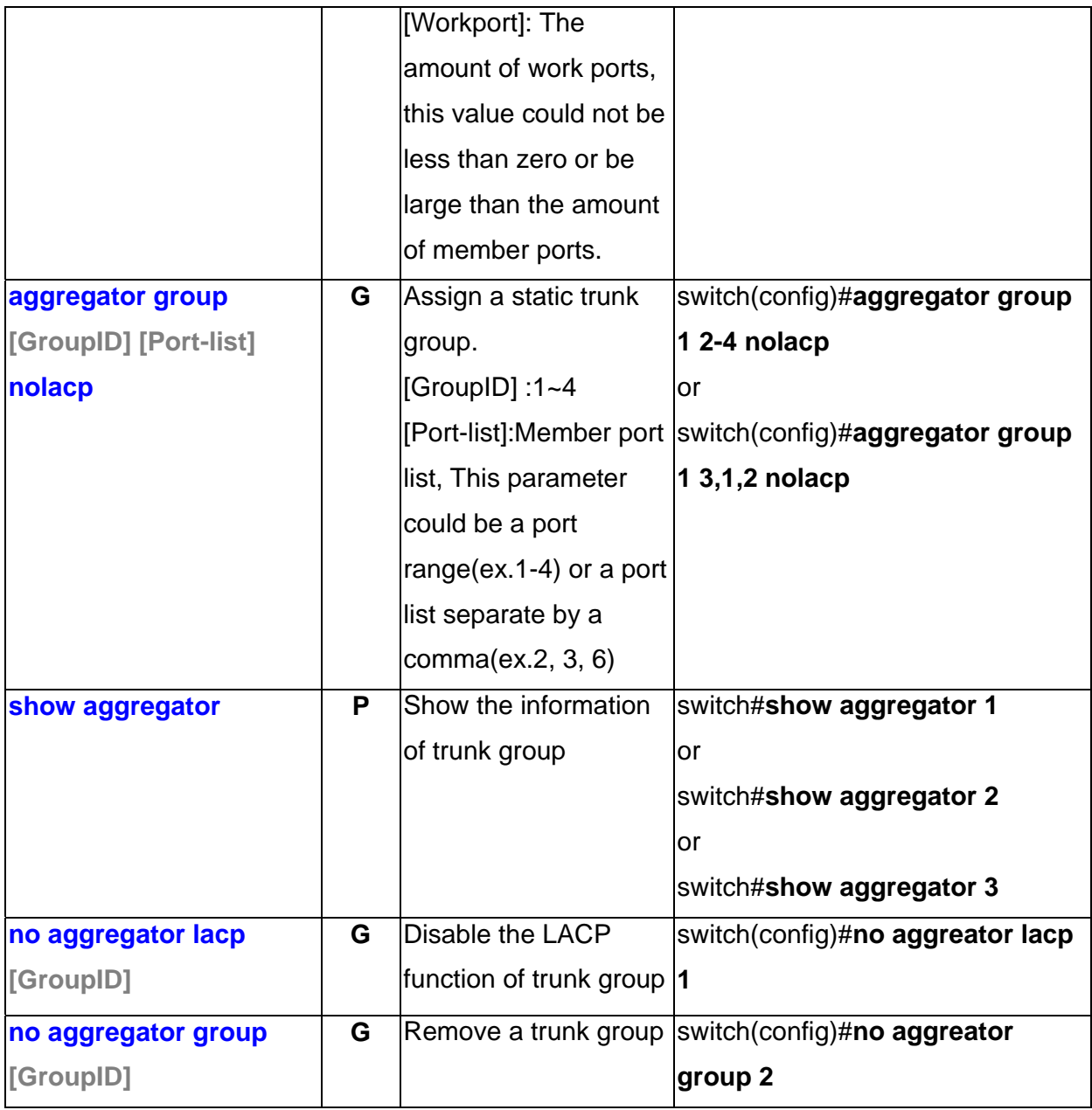

#### **VLAN Commands Set**

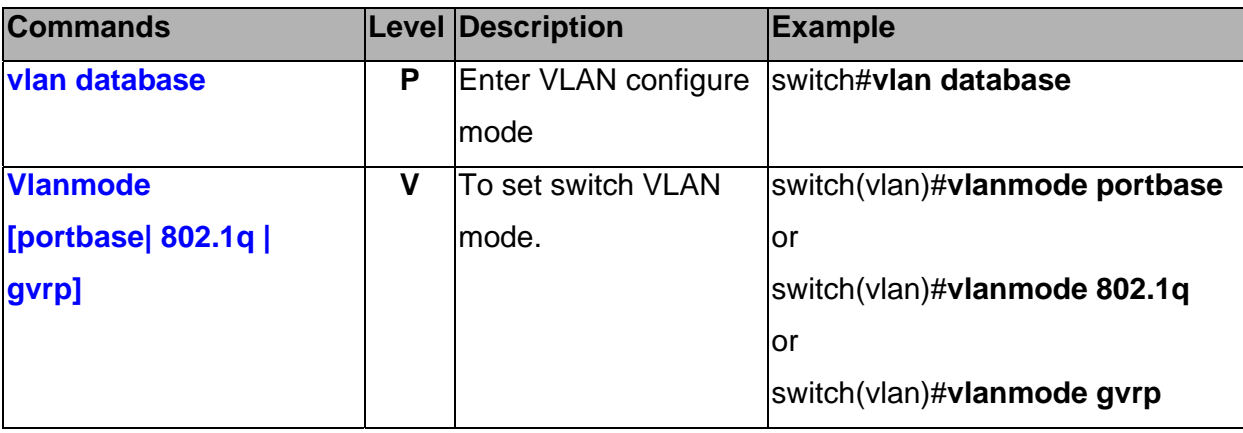

<sup>28</sup> Manual Documentation Number: EIR608-xSFP\_0708m
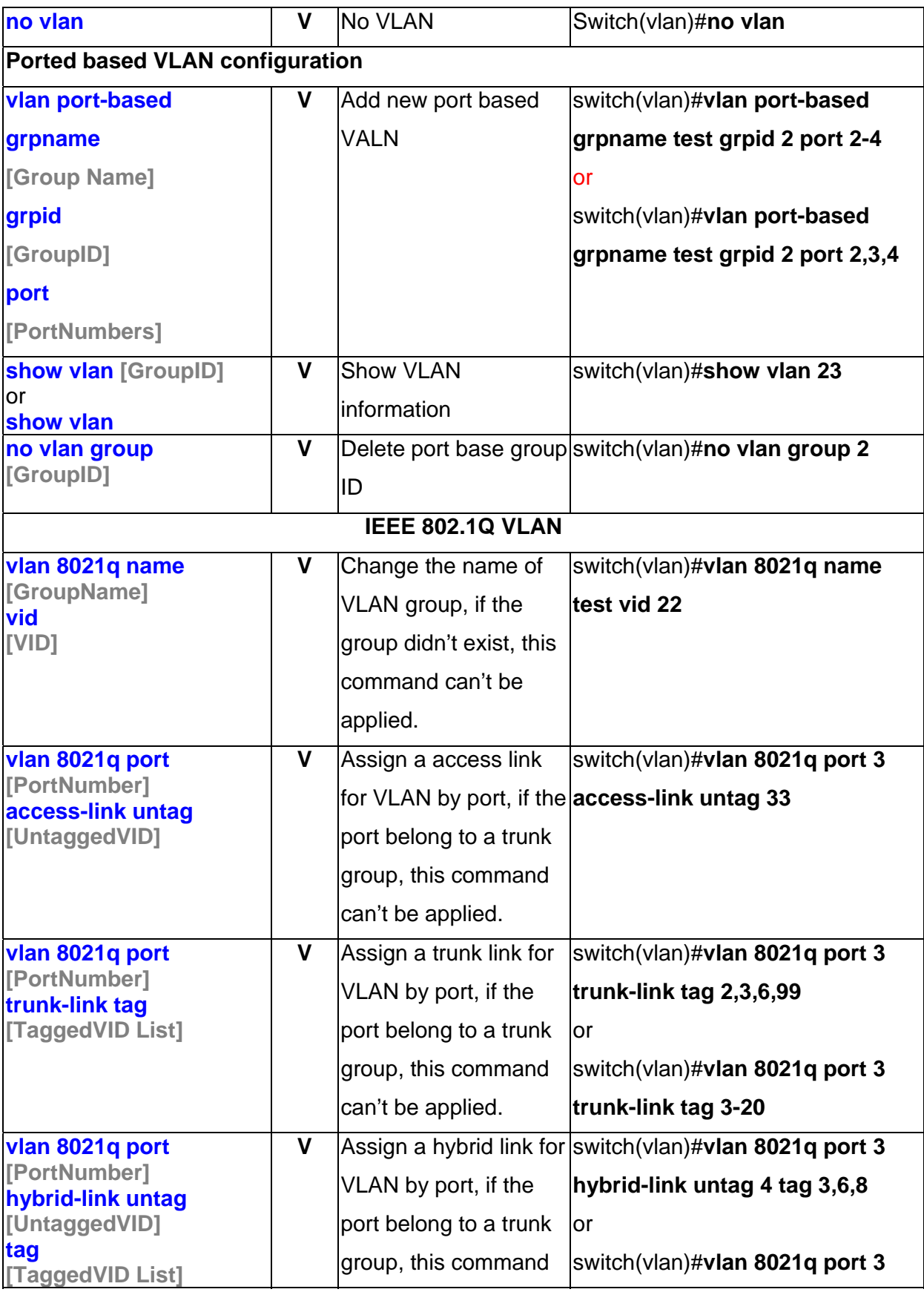

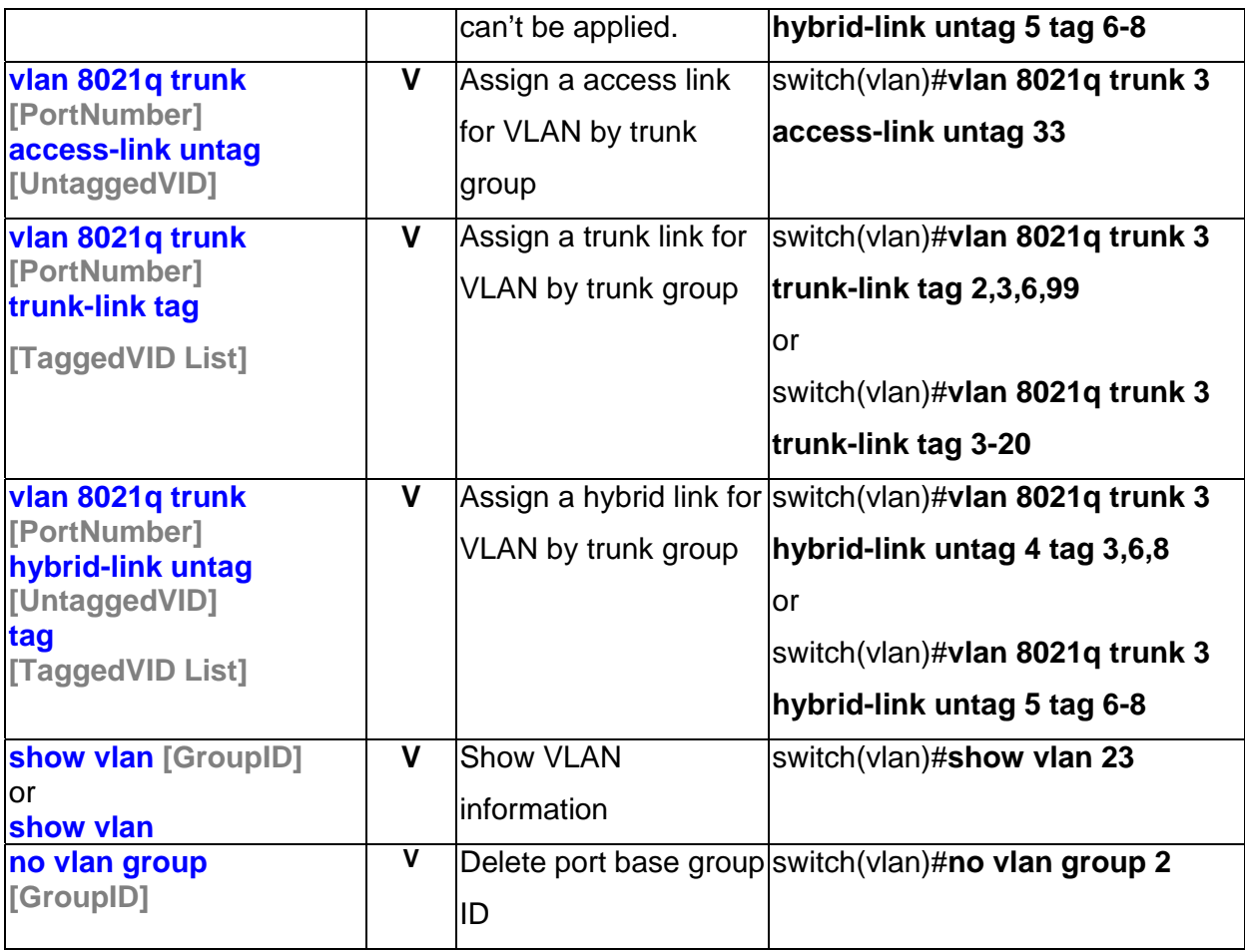

### **Spanning Tree Commands Set**

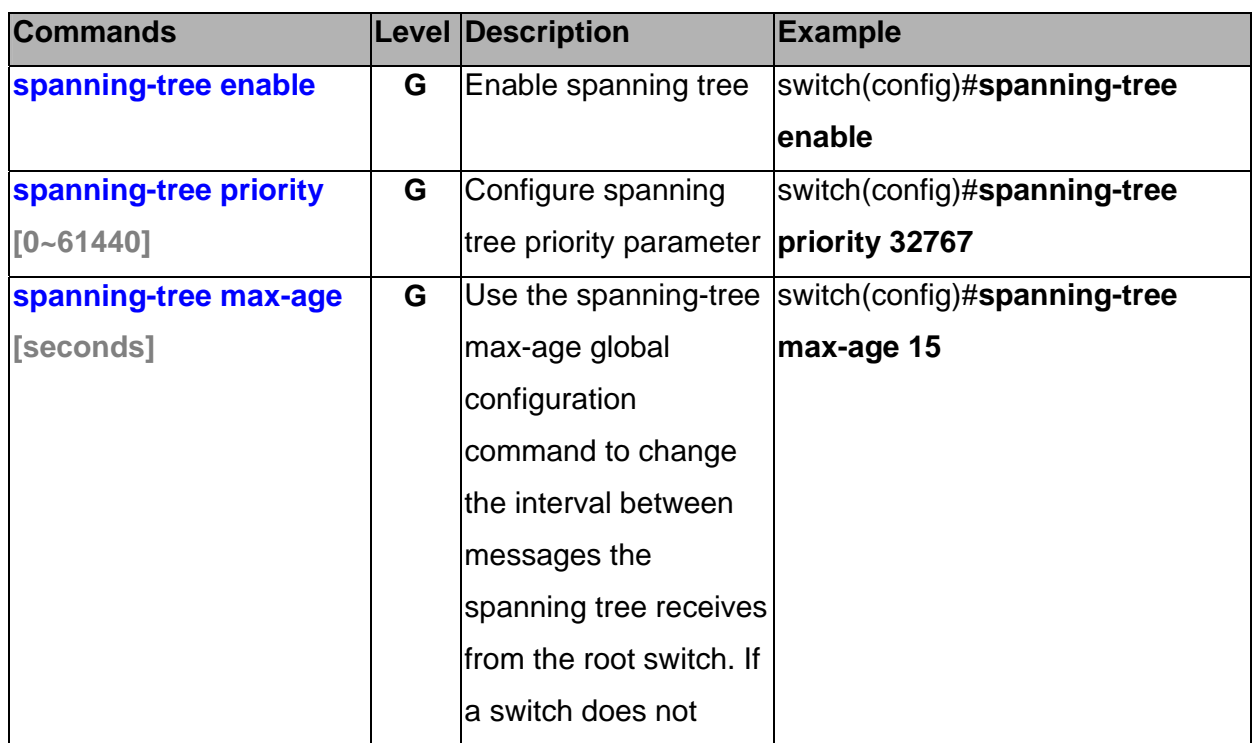

30 Manual Documentation Number: EIR608-xSFP\_0708m

B&B Electronics Mfg Co Inc – 707 Dayton Rd - PO Box 1040 - Ottawa IL 61350 - Ph 815-433-5100 - Fax 815-433-5104 – *www.bb-elec.com*<br>B&B Electronics – Westlink Commercial Park – Oranmore, Galway, Ireland – Ph +353 91-792444

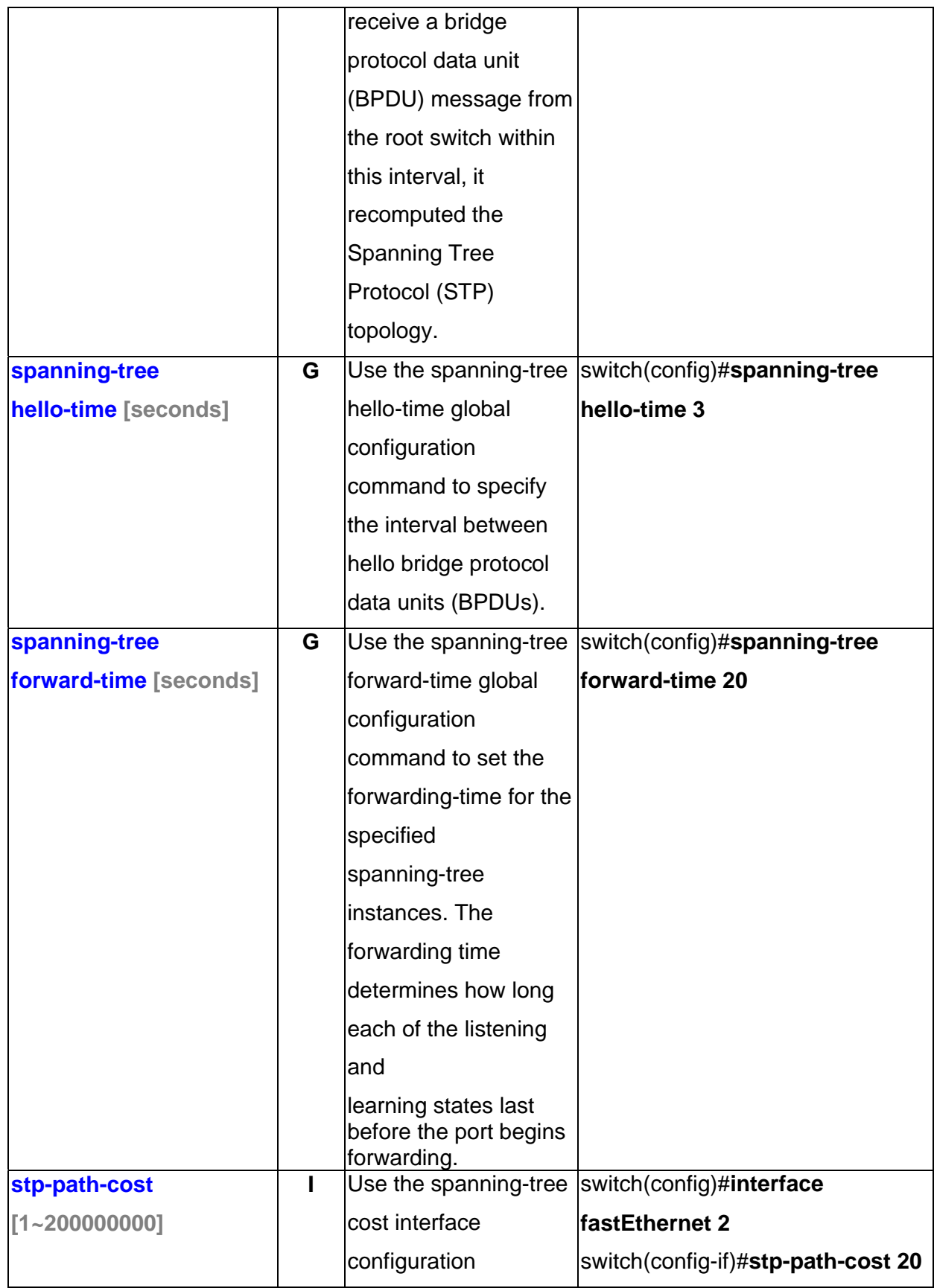

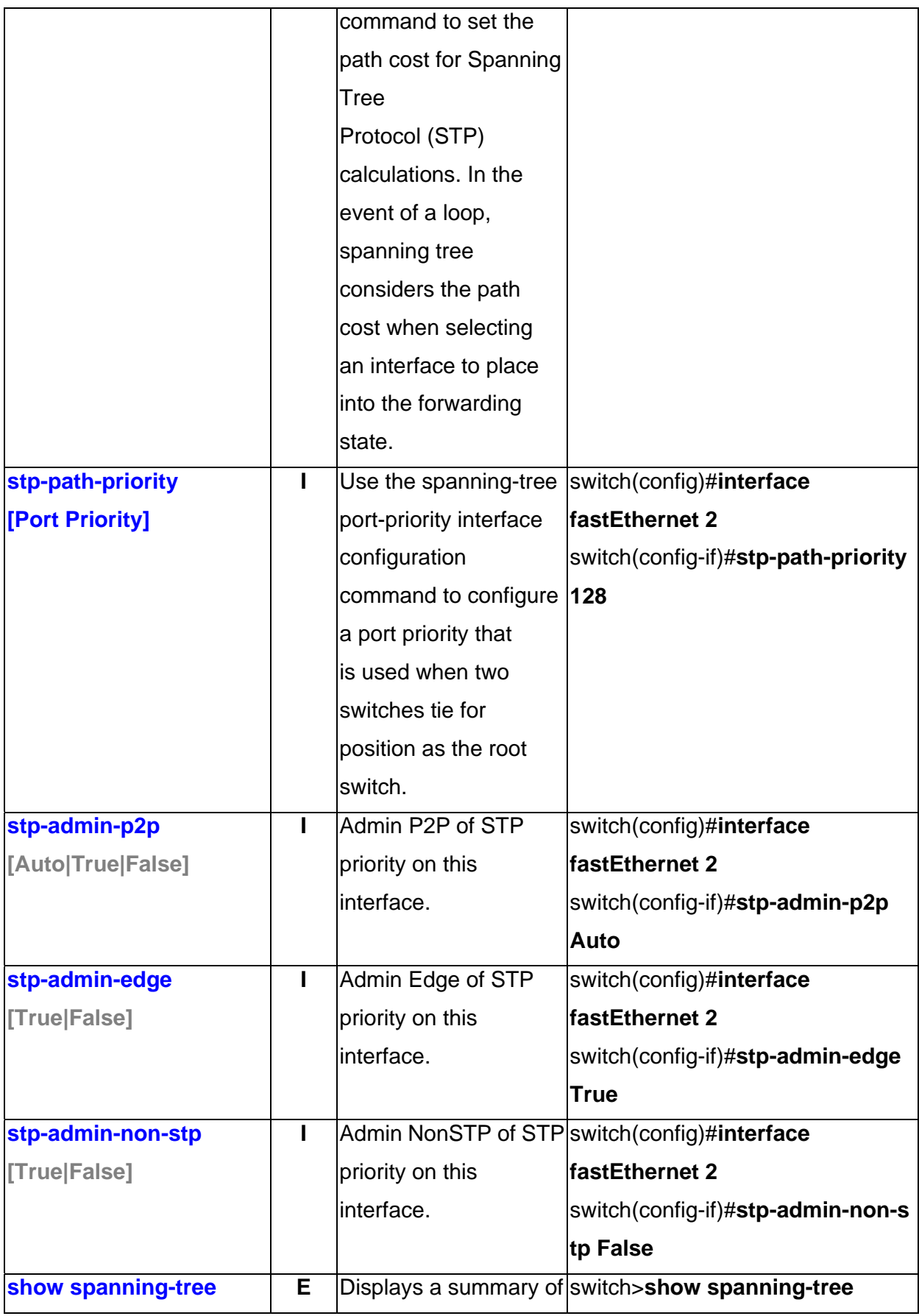

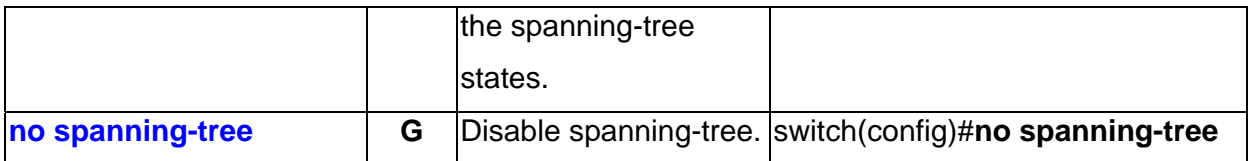

### **QOS Commands Set**

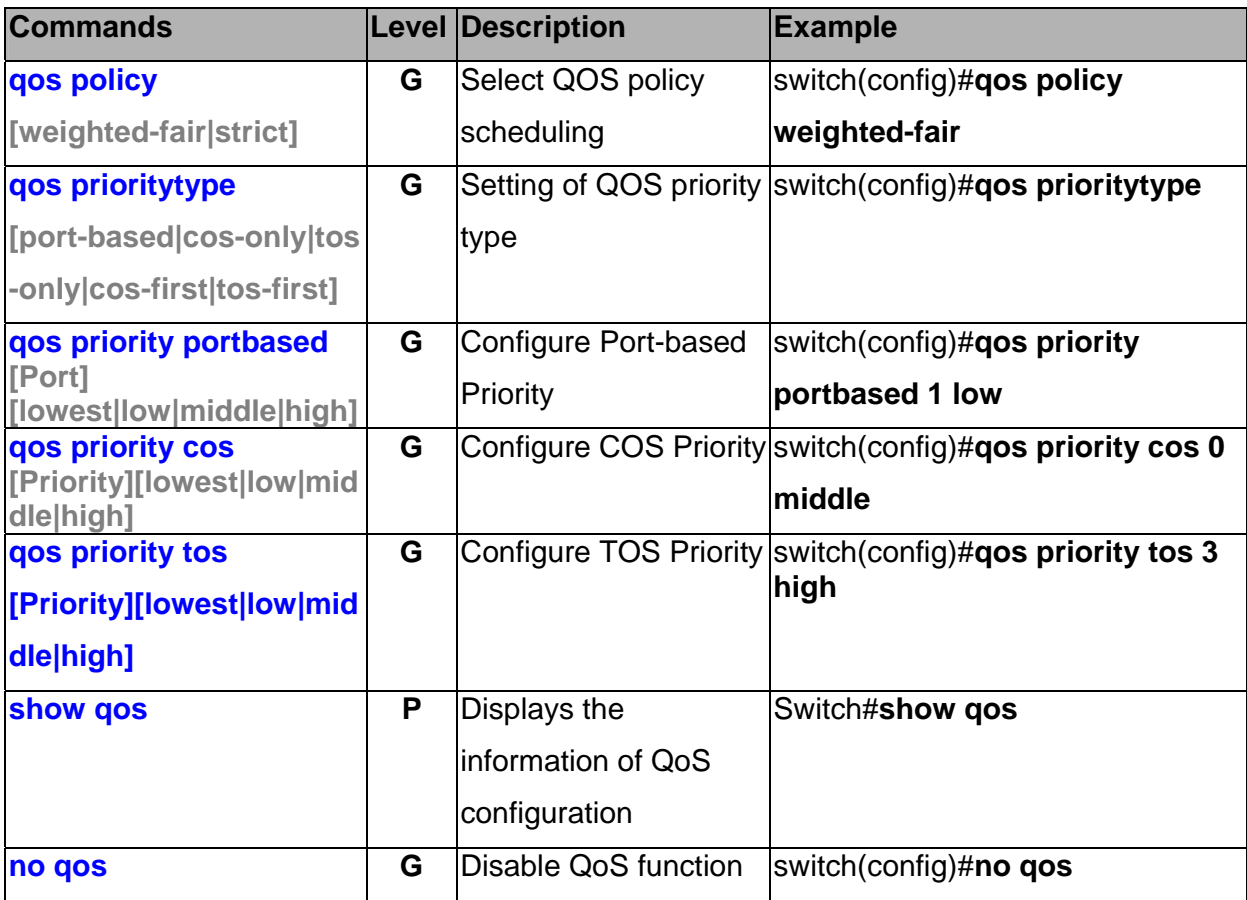

### **IGMP Commands Set**

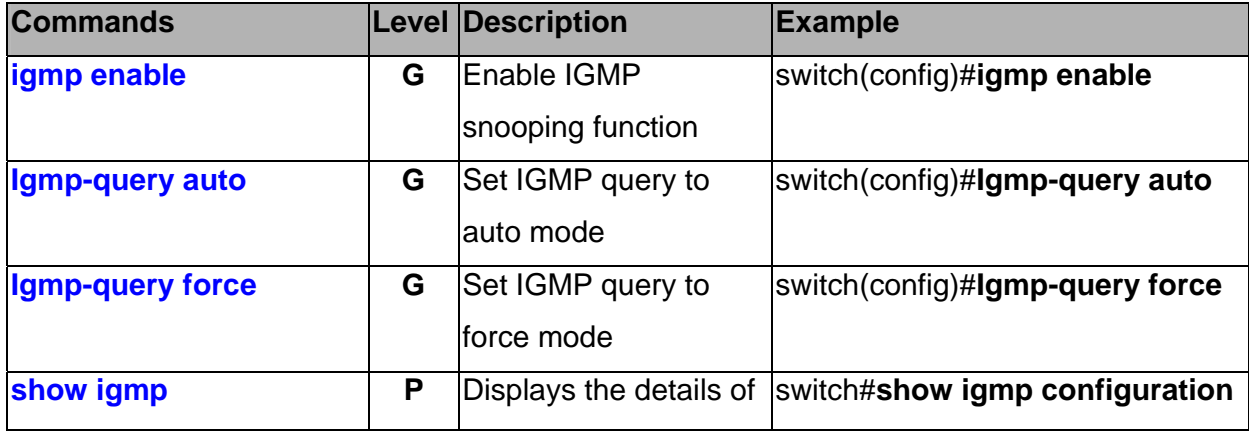

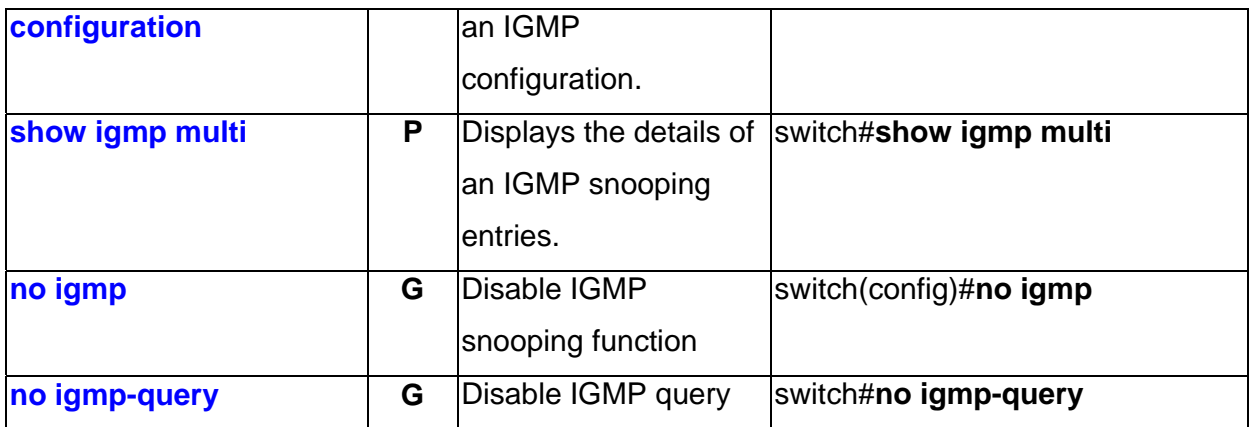

### **Mac / Filter Table Commands Set**

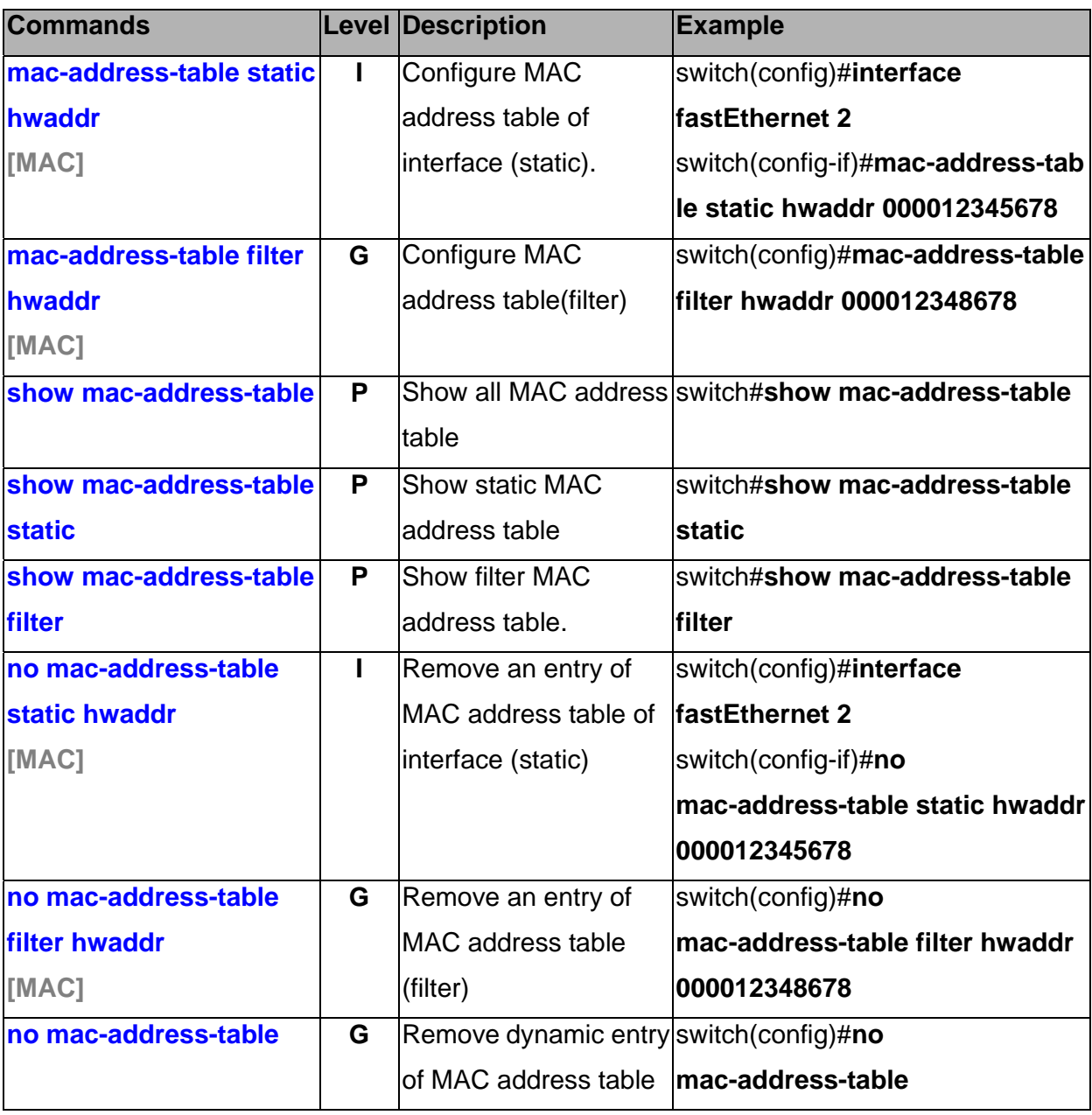

B&B Electronics Mfg Co Inc – 707 Dayton Rd - PO Box 1040 - Ottawa IL 61350 - Ph 815-433-5100 - Fax 815-433-5104 – *www.bb-elec.com*<br>B&B Electronics – Westlink Commercial Park – Oranmore, Galway, Ireland – Ph +353 91-792444

<sup>34</sup> Manual Documentation Number: EIR608-xSFP\_0708m

### **SNMP Commands Set**

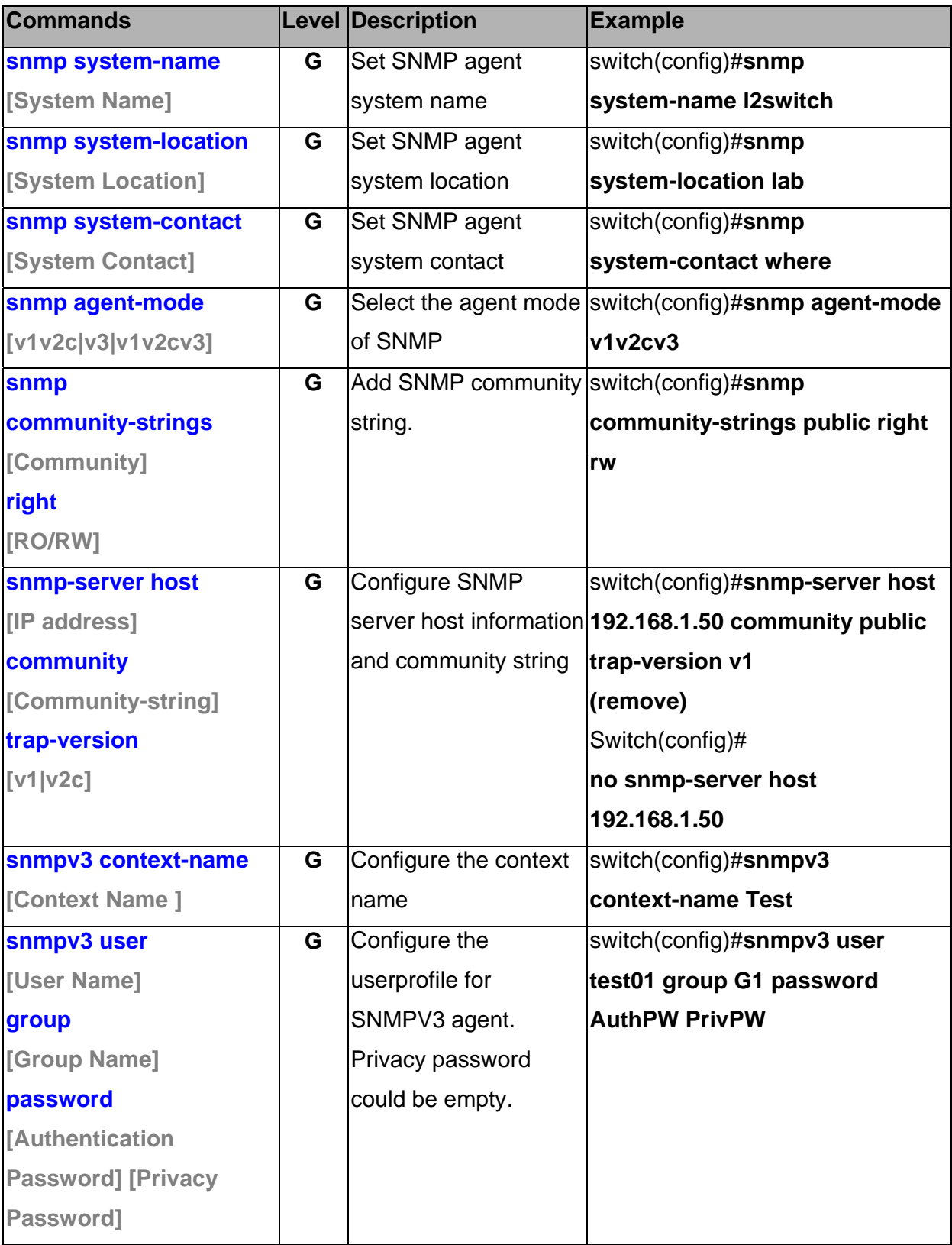

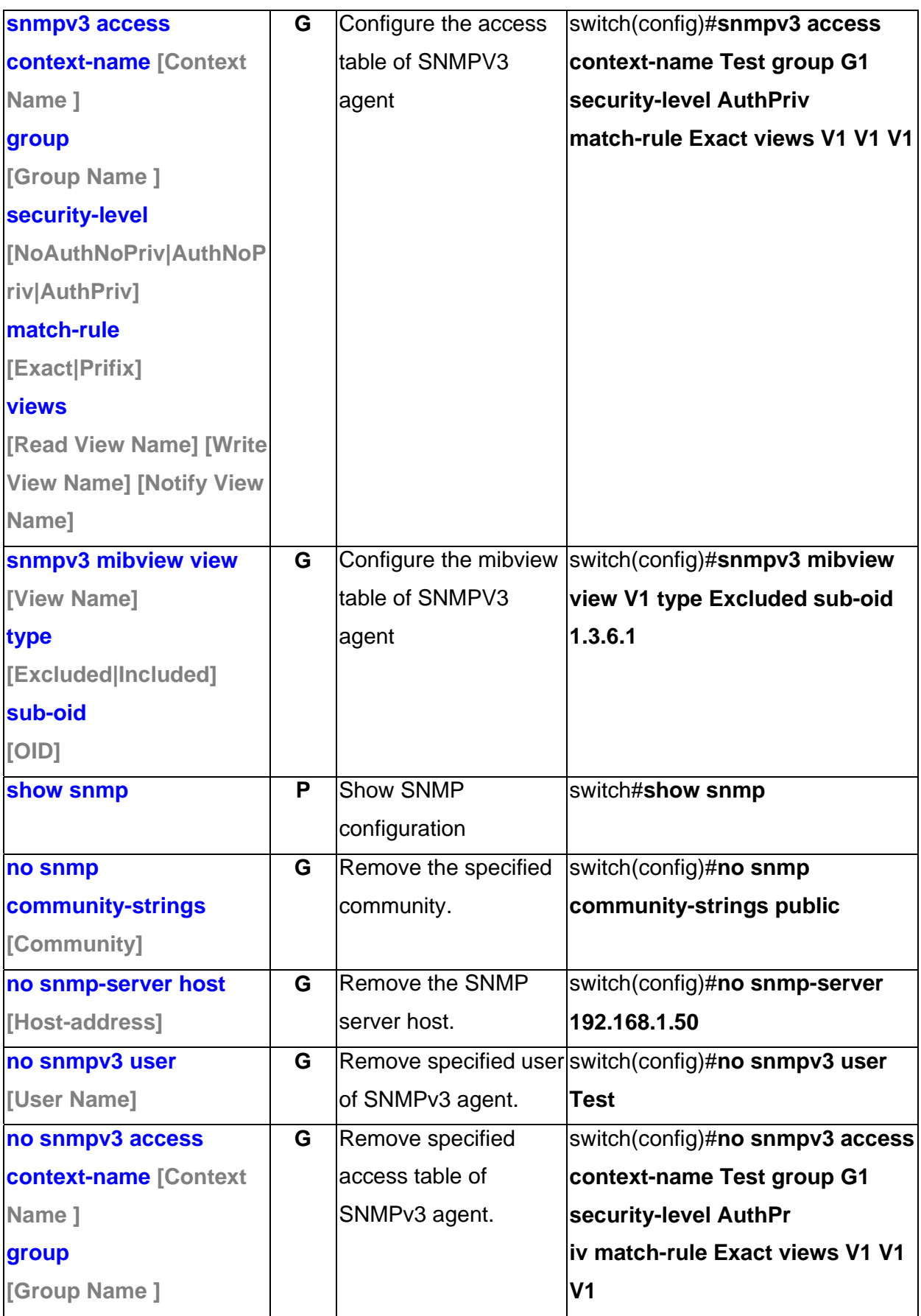

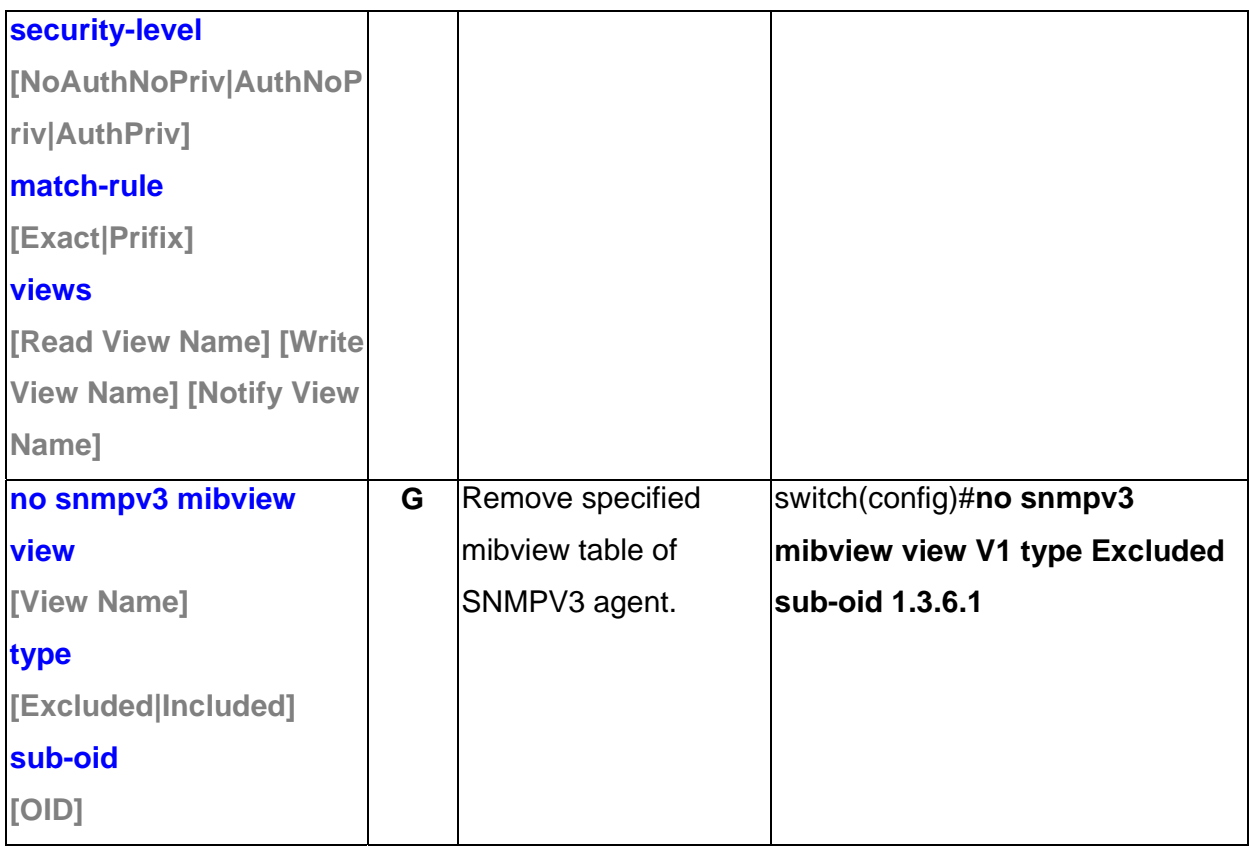

### **Port Mirroring Commands Set**

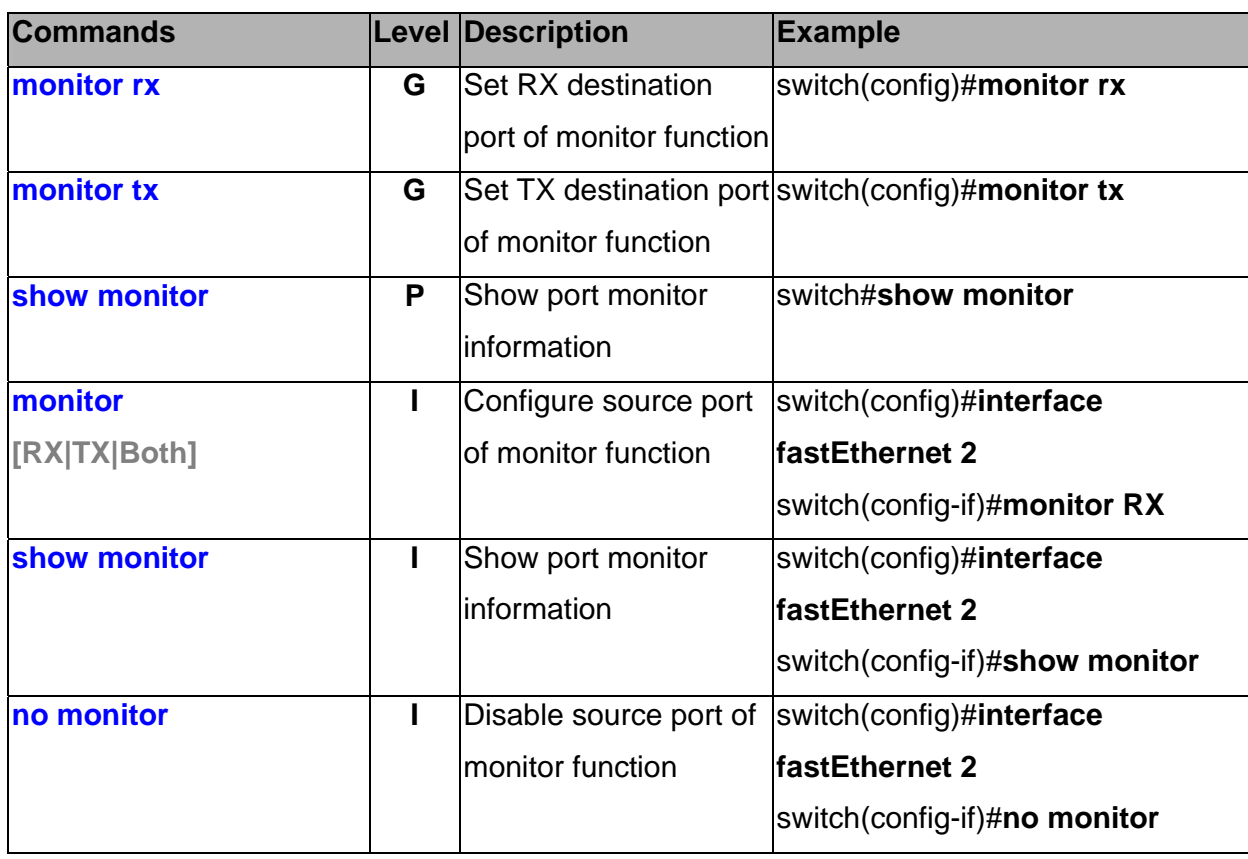

### **802.1x Commands Set**

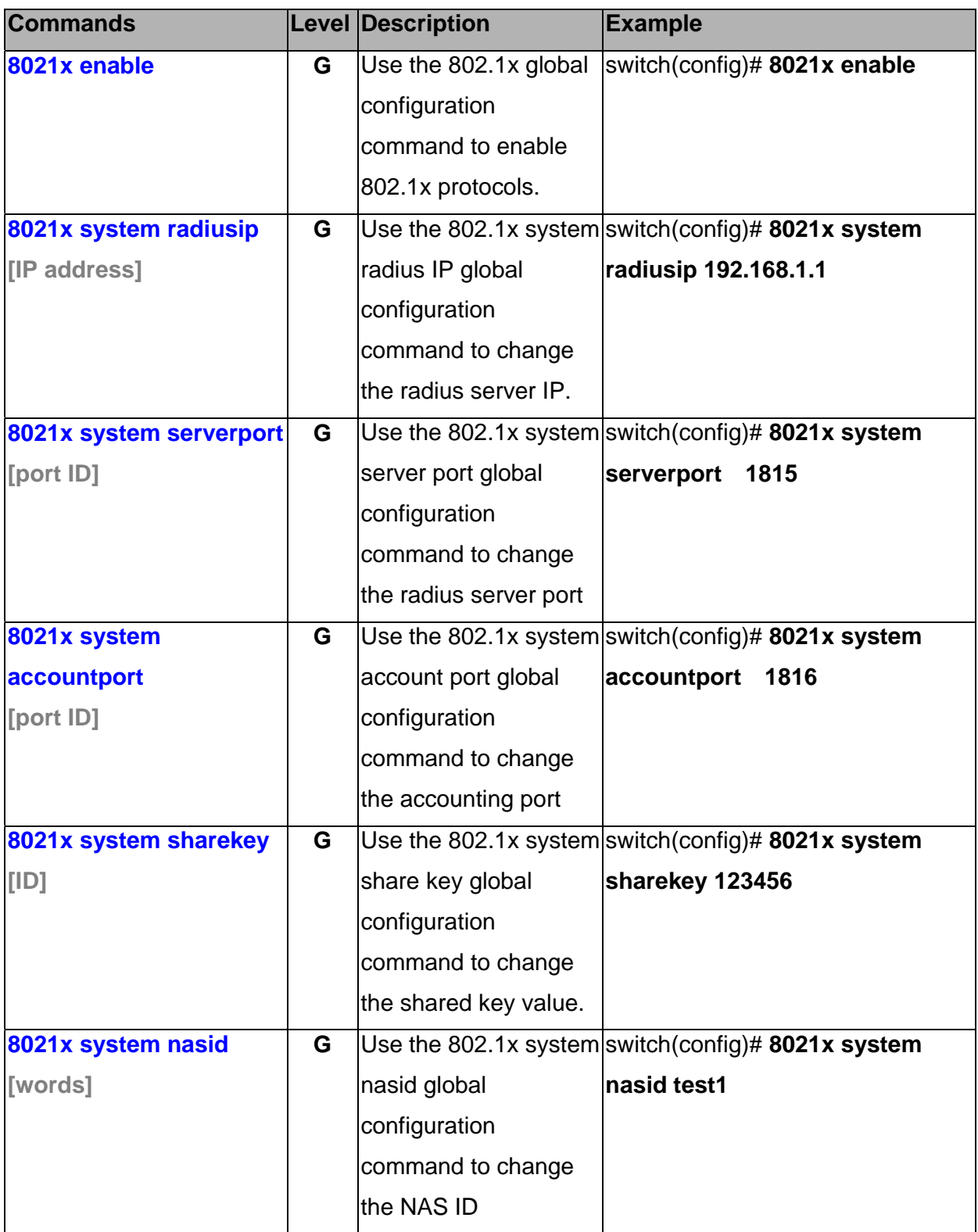

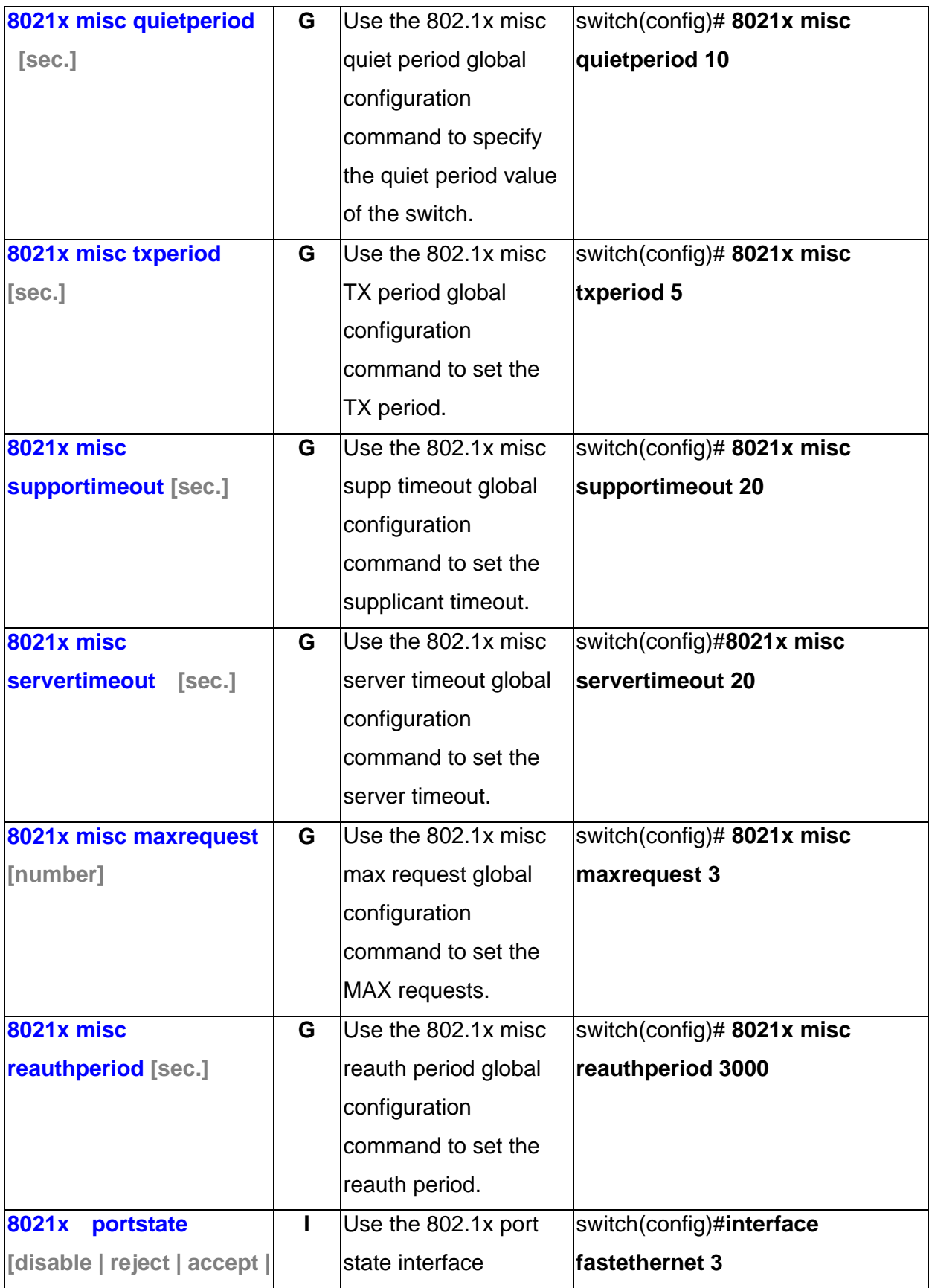

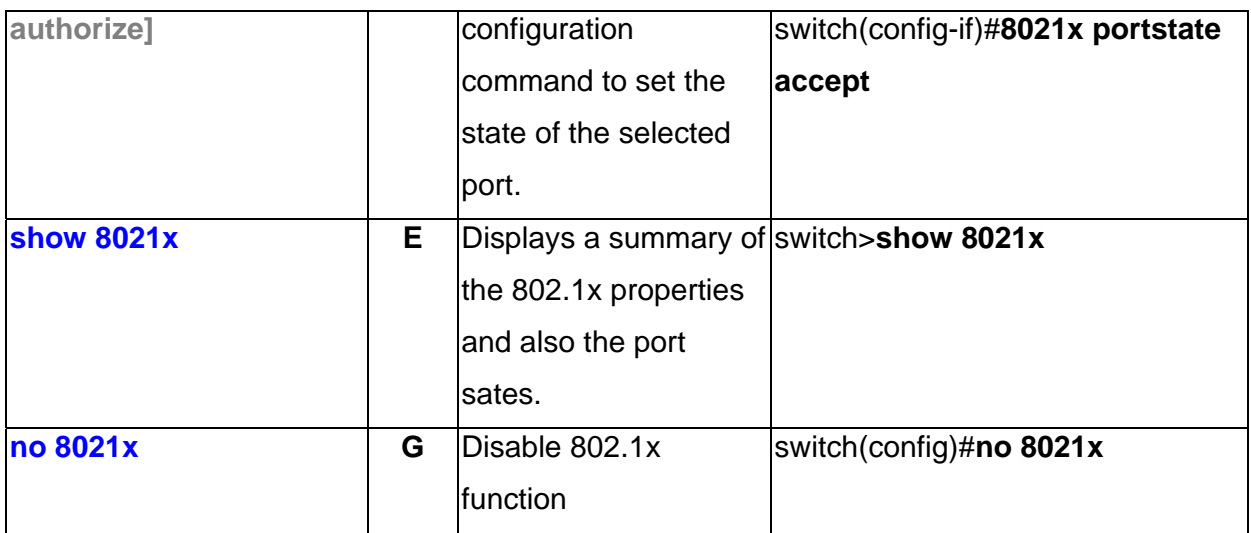

### **TFTP Commands Set**

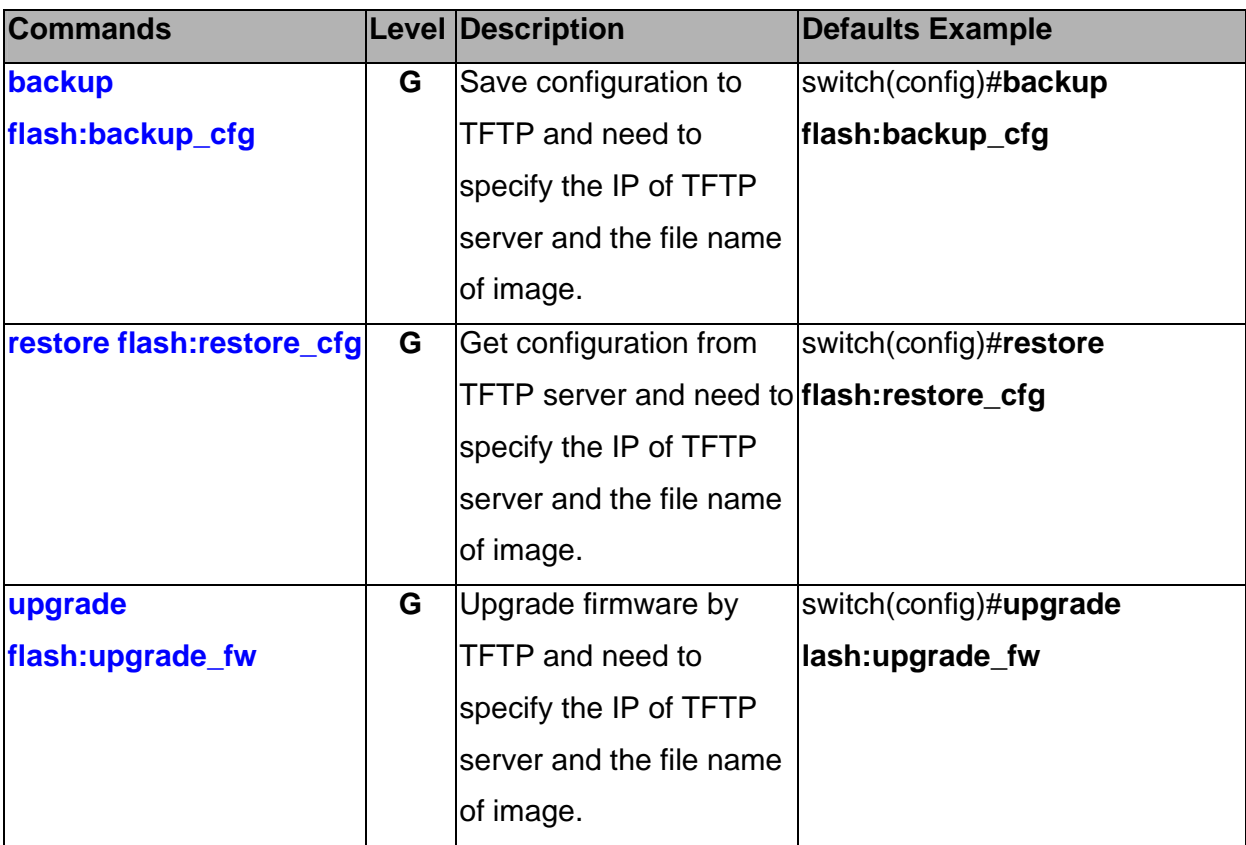

### **SystemLog, SMTP and Event Commands Set**

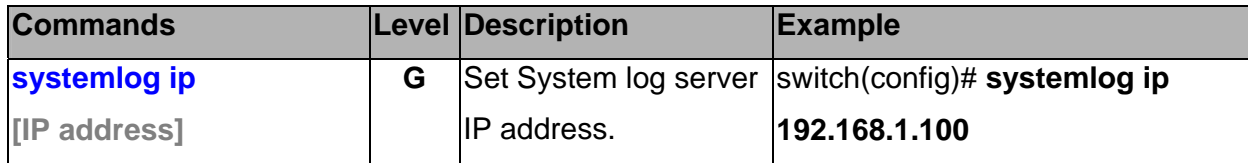

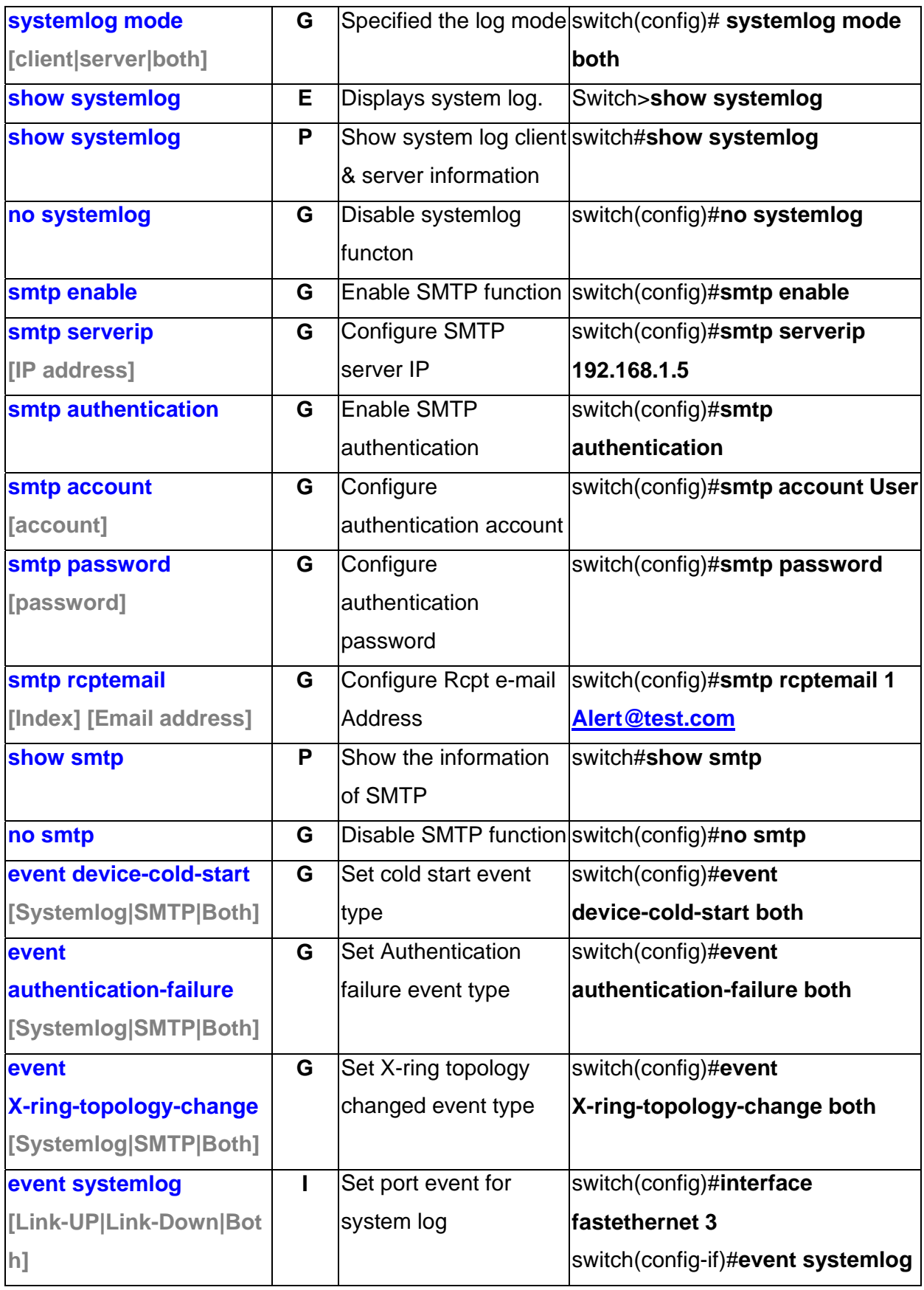

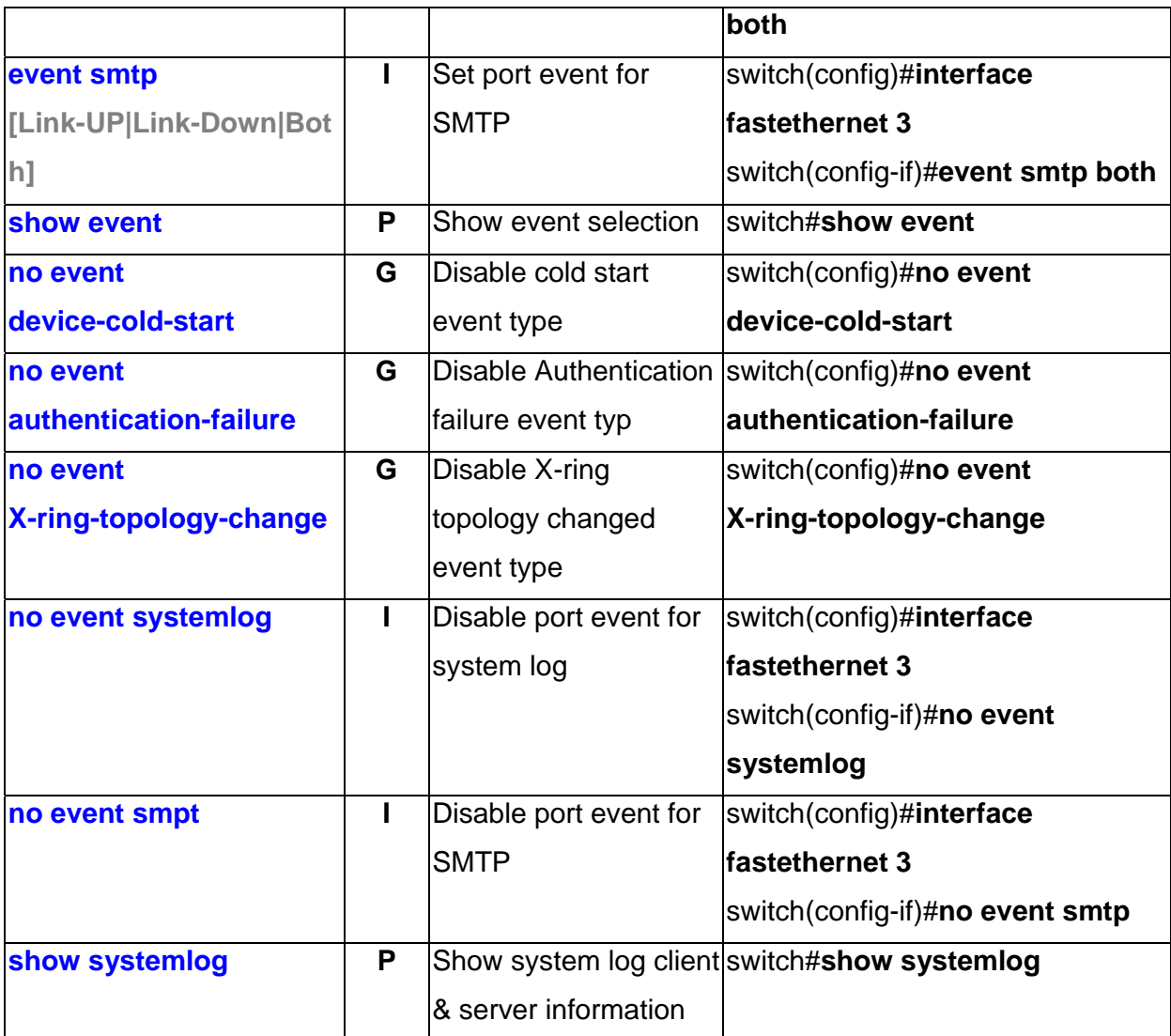

### **SNTP Commands Set**

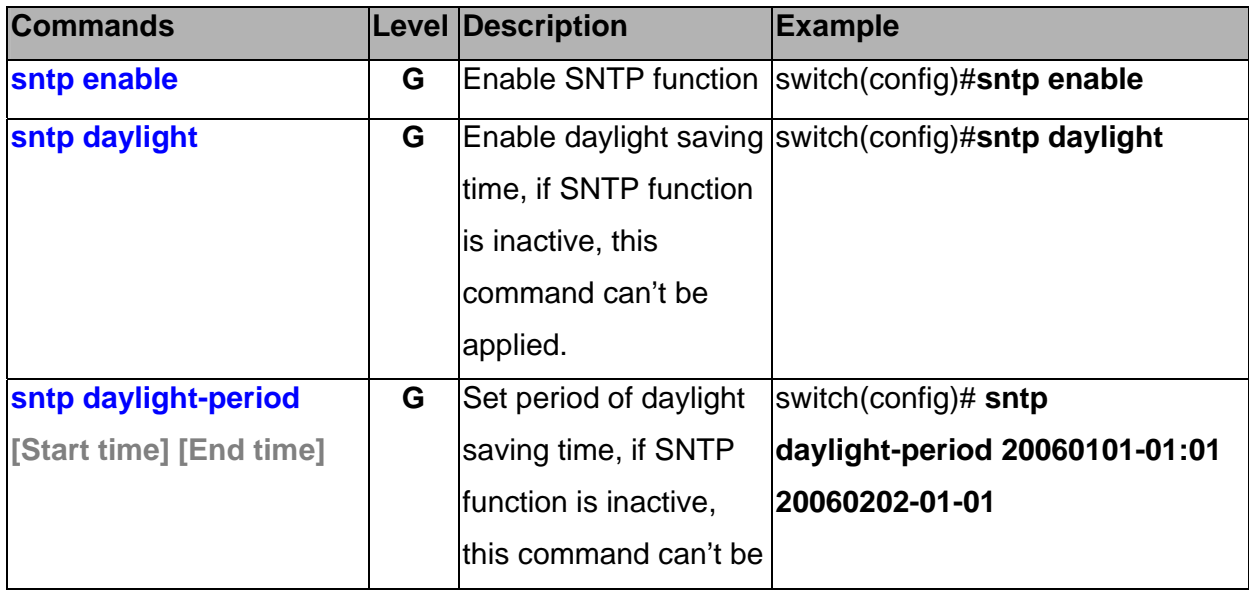

B&B Electronics Mfg Co Inc – 707 Dayton Rd - PO Box 1040 - Ottawa IL 61350 - Ph 815-433-5100 - Fax 815-433-5104 – *www.bb-elec.com*<br>B&B Electronics – Westlink Commercial Park – Oranmore, Galway, Ireland – Ph +353 91-792444

<sup>42</sup> Manual Documentation Number: EIR608-xSFP\_0708m

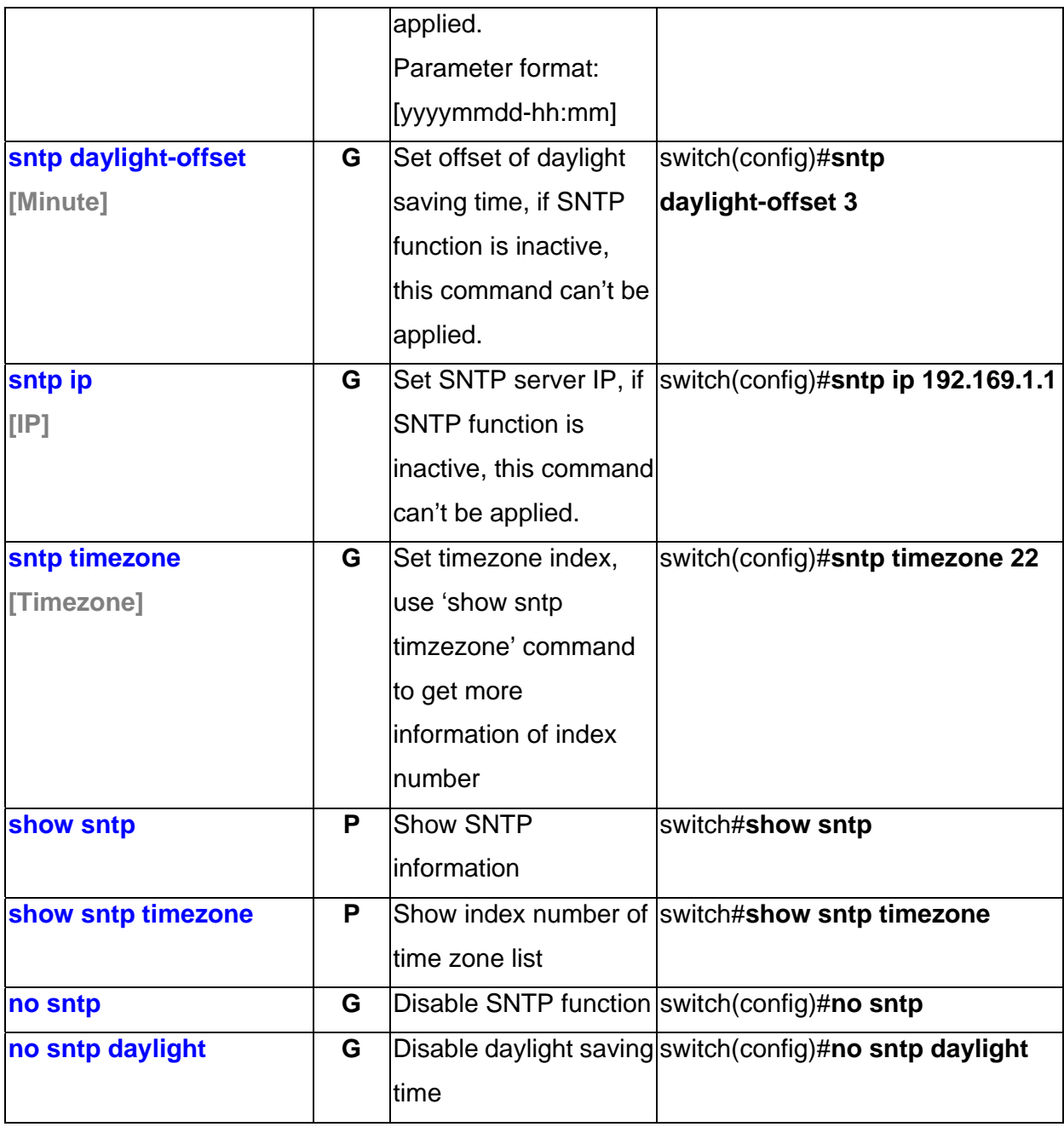

### **X-ring Commands Set**

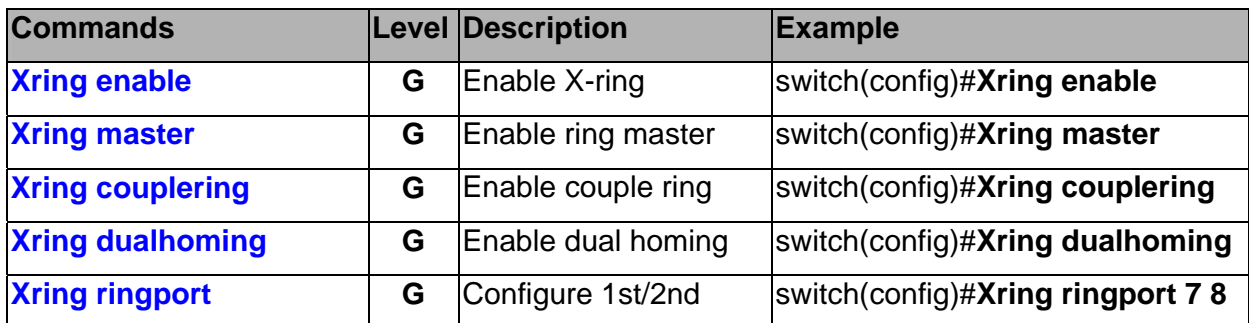

Manual Documentation Number: EIR608-xSFP\_0708m 43

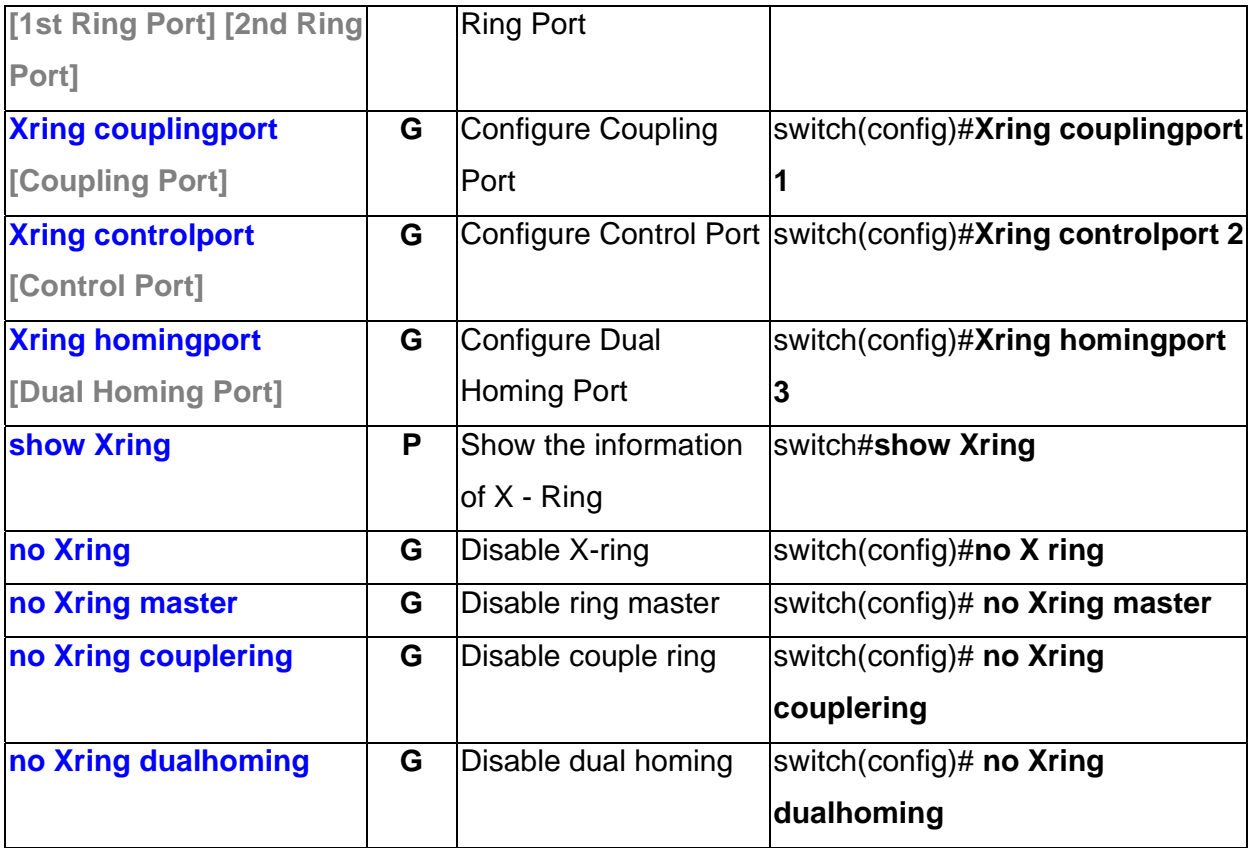

### **About Web-based Management**

The switch has an embedded HTML web site residing in flash memory. This site offers advanced management features and allows the switch to be configured from anywhere on the network.

The web site is designed for Internet Explorer 6.0 and uses Java Applets to reduce bandwidth consumption, enhance access speed, and present an intuitive user interface.

### **Preparing for Web Management**

Before using web management, install the industrial switch on the network and verify that a PC on the local network can connect with the switch through the web browser. The default IP Address, Subnet Mask, Username and Password is listed below:

- IP Address: **192.168.16.1**
- Subnet Mask: **255.255.255.0**
- Default Gateway: **192.168.16.254**
- User Name: **root**
- Password: **root**

### **System Login**

- 1. Launch the Internet Explorer on the PC
- 2. Key in 'http:// '+' the IP address of the switch', and then Press '**Enter**'.

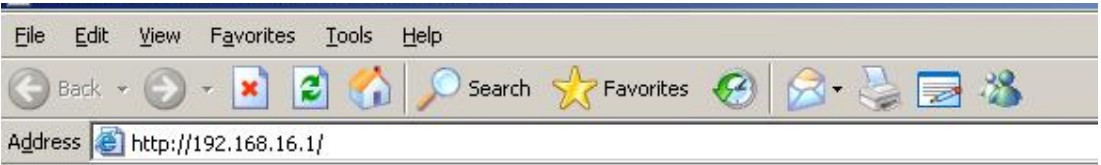

- 3. The login screen will appear
- 4. Enter the user name and password. The default user name and password are '**root**'.
- 5. Press '**Enter**' or '**OK**', and then the home screen will appear.

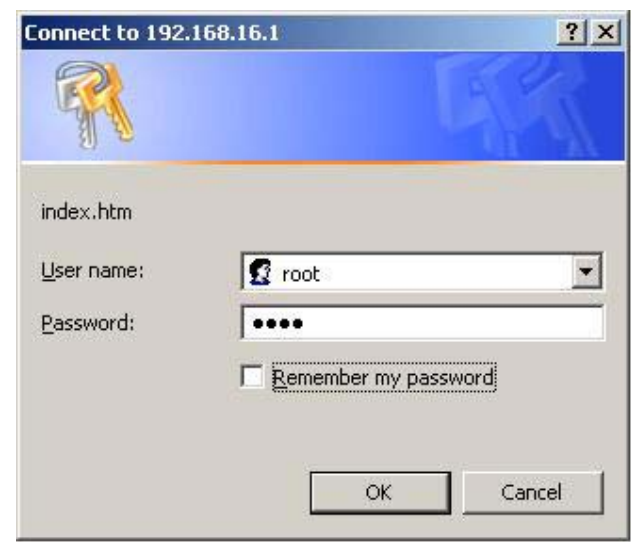

Login screen

### **Main interface**

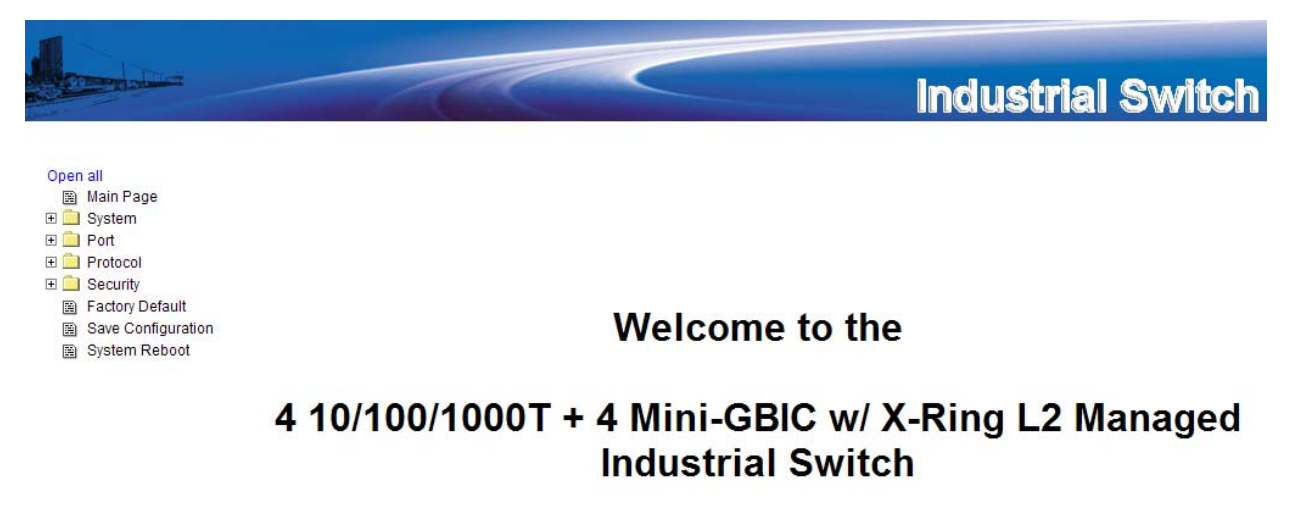

Main interface

### **System Information**

- **System Name:** A name (64 bytes max) can be assigned to the switch.
- **System Description:** Displays the description of switch. Read only cannot be modified
- **System Location:** A physical location (64 bytes max) can be assigned to the switch.
- **System Contact:** Enter the name of contact person or organization
- **Firmware Version:** Displays the switch's firmware version
- **Kernel Version:** Displays the kernel software version
- **MAC Address:** Displays the unique hardware address assigned by manufacturer (default)

### **IP Configuration**

Configure the IP Settings and DHCP client function

- **DHCP Client:** Used to enable or disable the DHCP client function. When enabled, the switch's IP address is assigned by the network DHCP server. **The default IP address will be replace by the DHCP server assigned IP address.** After clicking the 'Apply' button, a popup dialog will indicate that the current IP will be lost and the new IP address must be retrieved from the DHCP server.
- **IP Address:** A static IP Address may be assigned. The default IP is 192.168.16.1.
- **Subnet Mask:** Assign the subnet mask of the IP address. This does not have to be done if the DHCP client function is enabled.
- **Gateway:** Assign the network gateway. The default gateway is 192.168.16.254.
- **DNS1:** Assign the primary DNS IP address.
- **DNS2:** Assign the secondary DNS IP address.
- **Click** Apply

### **DHCP Server – System configuration**

The switch can function as a DHCP server.

- **DHCP Server:** Enable or Disable the DHCP Server function.
- Low IP Address: the dynamic IP assign range. Low IP address is the beginning of the dynamic IP assignment range.
- **High IP Address:** the dynamic IP assign range. High IP address is the end of the dynamic IP assignment range.
- **Subnet Mask:** The subnet mask.
- **Gateway:** The network gateway.
- **DNS: Network Domain Name Server IP Address.**
- Lease Time (sec): The time interval at which that system will reset the dynamic IP assignment.
- **Click** Apply

# **DHCP Server - System Configuration**

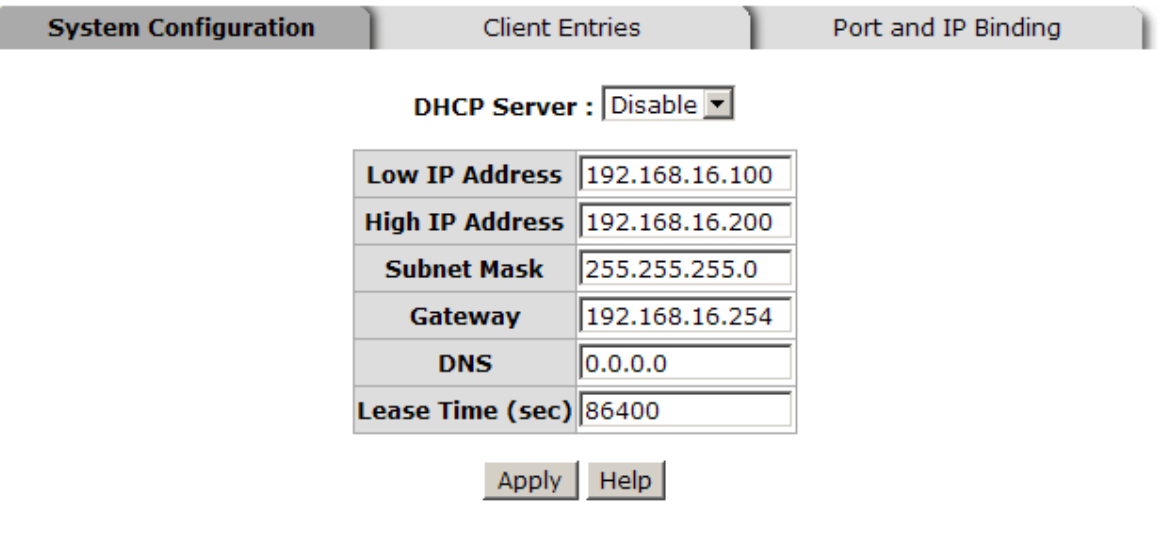

DHCP Server Configuration interface

### **DHCP Client Entries**

DHCP client information is displayed.

## **DHCP Server - Client Entries**

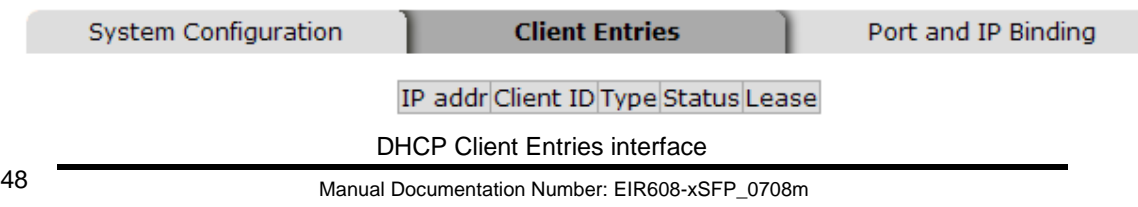

B&B Electronics Mfg Co Inc – 707 Dayton Rd - PO Box 1040 - Ottawa IL 61350 - Ph 815-433-5100 - Fax 815-433-5104 – *www.bb-elec.com* B&B Electronics – Westlink Commercial Park – Oranmore, Galway, Ireland – Ph +353 91-792444 – Fax +353 91-792445 – *www.bb-europe.com*

### **DHCP Server - Port and IP Bindings**

You can assign a specific IP address that is in the dynamic IP assignment range to the specific port. When the device is connected to the port and asks for an assignment, the system will assign this IP address.

## **DHCP Server - Port and IP Binding**

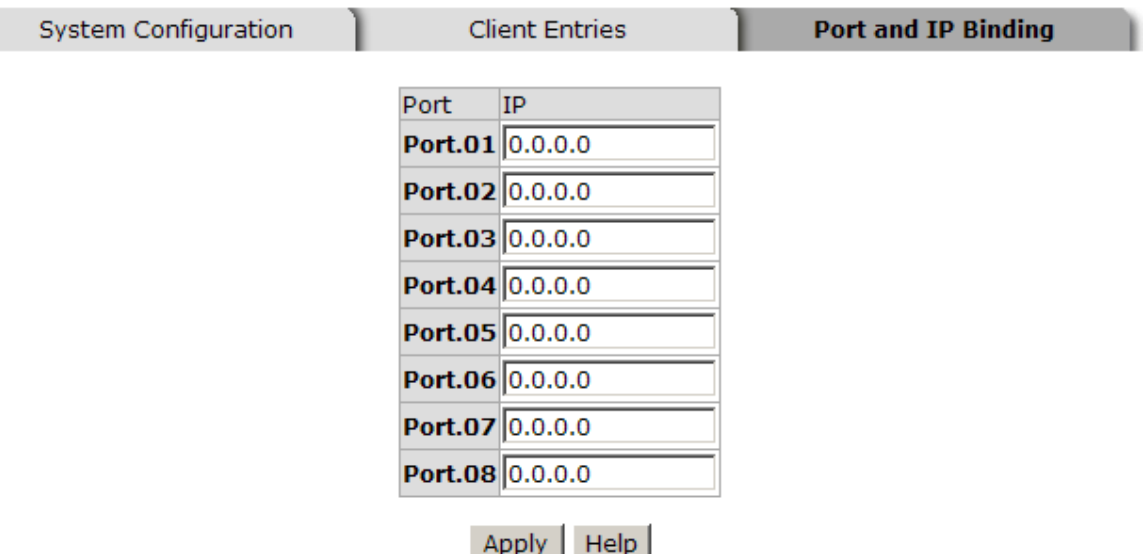

Port and IP Bindings interface

### **TFTP - Update Firmware**

Provides the ability to update the switch's firmware. Before updating, ensure you the TFTP server is ready and the firmware image is on the TFTP server.

- 1. **TFTP Server IP Address:** Enter the TFTP server IP.
- 2. **Firmware File Name:** Enter the name of firmware image.
- 3. Click Apply .

## **TFTP - Update Firmware**

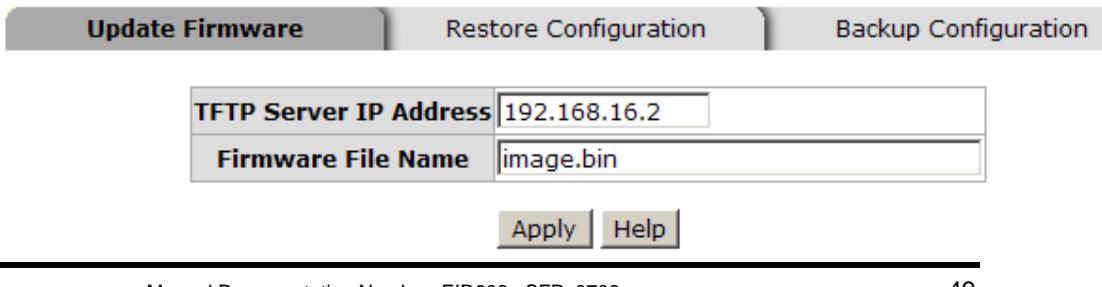

Manual Documentation Number: EIR608-xSFP\_0708m 49

B&B Electronics Mfg Co Inc – 707 Dayton Rd - PO Box 1040 - Ottawa IL 61350 - Ph 815-433-5100 - Fax 815-433-5104 – *www.bb-elec.com* B&B Electronics – Westlink Commercial Park – Oranmore, Galway, Ireland – Ph +353 91-792444 – Fax +353 91-792445 – *www.bb-europe.com*

### **TFTP – Restore Configuration**

If the EEPROM image is stored on the TFTP server, you can restore it to flash memory.

- 1. **TFTP Server IP Address:** Enter the TFTP server IP.
- 2. **Restore File Name:** Enter the restore file name.
- 3. Click Apply .

## **TFTP - Restore Configuration**

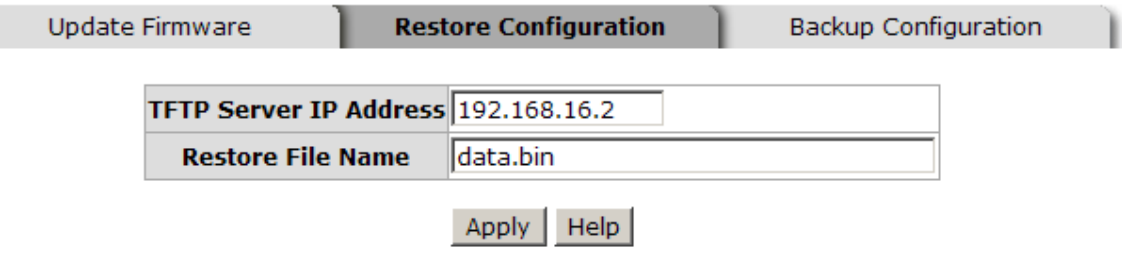

Restore Configuration interface

### **TFTP - Backup Configuration**

You can save current EEPROM image to the TFTP server.

- 1. **TFTP Server IP Address:** Enter the TFTP server IP
- 2. **Backup File Name:** Enter the file name
- 3. Click Apply .

## **TFTP - Backup Configuration**

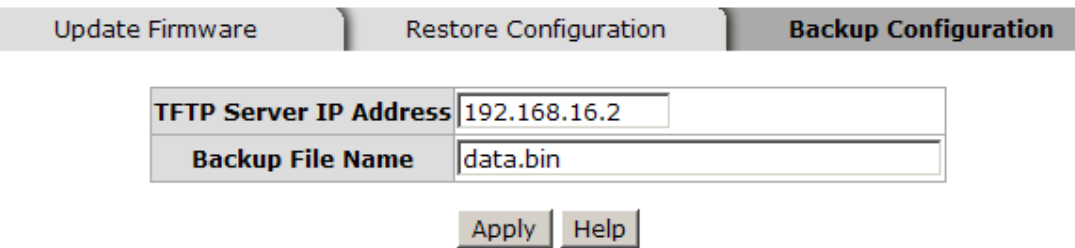

Backup Configuration interface

### **System Event Log – Syslog Configuration**

- 1. **Syslog Client Mode:** Select the system log mode client only, server only, or both.
- 2. **System Log Server IP Address:** Assigned the system log server IP.
- 3. Click Reload to refresh the events log.
- 4. Click Clear  $\vert$  to clear all current events log.
- 5. After configuring, Click Apply

# **System Event Log - Syslog Configuration**

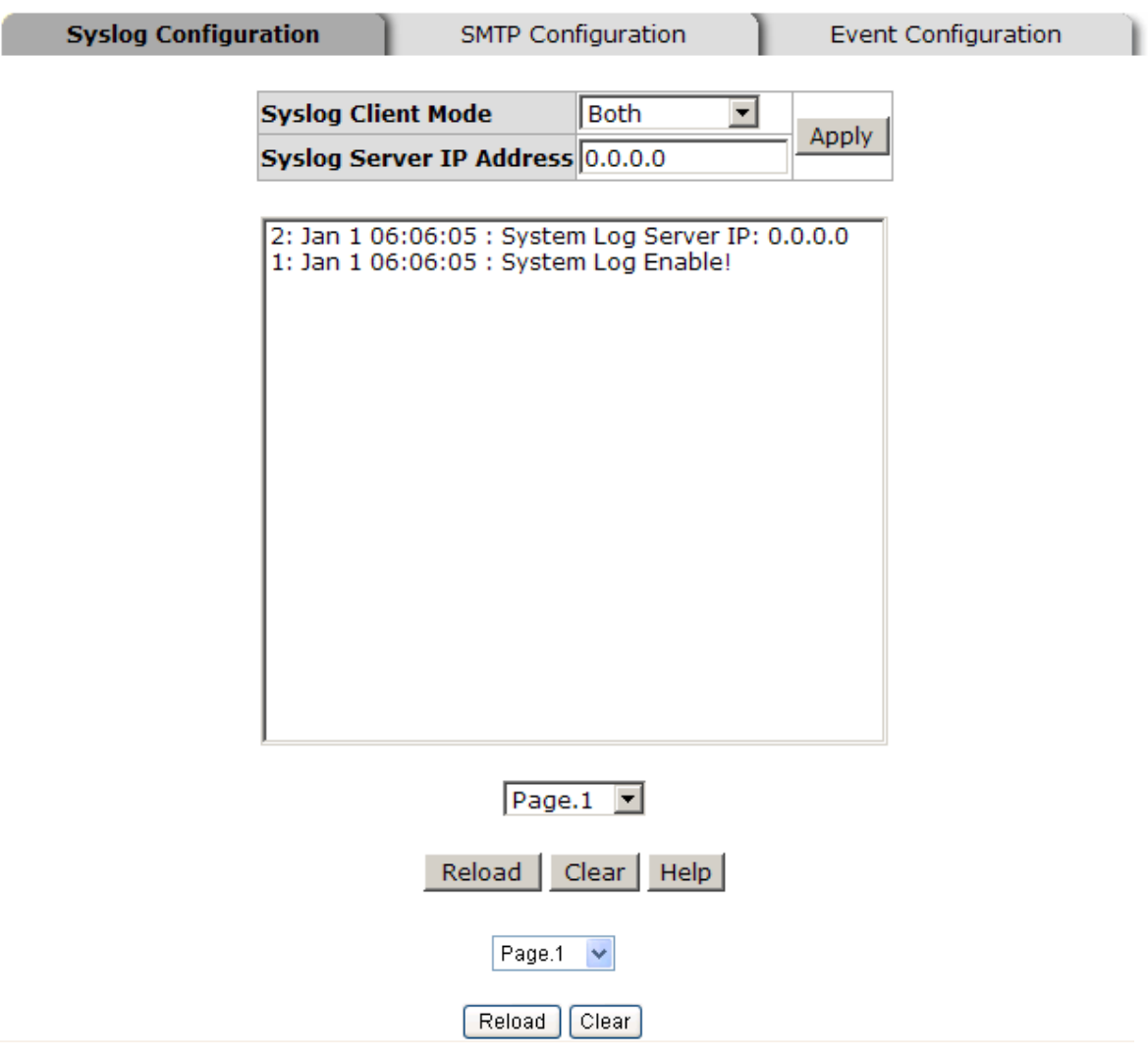

Syslog Configuration interface

### **System Event Log - SMTP Configuration**

Set up the mail server IP, mail account, account password, and email account for receiving event alerts.

- 1. **Email Alert:** enable or disable the email alert function.
- 2. **SMTP Server IP:** set up the mail server IP address.
- 3. **Sender:** Enter the email address, e.g. switch102@123.com, to identify where the event log came from.
- 4. **Authentication:** Mark the check box to enable and configure the email

account and password for authentication.

- 5. **Mail Account:** set up the email account, e.g. johnadmin for the switch. It must be an existing email account on the mail server.
- 6. **Password:** The email account password.
- 7. **Confirm Password:** reconfirm the password.
- 8. **Rcpt e-mail Address 1 through 6:** Enter up to six email addresses to receive the event log.
- 9. Click Apply

## **System Event Log - SMTP Configuration**

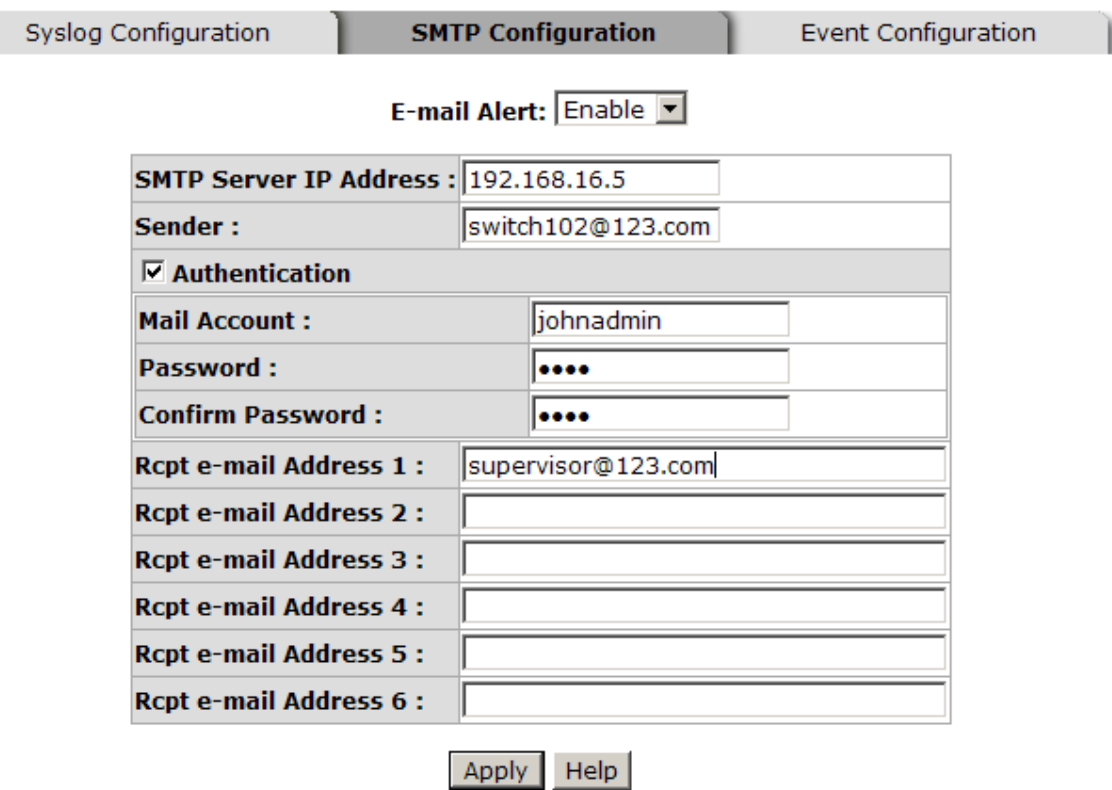

SMTP Configuration interface

### **System Event Log - Event Configuration**

When the selected events occur, the system will generate a log entry and email notification message. .

 **System event selection:** Four selections available – Cold Start, Warm Start, SNMP Authentication Failure, and X-ring topology change. Mark the checkbox to select the event. When the selected events occur, the system will send the logs.

## **System Event Log - Event Configuration**

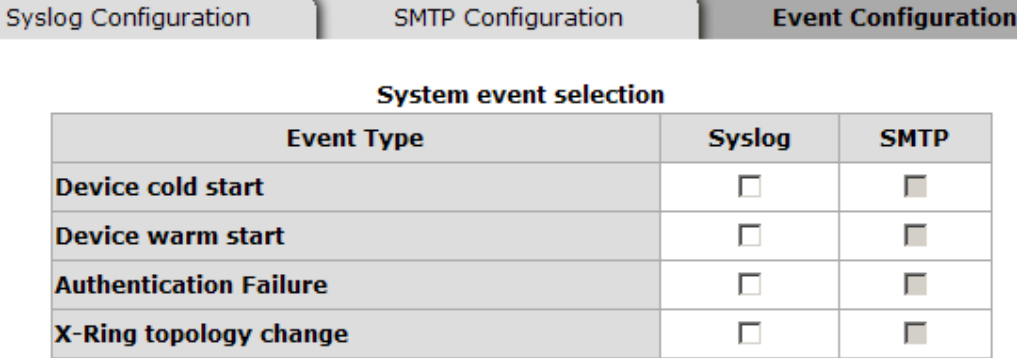

**Project** accounts with a stripe

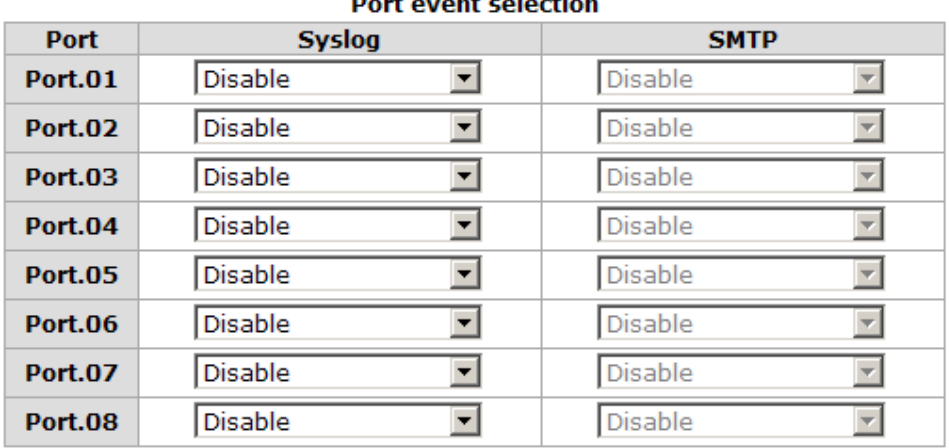

Help Apply

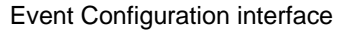

**Port event selection:** When a port specific event occurs, the system will generate a log entry and email notification. Three selections are available – Link UP, Link Down, and Link UP & Link Down.

### **Fault Relay Alarm**

**Power Failure:** When the check box is marked, the Fault LED will light

if the power source fails.

 **Port Link Down/Broken:** When the check box is marked, the Fault LED will light if a port link goes down.

## **Fault Relay Alarm**

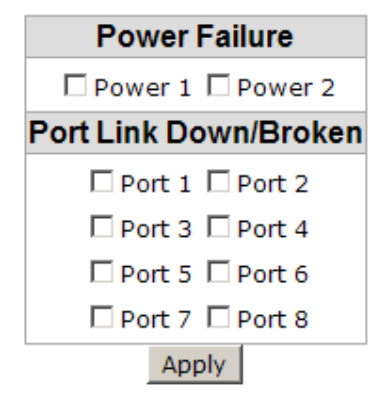

Fault Relay Alarm interface

### **SNTP Configuration**

The SNTP allows you to synchronize switch clocks.

- 1. **SNTP Client:** Enables or disables the SNTP function.
- 2. **Daylight Saving Time:** Enables or disables daylight saving time. When this function is enabled, the time period must be entered.
- 3. **UTC Time zone:** Sets the local time zone.

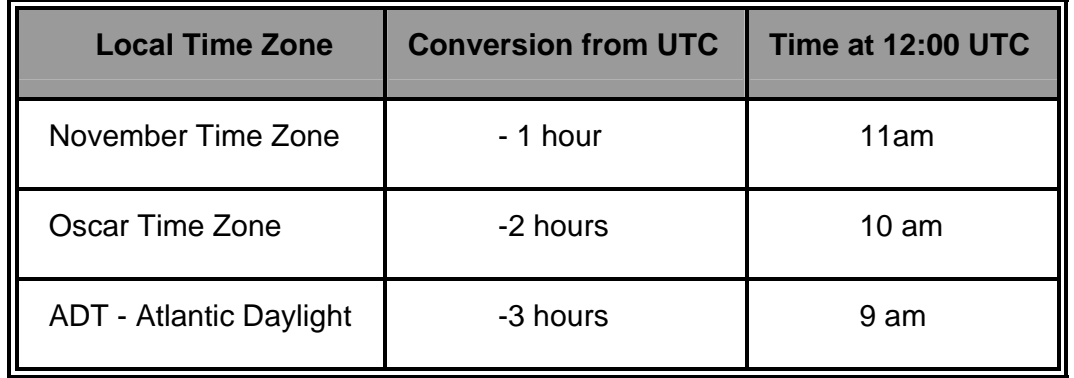

Manual Documentation Number: EIR608-xSFP\_0708m

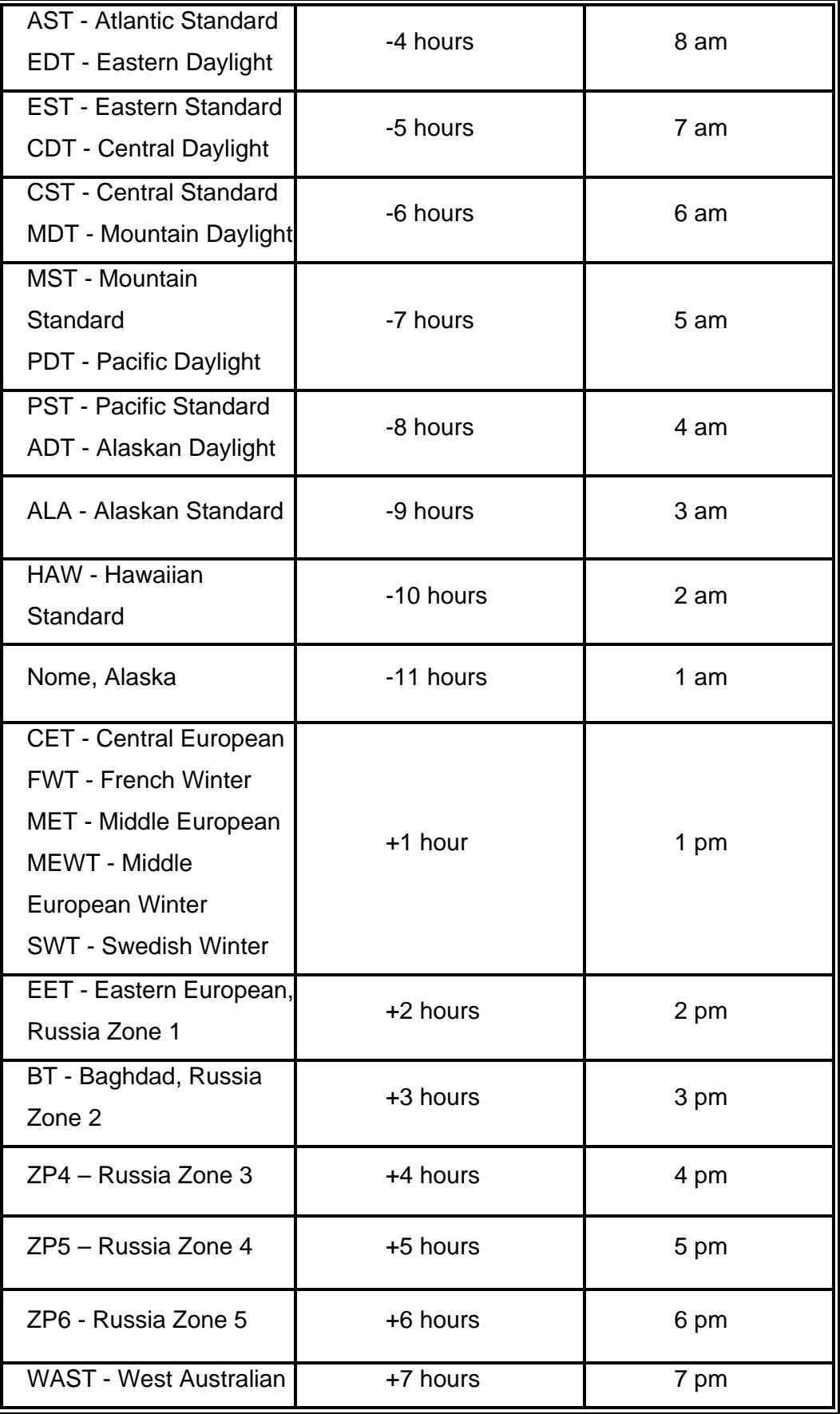

56 Manual Documentation Number: EIR608-xSFP\_0708m

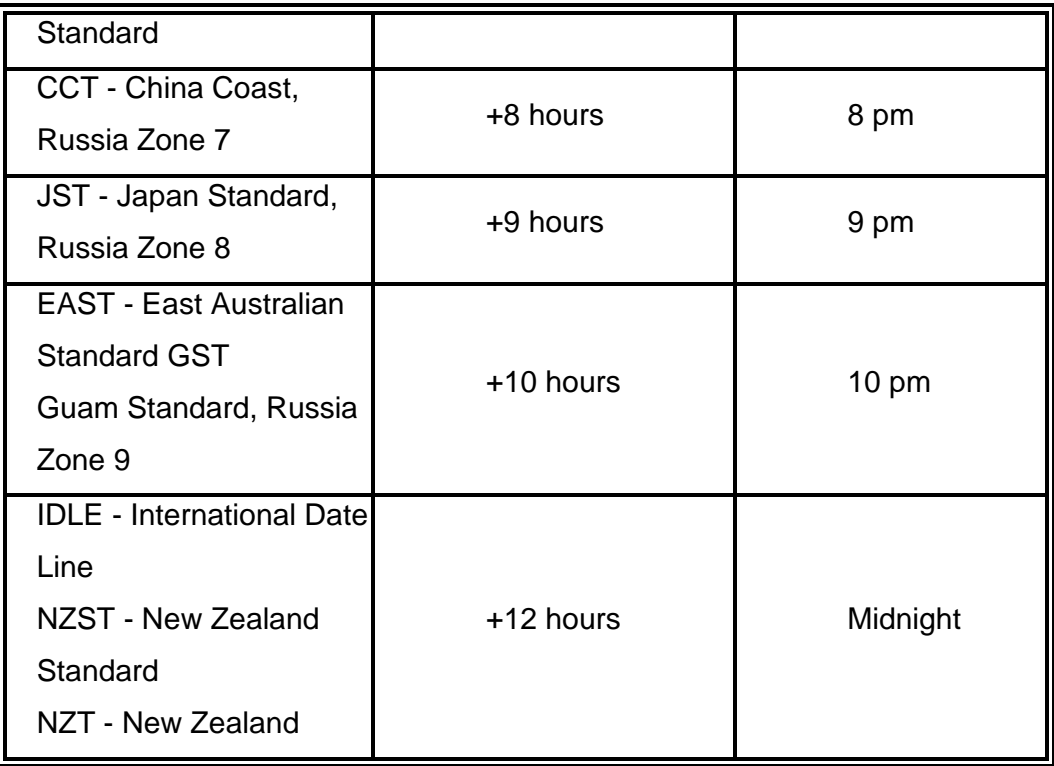

- 4. **SNTP Sever URL:** Enter the SNTP server IP address.
- 5. **Daylight Saving Period:** Enter the Daylight Saving beginning time and Daylight Saving end time.
- 6. **Daylight Saving Offset (mins):** Enter the offset in minutes.
- 7. **Switch Timer:** Displays the current time.
- 8. Click Apply .

## **SNTP Configuration**

#### SNTP Client : Disable

#### Daylight Saving Time : Disable

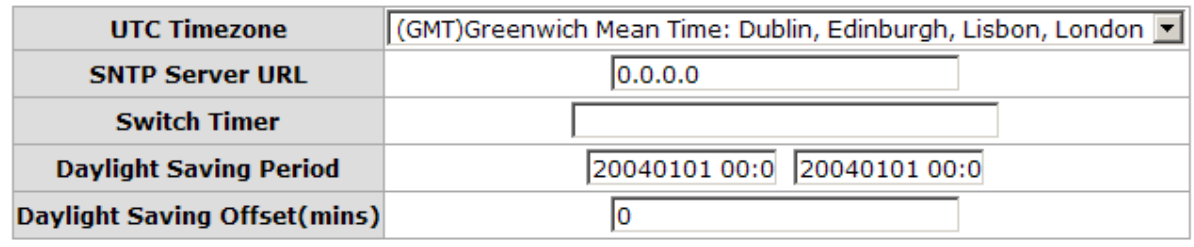

Apply Help

SNTP Configuration interface

B&B Electronics Mfg Co Inc – 707 Dayton Rd - PO Box 1040 - Ottawa IL 61350 - Ph 815-433-5100 - Fax 815-433-5104 – *www.bb-elec.com* B&B Electronics – Westlink Commercial Park – Oranmore, Galway, Ireland – Ph +353 91-792444 – Fax +353 91-792445 – *www.bb-europe.com*

### **IP Security**

IP security function grants 10 specific IP addresses permission to access the switch through a web browser or TELNET for management.

- **IP Security Mode:** When enabled, allows management via TELNET and HTTP.
- Enable HTTP Server: Mark the box to grant the specified IP addresses web based management permission.
- **Enable Telnet Server:** Mark the box to grant the specified IP addresses TELNET management permission.
- **Security IP 1 ~ 10:** Enter up to 10 IP addresses.

Click Apply

*Note If the configuration is not saved, it will be lost when the switch is powered off.* 

## **IP Security**

IP Security Mode: Disable □ Enable HTTP Server □ Enable Telnet Server **Security IP1** 0.0.0.0 **Security IP2** 0.0.0.0 **Security IP3** 0.0.0.0 Security  $IP4$  0.0.0.0 Security IP5  $\|0.0.0.0\|$ Security IP6  $\|0.0.0.0\|$ Security IP7  $\overline{0.0.0.0}$ Security IP8  $\|0.0.0.0\|$ Security IP9  $\|0.0.0.0\|$ **Security IP10** 0.0.0.0

> Help Apply

IP Security interface

B&B Electronics Mfg Co Inc – 707 Dayton Rd - PO Box 1040 - Ottawa IL 61350 - Ph 815-433-5100 - Fax 815-433-5104 – *www.bb-elec.com* B&B Electronics – Westlink Commercial Park – Oranmore, Galway, Ireland – Ph +353 91-792444 – Fax +353 91-792445 – *www.bb-europe.com*

### **User Authentication**

Use this function to change the login name and password.

- 1. **User name:** Enter the new user name (The default is 'root').
- 2. **Password:** Enter the new password (The default is 'root').
- 3. **Confirm password:** Confirm the new password.
- 4. Click Apply

## **User Authentication**

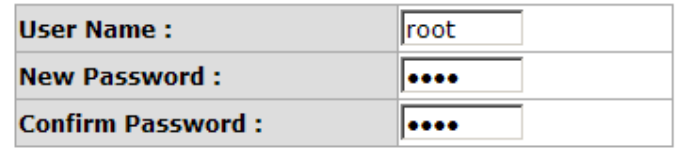

Apply Help

User Authentication interface

### **Port Statistics**

Provides port status.

- **Port:** The port number.
- **Type:** Displays the connection speed.
- **Link:** Displays link status —'**Up**' or '**Down**'.
- **State:** Enabled or Disabled.
- Tx Good Packet: Displays the number of good packets transmitted.
- Tx Bad Packet: Displays the number of bad packets transmitted.
- Rx Good Packet: Displays the number of good packets received.
- Rx Bad Packet: Displays the number of bad packets received.
- Tx Abort Packet: Displays the number of aborted transmit packets.
- **Packet Collision:** Displays the number of packet collisions.
- **Packet Dropped:** Displays the number of dropped packets.
- Rx Bcast Packet: Displays the number of broadcast packets.
- Rx Mcast Packet: Displays the number of multicast packets.
- $\Box$  Click Clear to reset the numbers.

### **Port Statistics**

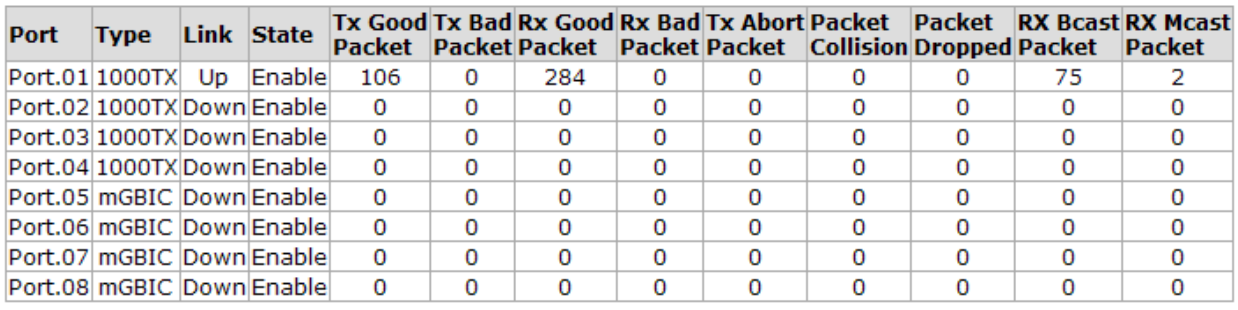

Clear Help

Port Statistics interface

### **Port Control**

Used to configure and view port settings.

- 1. **Port:** Select the port to configure.
- 2. **State:** Enable or disable the port.
- 3. **Negotiation:** Set the negotiation status of the port.
- 4. **Speed:** Set the port link speed.
- 5. **Duplex:** Set the port to full or half-duplex.
- 6. **Flow Control:** Set flow control to **Symmetric** or **Asymmetric** in Full Duplex mode. The default value is **Symmetric**.
- 7. **Security:** Set the port security. When '**On**' is selected, the port will only accept a connection from one MAC address.
- 8. Click Apply

# **Port Control**

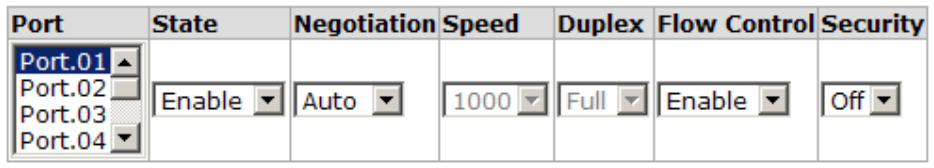

**Apply** Help

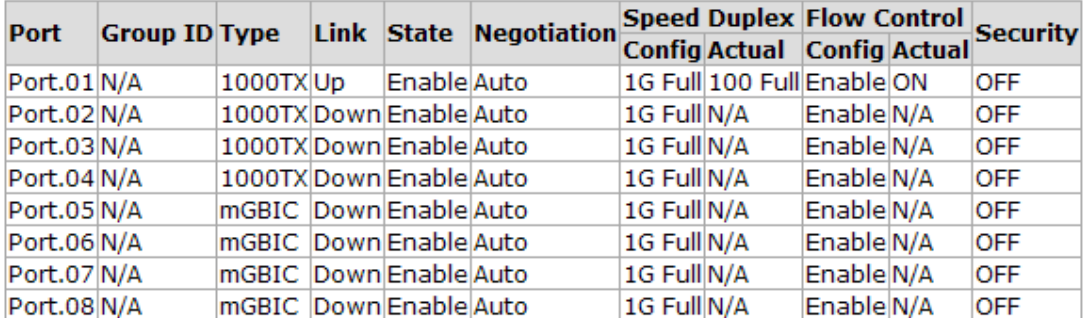

Port Control interface

### **Port Trunk**

The Link Aggregation Control Protocol (LACP) provides a standardized method for exchanging information between Partner Systems on a link. This allows their Link Aggregation Control instances to reach an agreement on the identity of the Link Aggregation Group, move the link to that Link Aggregation Group, and enable its transmission and reception functions in an orderly manner. Link aggregation lets you group up to four consecutive ports into two dedicated connections. This feature expands bandwidth to a device on the network. **LACP operation requires full-duplex mode**.

### **Aggregator setting**

1. **System Priority:** a value used to identify the active LACP. The switch with the lowest value has the highest priority. It is selected as the active LACP.

- 2. **Group ID:** There are three trunk groups available to configure. Choose the '**Group ID'** and click Select
- 3. **LACP:** If enabled, the group is an LACP static trunk group. If disabled, the group is local static trunk group. All ports support LACP dynamic trunk. If connected to a device that also supports LACP, the LACP dynamic trunk group is automatically created.
- 4. **Work ports:** A maximum of four ports can be aggregated at the same time. With LACP static trunk group, any excess ports are considered standby and can be aggregated if a work port fails. If it is local static trunk group, the number of ports must be the same as the group member ports.
- 5. Select the ports add to the trunk group. Click  $\overline{A}$  Add  $\overline{A}$  button to add the

port. To remove unwanted ports, select the port and click Remove button.

- 6. When LACP is enabled, you can configure LACP Active/Passive status for each port on the State Activity page.
- 7. Click Apply .
- 8. Use Delete button to delete Trunk Group.

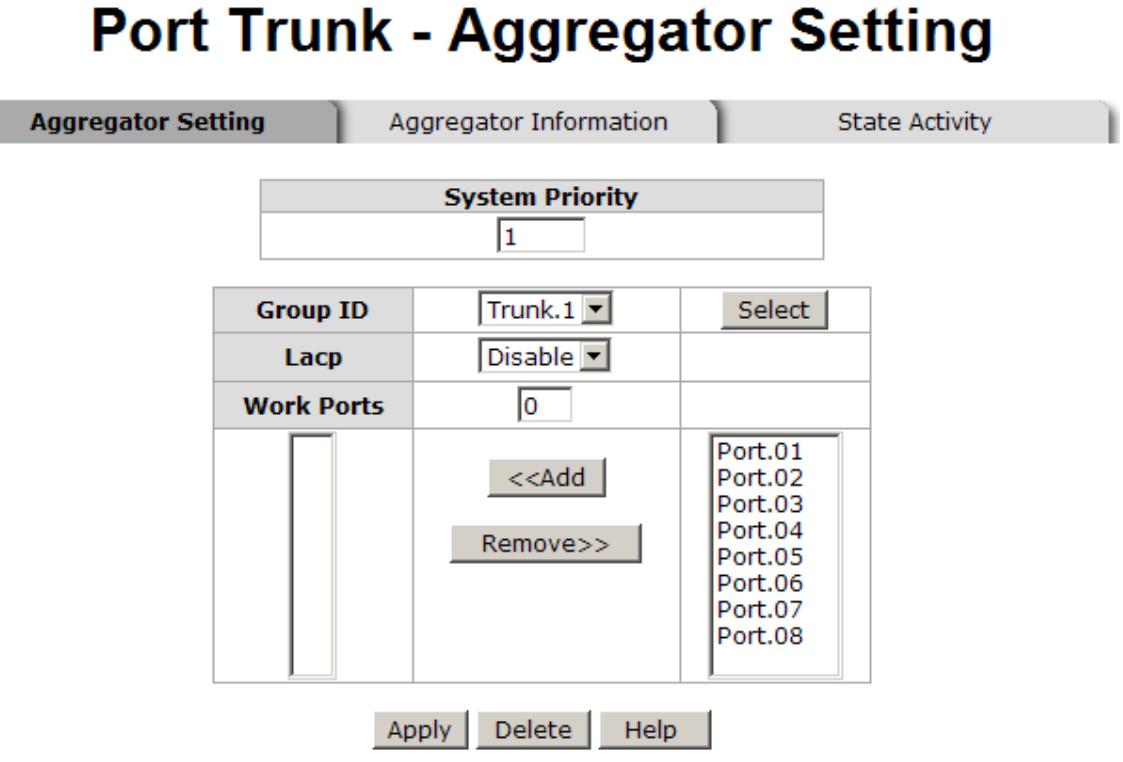

Port Trunk—Aggregator Setting interface

#### **Aggregator Information**

Displays static trunk group information.

# **Port Trunk - Aggregator Information**

Aggregator Setting

**Aggregator Information** 

**State Activity** 

| <b>Static Trunking Group</b> |    |
|------------------------------|----|
| <b>Group Key</b>             | ٦  |
| <b>Port Member</b>           | 78 |

Port Trunk – Aggregator Information interface

#### **State Activity**

After setting up the LACP aggregator, port state activity can be configured. Mark the port and click Apply . The port state activity will change to **Active** or **Passive** depending on its previous state.

- **Active:** The port automatically sends LACP protocol packets.
- **Passive:** The port responds only if it receives LACP protocol packets from the opposite device.
- *Note 1. A link having either two active LACP ports or one active port can perform dynamic LACP trunk.* 
	- *2. A link, which has two passive LACP ports, will not perform dynamic LACP trunk because both ports are waiting for an LACP protocol packet from the opposite device.*

## **Port Trunk - State Activity**

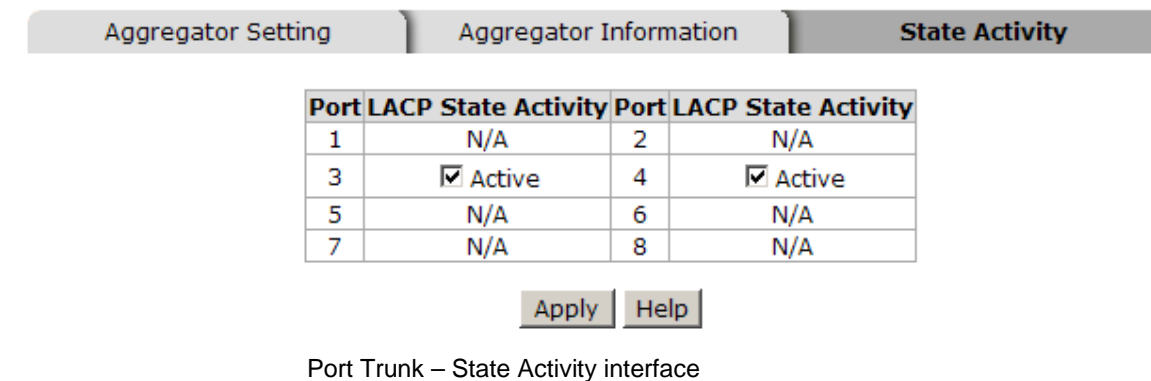
## **Port Mirroring**

Port mirroring is a method to monitor traffic in switched networks. Traffic flowing through the indicated ports can be monitored by a specified port.

- **Destination Port:** Only one port can be selected as the destination (mirror) port for monitoring both RX and TX traffic from the source port. Two ports may be configured to monitor RX and TX traffic separately. A LAN analyzer can be connected to the mirror port.
- **Source Port:** Select the ports to monitor. All monitored port traffic will be sent to the mirror (destination) port. Multiple source ports by can be selected by checking the **RX** or **TX** check boxes.
- Click Apply

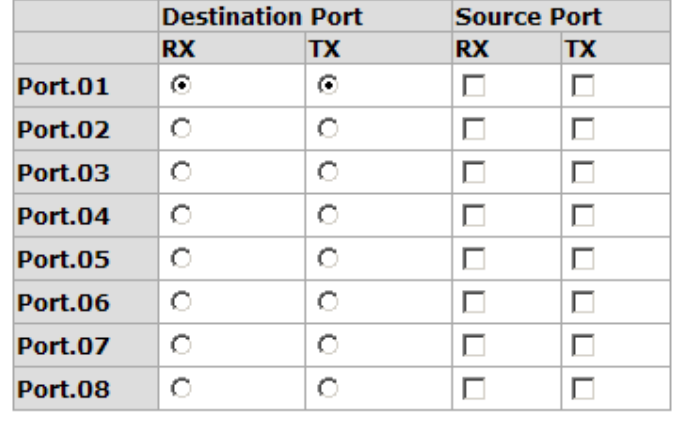

# **Port Mirroring**

Port Trunk – Port Mirroring interface

Help

Apply

## **Rate Limiting**

Set up each port's bandwidth rate and frame limitation type.

- **Ingress Limit Frame type:** Select the frame type to filter. There are four options: **All, Broadcast/Multicast/Flooded Unicast, Broadcast/Multicast** and **Broadcast only**.
- **Egress Limit:** The egress rate limit is ALL.

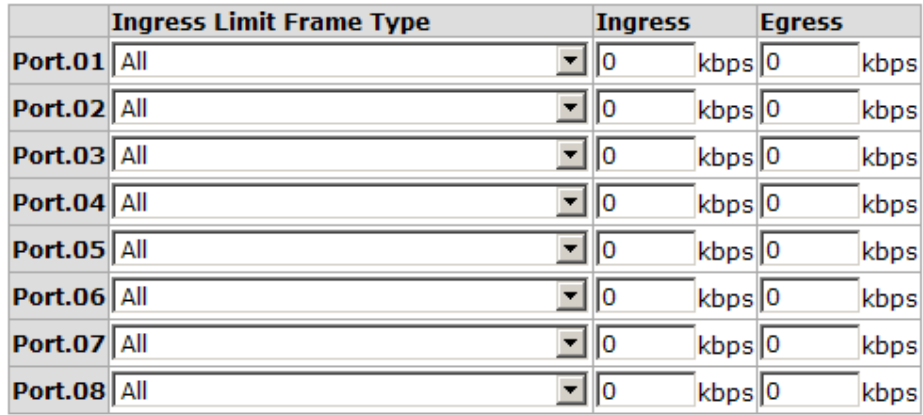

# **Rate Limiting**

Rate Range is from 100 kbps to 102400 kbps or to 256000 kbps for giga ports, and zero means no limit.

> Help Apply

Rate Limiting interface

- All the ports support port ingress and egress rate control. For example, assume port 1 is 10Mbps, users can set its effective egress rate to 1Mbps, and ingress rate is 500Kbps. The switch performs the ingress rate limiting using a packet counter to meet the specified rate
	- ¾ **Ingress:** Enter the port effective ingress rate(The default value is '0')
	- ¾ **Egress:** Enter the port effective egress rate(The default value is '0')
	- Click Apply

## **VLAN configuration**

A Virtual LAN (VLAN) can be thought of as a broadcast domain that exists within a switch or a defined set of switches. By grouping switch ports into VLANs, traffic flooding is limited since devices can only communicate directly with devices belonging to the VLAN. Creating a VLAN from a switch is the logical equivalent of reconnecting a group of devices to another Layer 2 switch. However, the network devices retain their same physical connection. The switch supports port-based and 802.1Q (tagged-based) VLAN. In the default configuration, the VLAN option is disabled.

# **VLAN Configuration**

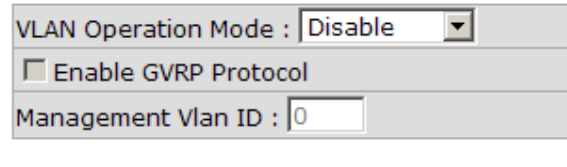

**Apply** 

#### **VLAN NOT ENABLE**

VLAN Configuration interface

### **VLAN configuration - Port-based VLAN**

With port-based VLAN, the port is assigned to a VLAN. Therefore, all devices attached to a given port should be members of the same VLAN. As with other VLAN configurations, the packets forwarded using this method do not leak into other VLAN domains on the network. After the port has been assigned to a VLAN, devices on the port cannot send to or receive from devices in other VLANs without the intervention of another layer 3 device or the ability to tag the data packet with a specific PVID.

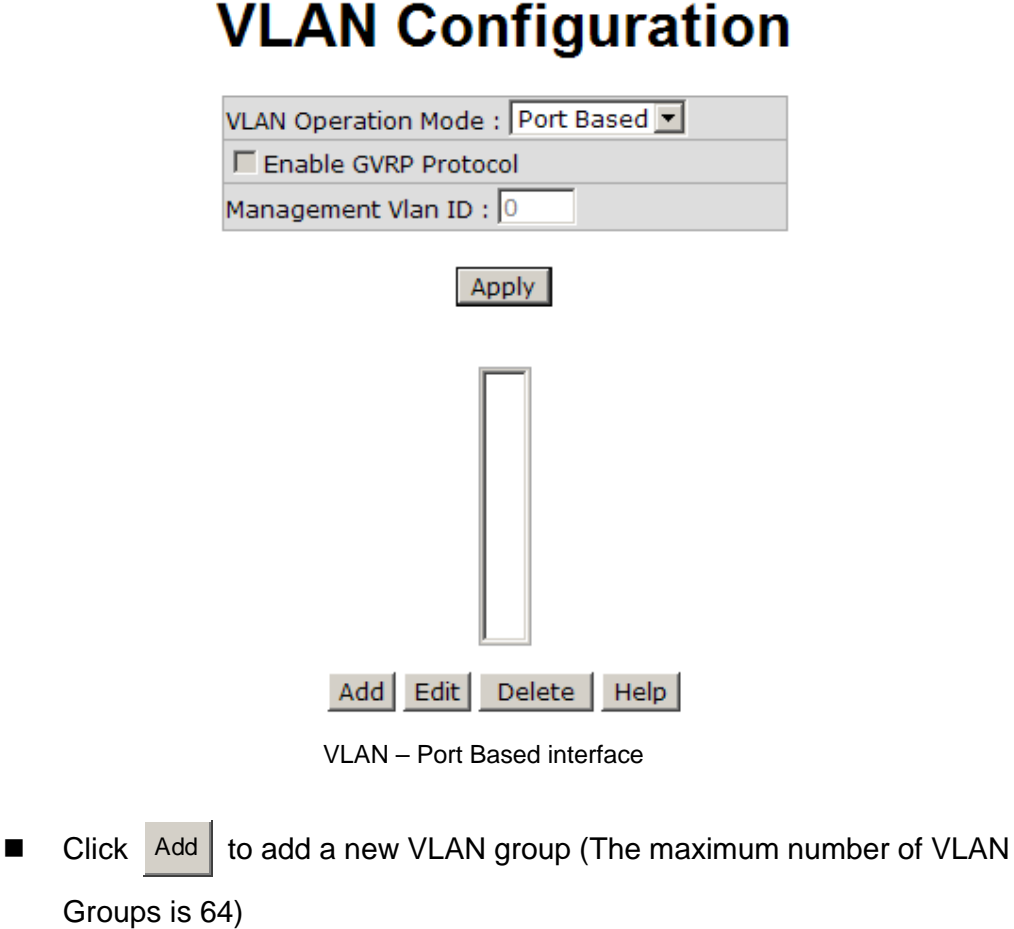

- Entering the VLAN name, group ID and the members of VLAN group
- **Click** Apply

# **VLAN Configuration**

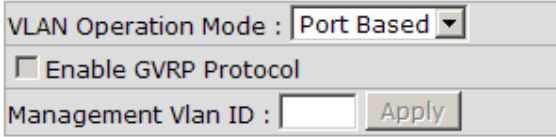

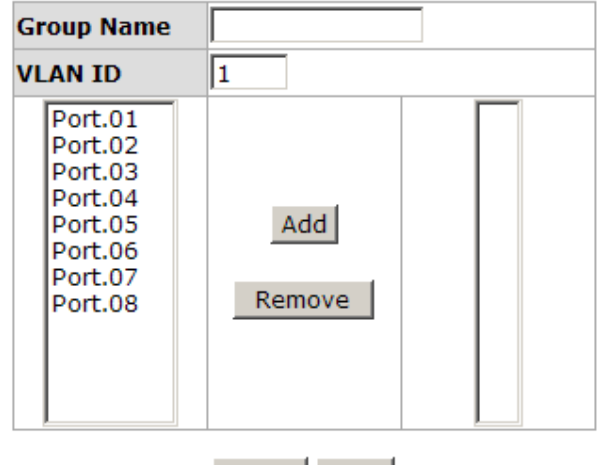

Apply Help

VLAN—Port Based Add interface

- The VLAN is displayed.
- Use Delete button to delete an unwanted VLAN.
- Use  $\left| \frac{\text{Edit}}{\text{Button}} \right|$  button to modify an existing VLAN group.

*Note If the configuration is not saved, it will be lost when the switch is powered off.* 

### **802.1Q VLAN**

Tagged-based VLAN is an IEEE 802.1Q specification, which allows VLANs to be created across devices from different venders. IEEE 802.1Q VLAN uses a technique to insert a "tag" into the Ethernet frame. The tag contains a VLAN Identifier (VID).

When the 802.1Q VLAN is enabled, all ports on the switch belong to a default VLAN (VID 1). The default VLAN cannot be deleted. Up to 64 VLAN groups are supported.

# **VLAN Configuration**

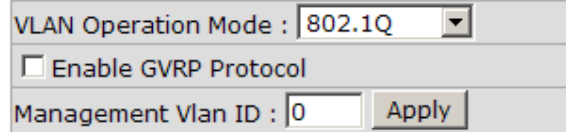

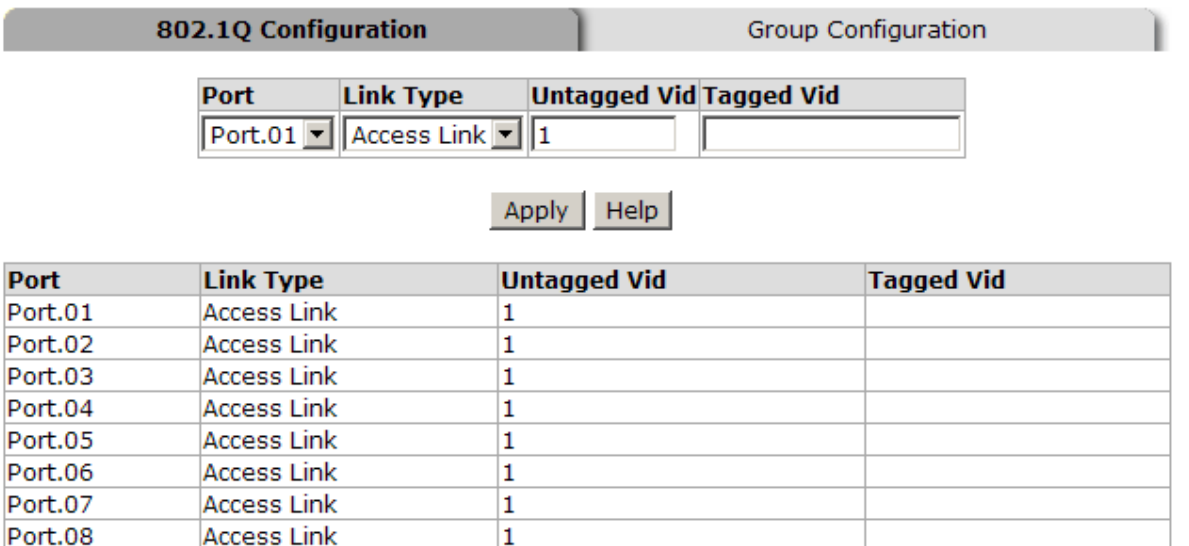

802.1q VLAN interface

### **802.1Q Configuration**

- 1. **Enable GVRP Protocol:** check the check box to enable GVRP protocol.
- 2. Select the port to configure.
- 3. **Link Type**: there are three link types.
	- **Access Link:** Single switch only. Allows ports to be grouped by setting the same VID.
	- Trunk Link: Extended application of **Access Link.** Allows ports to be grouped by setting the same VID on two or more switches.
	- **Hybrid Link:** Both **Access Link** and **Trunk Link**.
- 4. **Untagged VID:** assign the untagged frame VID.
- 5. **Tagged VID:** assign the tagged frame VID.
- 6. Click Apply

### **Group Configuration**

Edit the existing VLAN Group.

- 1. Select the VLAN group in the table list.
- 2. Click Apply

# **VLAN Configuration**

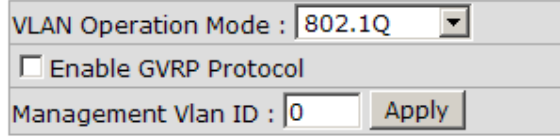

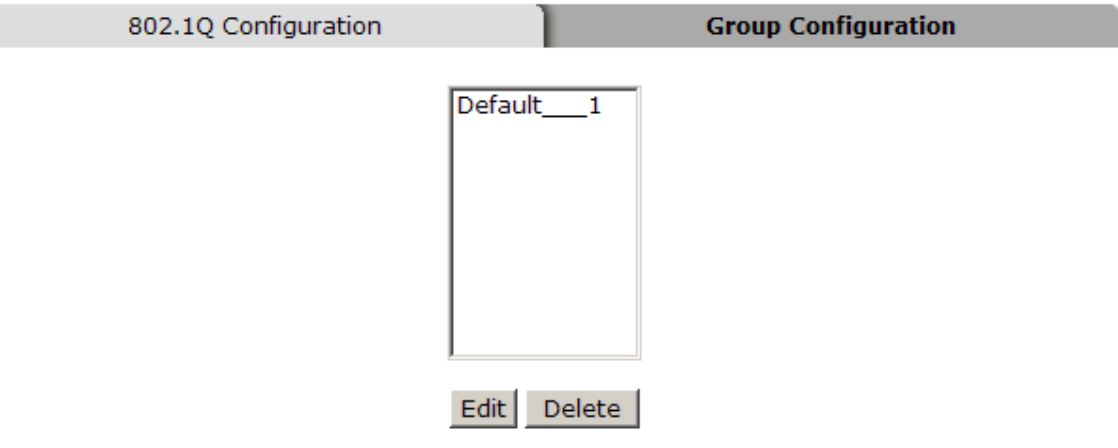

Group Configuration interface

- 3. The VLAN group name and VLAN ID can be changed.
- 4. Click Apply

# **VLAN Configuration**

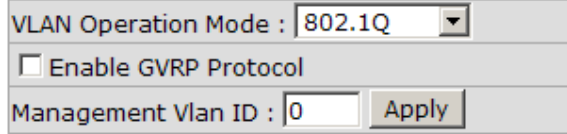

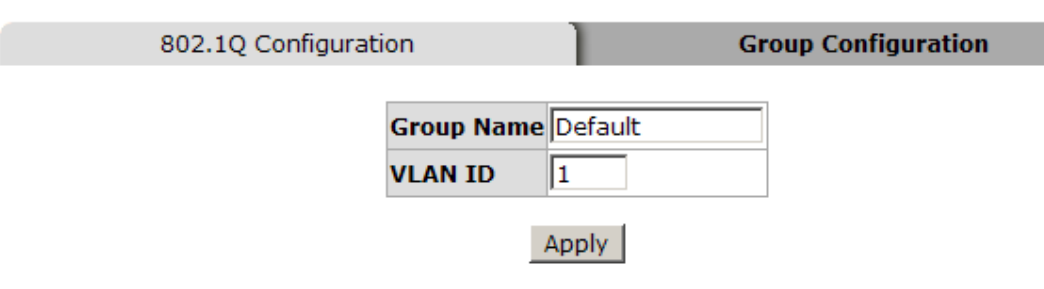

Group Configuration interface

## **Rapid Spanning Tree**

The Rapid Spanning Tree Protocol (RSTP) is an evolution of Spanning Tree Protocol (STP). It provides a faster spanning tree convergence after a topology change. The switch will auto detect a device that is running STP or RSTP protocol.

### **RSTP - System Configuration**

- RSTP state can be modified. After modification, click | Apply
	- ¾ **RSTP mode:** Enable or disable the RSTP.
	- ¾ **Priority (0-61440):** a value used to identify the root bridge. The bridge with the lowest value has the highest priority and is selected as the root. If the value changes, the switch must be rebooted. The value must be multiple of 4096.
	- ¾ **Max Age (6-40): T**he number of seconds a bridge waits without receiving Spanning-tree Protocol configuration messages before attempting a reconfiguration. Enter a value between 6 through 40
	- ¾ **Hello Time (1-10): T**he time that controls when, the switch sends out the BPDU packet to check RSTP status. Enter a value between 1 and 10.
	- ¾ **Forward Delay Time (4-30):** the number of seconds a port waits before changing from its Rapid Spanning Tree Protocol learning and listening state to the forwarding state. Enter a value between 4 and 30.
- *Note Follow this rule to configure the MAX Age, Hello Time, and Forward Delay Time. 2 x (Forward Delay Time value -1) >= Max Age value >= 2 x (Hello Time value +1)*

# **RSTP - System Configuration**

#### **System Configuration**

**Port Configuration** 

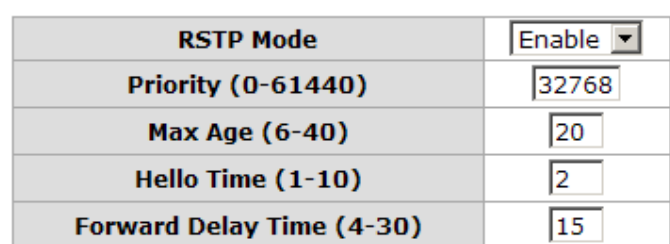

Priority must be a multiple of 4096

2\*(Forward Delay Time-1) should be greater than or equal to the Max Age.

The Max Age should be greater than or equal to  $2*($  Hello Time  $+1$ ).

**Apply Help** 

#### **Root Bridge Information**

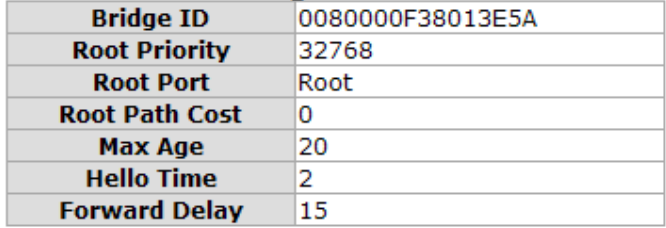

RSTP System Configuration interface

### **RSTP - Port Configuration**

Configure path cost and priority of each port.

- 1. Select the port in Port column.
- 1. **Path Cost:** The cost of the path to the other bridge from this transmitting bridge at the specified port. Enter a number 1 through 200000000.
- 2. **Priority:** Network priority. Enter a number between 0 and 240. The value must be a multiple of 16.
- 3. **P2P:** Some of the rapid state transactions that are possible within RSTP are dependent upon whether the port concerned can only be connected to exactly one other bridge (i.e. it is served by a point-to-point LAN segment), or can be connected to two or more bridges (i.e. it is served by a shared medium LAN segment). This function allows the P2P status of the link to be manipulated administratively. True is P2P enabled. False is P2P disabled.
- 4. **Edge:** The port directly connected to the end stations cannot create a bridging loop in the network. To configure the port as an edge port, set the port to '**True**' status.
- 5. **Non STP:** Set **True** to disable STP mathematic calculation. Set **False** to including the STP mathematic calculation.
- 6. Click Apply .

# **RSTP - Port Configuration**

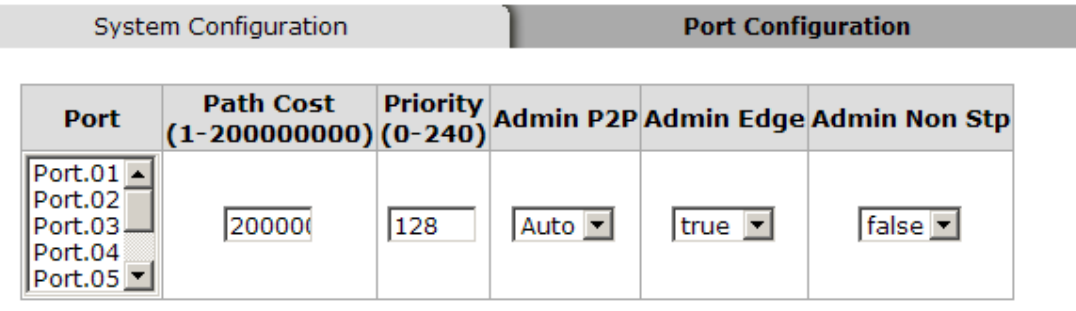

priority must be a multiple of 16

Apply | Help

| кэти илтанды  |      |                |  |           |                                                      |                 |                       |
|---------------|------|----------------|--|-----------|------------------------------------------------------|-----------------|-----------------------|
| <b>Port</b>   | Path | Port Oper Oper |  |           | <b>Stp</b><br><b>Cost Priority P2P Edge Neighbor</b> | <b>State</b>    | <b>Role</b>           |
| Port.01 20000 |      | 128            |  | True True | False                                                |                 | Forwarding Designated |
| Port.02 20000 |      | 128            |  | True True | False                                                | <b>Disabled</b> | Disabled              |
| Port.03 20000 |      | 128            |  | True True | False                                                | <b>Disabled</b> | Disabled              |
| Port.04 20000 |      | 128            |  | True True | False                                                | Disabled        | <b>Disabled</b>       |
| Port.05 20000 |      | 128            |  | True True | False                                                | <b>Disabled</b> | Disabled              |
| Port.06 20000 |      | 128            |  | True True | False                                                | <b>Disabled</b> | <b>Disabled</b>       |
| Port.07 20000 |      | 128            |  | True True | False                                                | Disabled        | Disabled              |
| Port.08 20000 |      | 128            |  | True True | False                                                | <b>Disabled</b> | <b>Disabled</b>       |

**RSTD Dort Status** 

RSTP Port Configuration interface

### **SNMP Configuration**

Simple Network Management Protocol (SNMP) is the protocol developed to manage nodes (servers, workstations, routers, switches, hubs, etc.) on an IP network. SNMP enables network administrators to manage network

B&B Electronics Mfg Co Inc – 707 Dayton Rd - PO Box 1040 - Ottawa IL 61350 - Ph 815-433-5100 - Fax 815-433-5104 – *www.bb-elec.com* B&B Electronics – Westlink Commercial Park – Oranmore, Galway, Ireland – Ph +353 91-792444 – Fax +353 91-792445 – *www.bb-europe.com* performance, find and solve network problems, and plan for network growth. Network management systems learn of problems by receiving traps or change notices from network devices implementing SNMP.

### **System Configuration**

**Community Strings** 

Define and remove community strings.

- 1. **String:** Enter the name of the string.
- 2. **RO:** Read only. Enables requests accompanied by this string to display MIB-object information.
- 3. **RW:** Read write. Enables requests accompanied by this string to display MIB-object information and to set MIB objects.
- 1. Click Add
- 2. To remove the community string, select the community string and click Remove . The default community string cannot be edited.
- **Agent Mode:** Select the SNMP version that you want to use and click **Change**

# **SNMP - System Configuration**

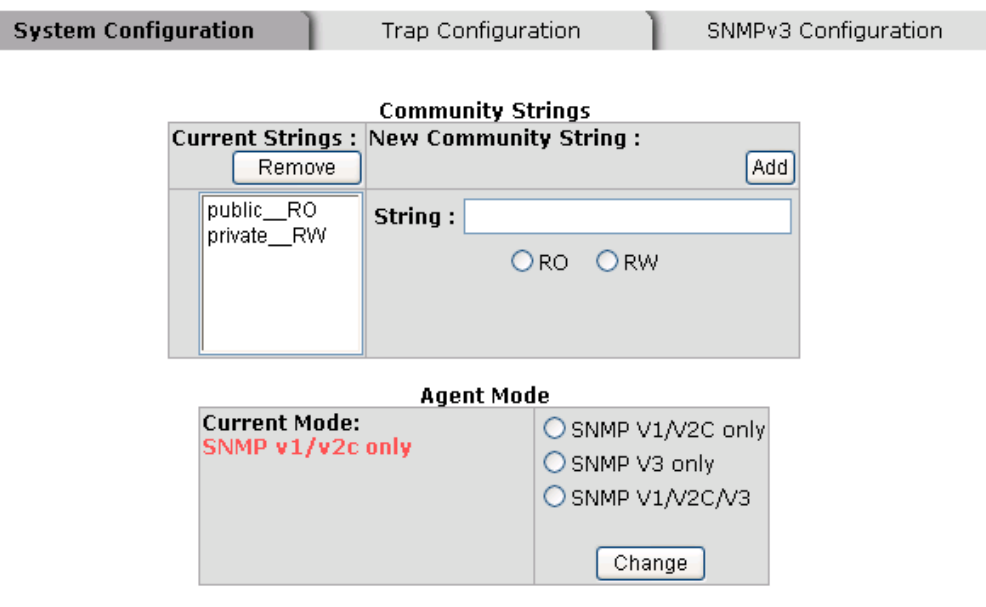

SNMP System Configuration interface

### **Trap Configuration**

A trap manager is a management station that receives traps (the system alerts generated by the switch). If the trap manager is not defined, traps will not be issued. Create a trap manager by entering the IP address of the station and a community string.

- 1. **IP Address:** Enter the IP address of the trap manager.
- 2. **Community:** Enter the community string.
- 3. **Trap Version:** Select the SNMP trap version type (v1 or v2c).
- 4. Click Add
- 5. To remove the community string, select the community string and click Remove . You cannot edit the name of the default community string.

# **SNMP - Trap Configuration**

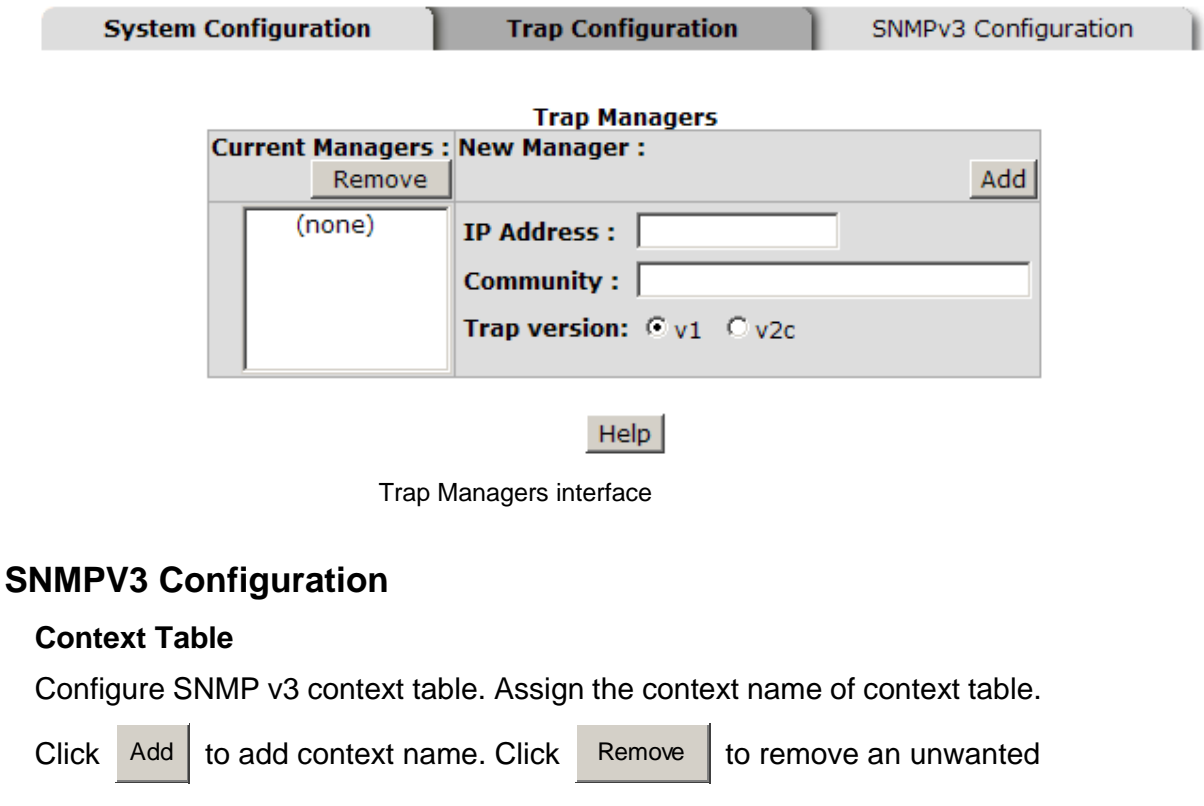

context name.

#### **User Profile**

Configure SNMP v3 user table.

- **User ID:** Enter the user name.
- **Authentication Password:** Enter password.
- **Privacy Password:** Enter the private password.
- **Click** Add
- Click Remove to remove an unwanted context name.

## **SNMP - SNMPv3 Configuration**

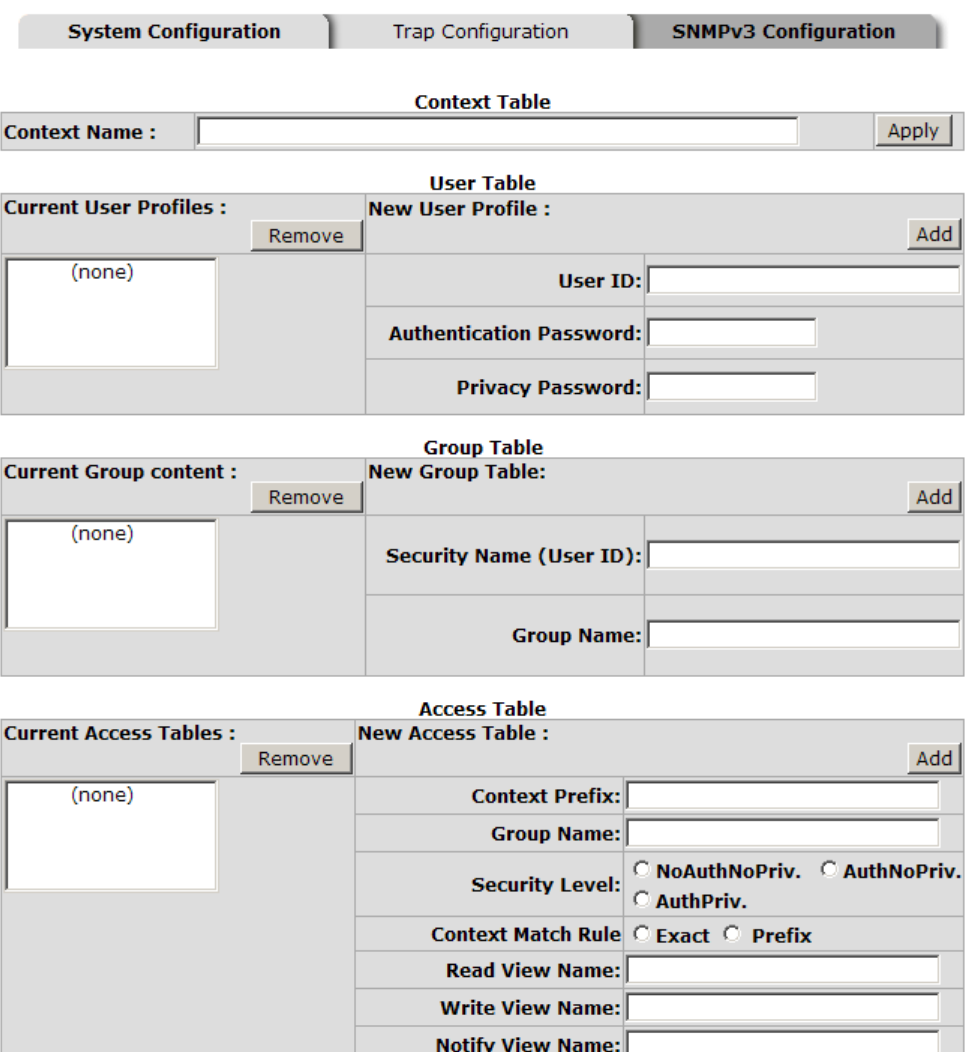

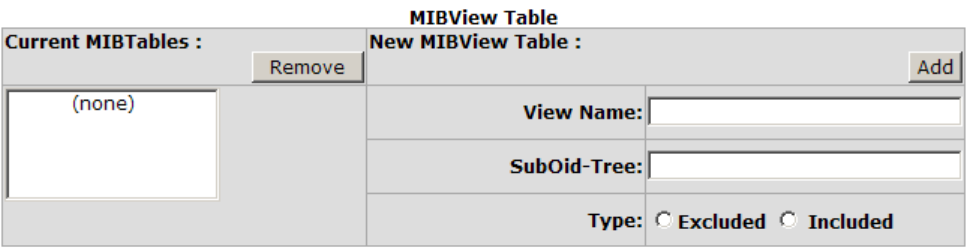

Help

Note:

Any modification of SNMPv3 tables might cause MIB accessing rejection. Please take notice of the causality between the tables before you modify these tables.

SNMP V3 configuration interface

#### **Group Table**

Configure SNMP v3 group table.

- **Security Name (User ID):** Assign the user name that was set up in the user table.
- **Group Name:** Enter the group name.
- **Click** Add
- Click Remove to remove an unwanted context name.

#### **Access Table**

Configure SNMP v3 access table.

- **Context Prefix:** Enter the context name.
- **Group Name:** Enter the group.
- **Security Level:** Enter the access level.
- **Context Match Rule:** Select the context match rule.
- **Read View Name:** Set up the read view.
- **Write View Name:** Set up the write view.
- **Notify View Name:** Set up the notify view.
- **Click Add**
- Click Remove to remove an unwanted context name.

#### **MIBview Table**

Configure MIB view table.

- **ViewName:** Set up the name.
- **Sub-Oid Tree:** Fill the Sub OID.
- **Type:** Select the type exclude or included.
- **Click Add** 
	- Click Remove to remove an unwanted context name.

<sup>80</sup> Manual Documentation Number: EIR608-xSFP\_0708m

## **QoS Configuration**

### **QoS Policy and Priority Type**

- **QoS Policy:** select the QoS policy rule.
	- ¾ **Use an 8,4,2,1 weighted fair queuing scheme:** The switch will follow 8:4:2:1 rate to process the priority queue from the highest to the lowest queue. For example, when processing, 1 frame of the lowest queue, 2 frames of the low queue, 4 frames of the middle queue, and 8 frames of the high queue will be processed at the same time.
	- ¾ **Use the strict priority scheme:** The highest queue will always processed first.
- **Priority Type:** there are five priority selections available.
- **Port-base:** the port priority will follow the assigned **Port-base** High, middle, low, or lowest.
	- ¾ **COS Only:** the port priority will only follow the **COS priority** assigned.
	- ¾ **TOS only:** the port priority will only follow the **TOS priority**  assigned.
	- ¾ **COS first:** the port priority will follow the COS priority first, and then the other priority rule.
	- ¾ **TOS first:** the port priority will follow the TOS priority first, and then the other priority rule.
- Click Apply

## **QoS Configuration**

### **Qos Policy:**

C Use an 8,4,2,1 weighted fair queuing scheme C Use a strict priority scheme Priority Type: Disable  $\overline{\mathbf{r}}$ 

Apply | Help

#### **Port-based Priority:**

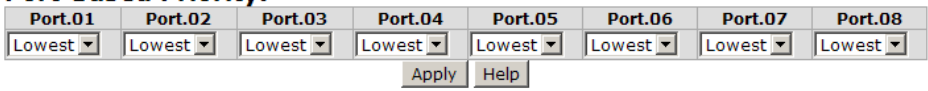

#### COS:

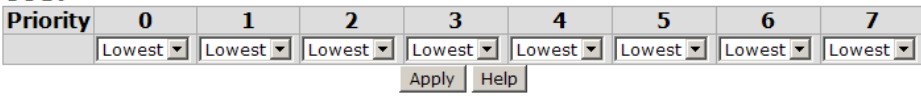

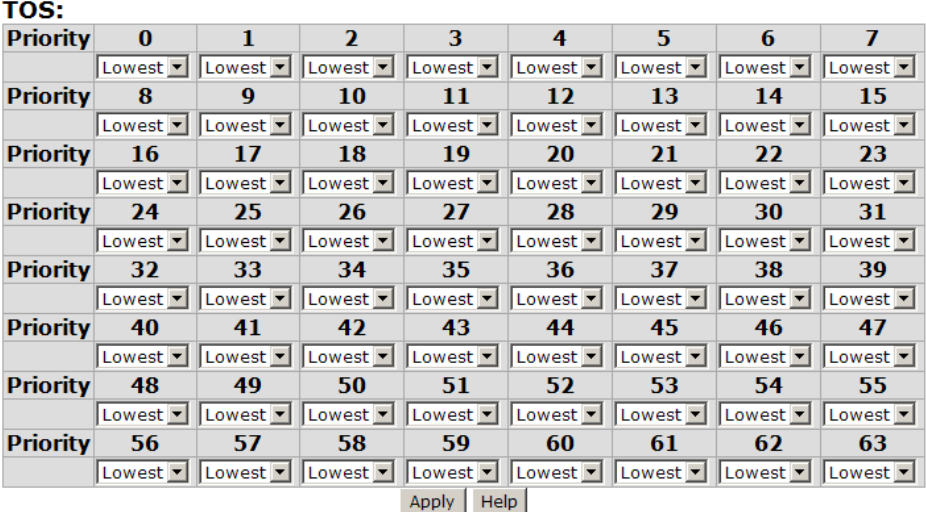

QoS Configuration interface

### **Port Base Priority**

- Port: Each port has four priority levels High, Middle, Low, and Lowest.
- **Click** Apply

### **COS Configuration**

Set up the COS priority level.

■ COS priority: Set up the COS priority level 0 to 7 – High, Middle, Low,

Lowest.

**Click** Apply

<sup>82</sup> Manual Documentation Number: EIR608-xSFP\_0708m

## **TOS Configuration**

**TOS priority:** the system provides 0 to 63 TOS priority levels. Each level has four types of priority – high, middle, low, and lowest. The default value is 'Lowest'. When an IP packet is received, the system will check the TOS level value in the IP packet. For example, if the TOS level 25 is high and the port is following the TOS priority policy only, when a packet is received, the system will check the TOS value of the received IP packet. If the TOS value of received IP packet is  $25$ (priority = high), then the packet will have highest priority.

Click Apply

## **IGMP Configuration**

The Internet Group Management Protocol (IGMP) is an internal protocol of the Internet Protocol (IP) suite. IP manages multicast traffic by using switches, routers, and hosts that support IGMP. Enabling IGMP allows the ports to detect IGMP queries and report packets and manage IP multicast traffic through the switch. IGMP has three fundamental types of message.

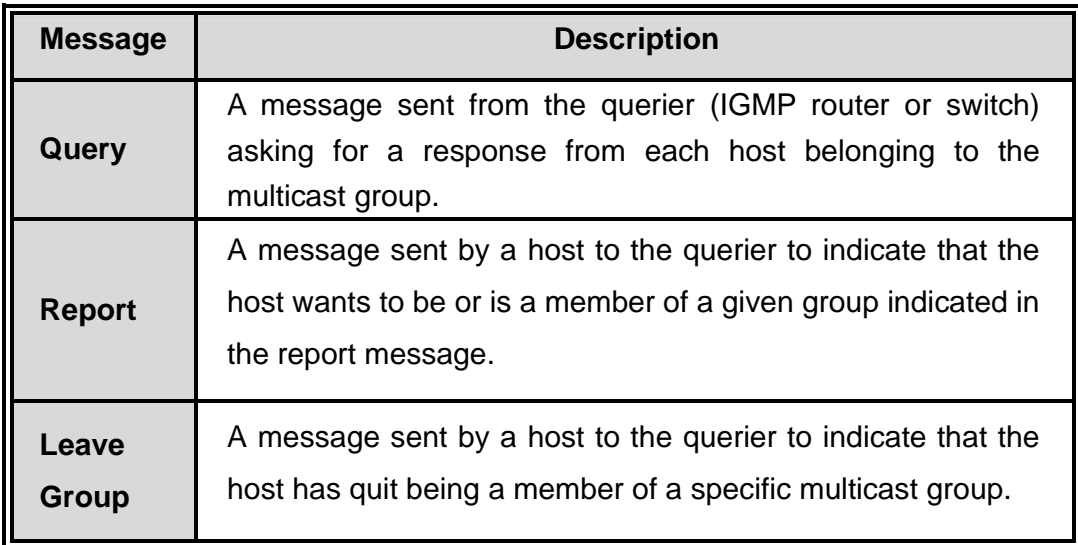

Enable IGMP protocol on the web management switch setting advanced page. IP multicast addresses range from 224.0.0.0 through 239.255.255.255.

- **IGMP Protocol:** Enable or disable the IGMP protocol.
- **IGMP Query:** Select the IGMP query function (Enable or Auto) to set the switch as a querier for an IGMP version 2 multicast network.
- Click Apply

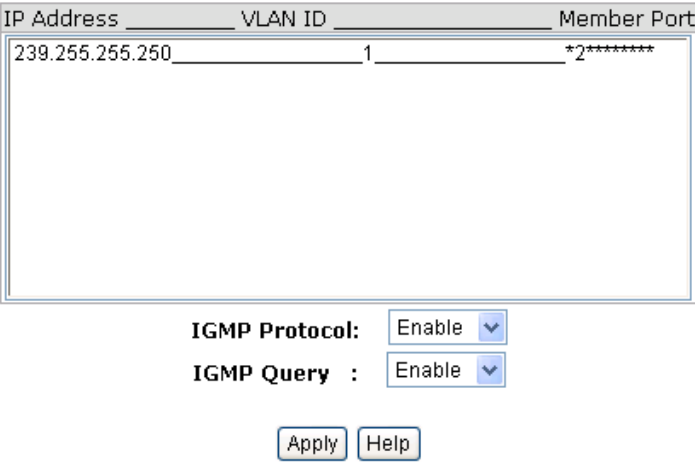

# **IGMP Configuration**

IGMP Configuration interface

### **X-Ring**

X-Ring provides network redundancy similar to the Spanning Tree and Rapid Spanning Tree Protocols. However, recovery time is greatly reduced when the X-Ring protocol is used. The protocol identifies one switch as the Ring Master. Packets are blocked from the redundant path unless a ring member becomes disconnected from the rest of the network. When this happens, the protocol automatically restores connectivity using the redundant path.

In the X-Ring topology, every switch should enable X-Ring function and assign two member ports to the ring. Only one switch in the X-Ring group would be set as the backup switch. Other switches are called working switches and their two member ports are called working ports. If a network

connection failure occurs, the backup port will automatically become a working port to recover.

The switch can be set in the ring master or slave mode. The ring master negotiates and places commands to the other switches in the X-Ring group. If there are two or more switches in the master mode, the software will select the switch with lowest MAC address number as the ring master. The X-Ring master mode is enabled using the X-Ring configuration interface. The Ring Master can also be identified using the R.M. LED on the front of the switch.

The switch also supports coupling ring to connect two or more X-Ring groups for redundant backup. The dual homing function is used to prevent a connection lose between the X-Ring group and the upper level/core switch.

- **Enable X-Ring:** Mark the check box to enable the X-Ring function.
- **Enable Ring Master:** Mark the check box to set the switch as the Ring Master.
- **1st & 2nd Ring Ports:** Assign two ports as the member ports. **1st Ring Port** is the working port and **2nd Ring Port** is the backup port. When **1st Ring Port** fails, the system will automatically upgrade the **2nd Ring Port** to be the working port.
- Enable Coupling Ring: Mark the check box to enable the coupling ring function.
- **Coupling port:** Assign the member port.
- Control port: Set the switch as the master switch in the coupling ring.
- **Enable Dual Homing:** Set up one of port on the switch to be the Dual Homing port. In an X-Ring group, only one port can be the Dual Homing port. Dual Homing only works when the X-Ring function is enabled.
- Click Apply

# **X-Ring Configuration**

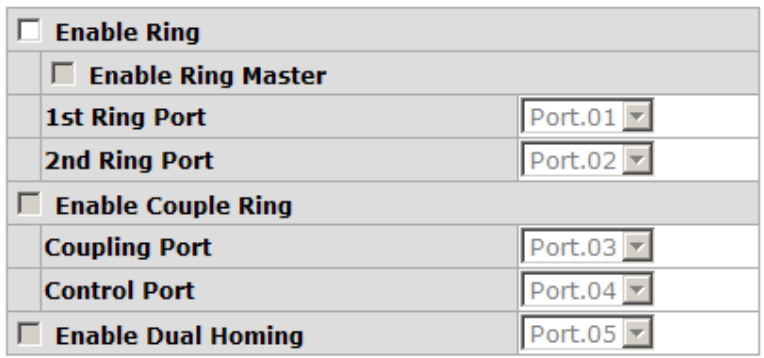

1st Ring Port 2nd Ring Port Coupling Port Control Port Homing Port FORWARDING FORWARDING FORWARDING FORWARDING FORWARDING

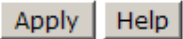

X-ring Interface

- *Note 1. When X-Ring function is enabled, disable the RSTP function. X-Ring and RSTP cannot exist at the same time.* 
	- *2. If the configuration is not saved, it will be lost when the switch is powered off.*

## **Security**

In this section, you can configure 802.1x and MAC address table.

### **802.1X/Radius Configuration**

802.1x is an IEEE authentication specification that allows a client to connect to a wireless access point or wired switch but prevents the client from gaining access to the Internet until it proves authority by providing a user name and password, which is verified by a separate server.

### **System Configuration**

- 1. **IEEE 802.1x Protocol:** Enable or disable 802.1x protocol.
- 2. **Radius Server IP:** Enter the Radius Server IP address.
- 3. **Server Port:** Enter the UDP destination port for authentication requests to the Radius Server.
- 4. **Accounting Port:** Enter the UDP destination port for accounting requests to the Radius Server.
- 5. **Shared Key:** Enter an encryption key for use during authentication sessions. This key must match the encryption key used on the Radius Server.
- 6. **NAS, Identifier:** Enter the identifier of the radius client.
- 7. Click Apply .

# 802.1x/Radius - System Configuration

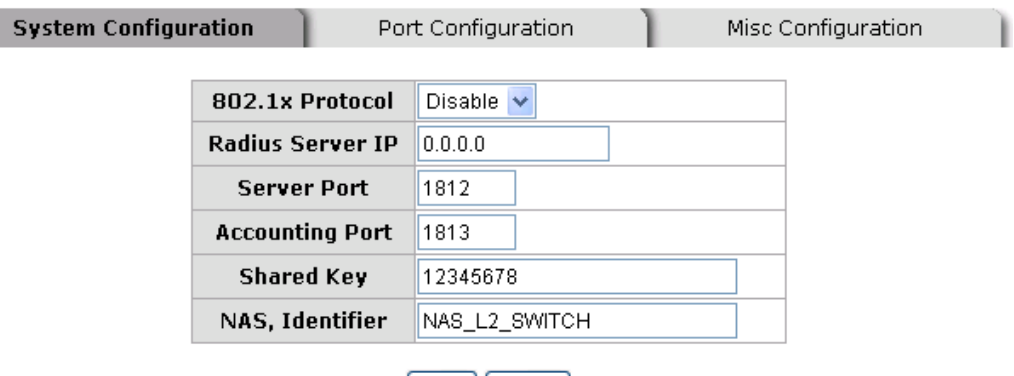

 $[Apply] [Help]$ 

802.1x System Configuration interface

#### **802.1x Port Configuration**

You can configure 802.1x authentication state for each port. The State choices are Disable, Accept, Reject and Authorize. Use the '**Space**' key change the state value.

- **Reject:** The port is held in the unauthorized state.
- **Accept:** The port is held in the Authorized state.
- **Authorized:** The port will allow an authentication exchange between the supplicant and the authentication server.
- **Disable:** The port is held in the Authorized state
- Click Apply

# 802.1x/Radius - Port Configuration

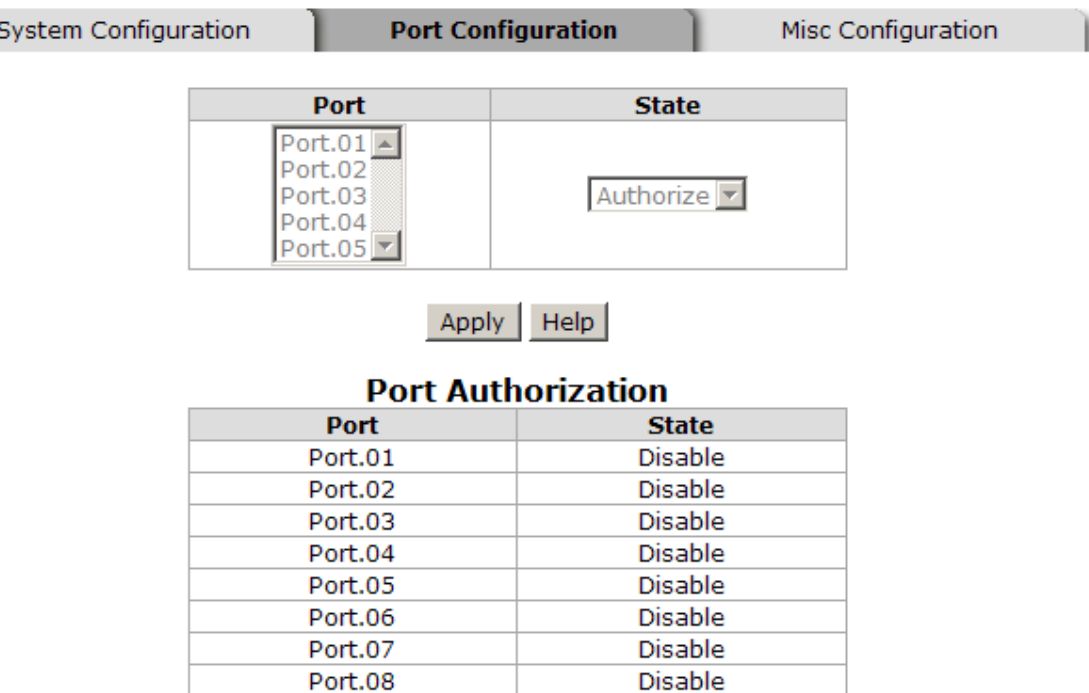

802.1x Per Port Setting interface

### **Misc Configuration**

- 1. **Quiet Period:** Sets the period during which the port does not try to acquire a supplicant.
- 2. **TX Period:** Sets the period that the port waits before retransmitting the next EAPOL PDU during an authentication session.
- 3. **Supplicant Timeout:** Sets the period the switch waits for a supplicant response to an EAP request.
- 4. **Server Timeout:** Set the period the switch waits for a server response to an authentication request.
- 5. **Max Requests:** Sets the number of authentications that time-out before authentication fails and the authentication session ends.
- 6. **Reauth period:** Set the period of time after which connected clients must be re-authenticated.
- 7. Click Apply .

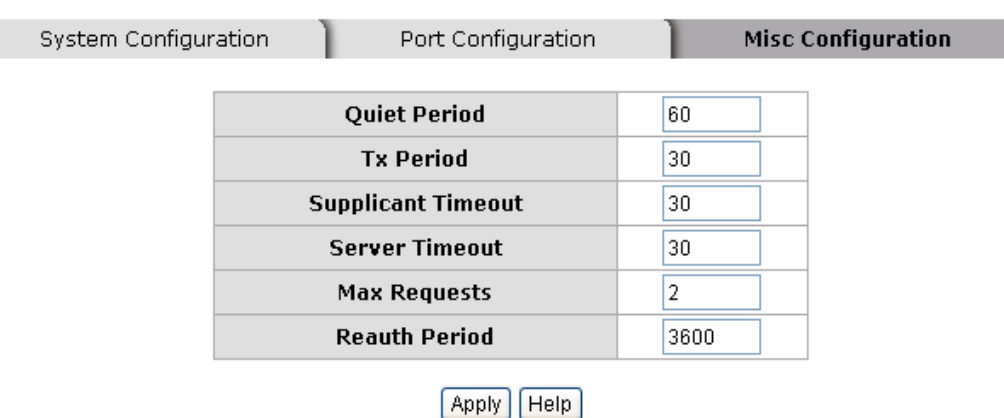

# 802.1x/Radius - Misc Configuration

802.1x Misc Configuration interface

### **MAC Address Table**

Uses the MAC address table to ensure the port security.

### **Static MAC Address**

You can add a static MAC address. This address remains in the switch's address table, regardless of whether the device is physically connected to the switch. Therefore, the switch does not have to re-learn a device's MAC address when the disconnected or powered-off device reconnects to the network. You can add / modify / delete a static MAC address.

#### ■ Add the Static MAC Address

- 1. **MAC Address:** Enter the MAC address of the port that should permanently forward traffic, regardless of the device network activity.
- 2. **Port No.:** pull down the port number.
- 3. Click Add .
- 4. If you want to delete the MAC address from the filtering table, select the MAC address and click Delete

# **MAC Address Table - Static MAC Addresses**

![](_page_98_Picture_60.jpeg)

### **MAC Filtering**

ſ

# **MAC Address Table - MAC Filtering**

![](_page_98_Picture_61.jpeg)

- 1. **MAC Address:** Enter the MAC address that you want to filter.
- 2. Click Add
- 3. If you want to delete the MAC address from filtering table, select the

MAC address and click Delete

### **All MAC Addresses**

- 1. Select the port.
- 2. The selected port of static MAC address information is displayed.
- 3. Click Clear MAC Table  $\vert$  to clear the port static MAC address

information on the screen.

# **MAC Address Table - All Mac Addresses**

![](_page_99_Picture_62.jpeg)

All MAC Address interface

## **Factory Default**

This resets the switch to the default configuration with the option of retaining

the current IP address and user name/password. Click Reset

# **Factory Default**

□ Keep current IP address setting? ☑ Keep current username & password?

![](_page_100_Picture_2.jpeg)

Factory Default interface

## **Save Configuration**

Saves configurations made to the system. Click Save

# **Save Configuration**

**Help** Save

Save Configuration interface

**System Reboot** 

Reboot the switch. Click Reboot

# **System Reboot**

Please click [Reboot] button to restart switch device.

Reboot

System Reboot interface

- Verify that 12 to 48VDC power is available. Do not exceed 48VDC.
- Select the proper cable to construct your network. Use unshielded twisted-pair (UTP) or shield twisted-pair (STP) cable for RJ-45 connections:

100Ω Category 3, 4, or 5 cable for 10Mbps connections, 100Ω Category 5

cable for 100Mbps, or 100Ω Category 5e/above cable for 1000Mbps connections. Ensure that the length of any twisted-pair connection does not exceed 100 meters (328 feet).

**LED Indicators:** The LEDs can be used to diagnose system problems.

# **Technical Specification**

![](_page_102_Picture_125.jpeg)

Manual Documentation Number: EIR608-xSFP\_0708m

![](_page_103_Picture_137.jpeg)

96 Manual Documentation Number: EIR608-xSFP\_0708m

![](_page_104_Picture_74.jpeg)